# **brother.**

# Руководство пользователя

Лазерный принтер Brother

HL-5440D HL-5450DN HL-5450DNT

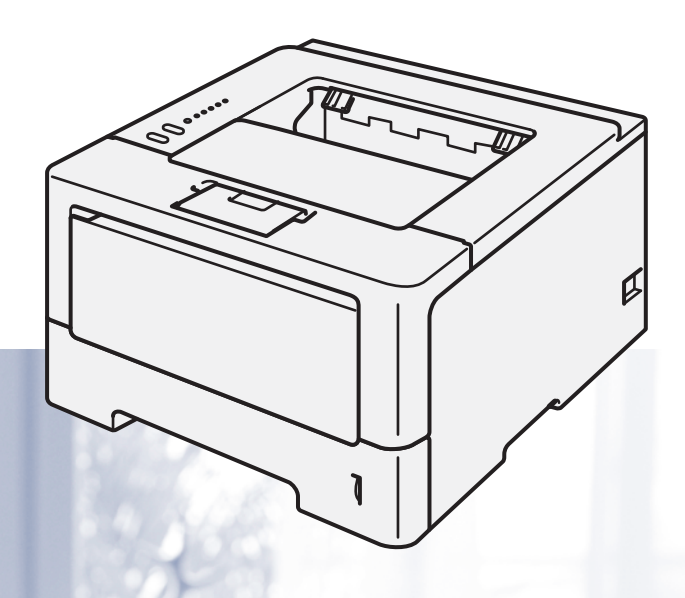

## **Для пользователей с нарушением зрения**

Данное руководство можно прочитать с помощью программного обеспечения Screen Reader для преобразования текста в речь.

Перед использованием аппарата необходимо настроить оборудование и установить драйвер.

Используйте Руководство по быстрой установке для настройки аппарата. Печатный экземпляр находится в коробке.

Перед использованием аппарата внимательно прочитайте Руководство пользователя.

Посетите наш веб-сайт по адресу <http://solutions.brother.com/>, где можно получить поддержку по продукции, загрузить последние обновления драйверов и утилит, а также просмотреть ответы на часто задаваемые вопросы (FAQ) и на технические вопросы.

Примечание. В некоторых странах часть моделей может не продаваться.

Версия 0 RUS

## **Руководства пользователя и их расположение**

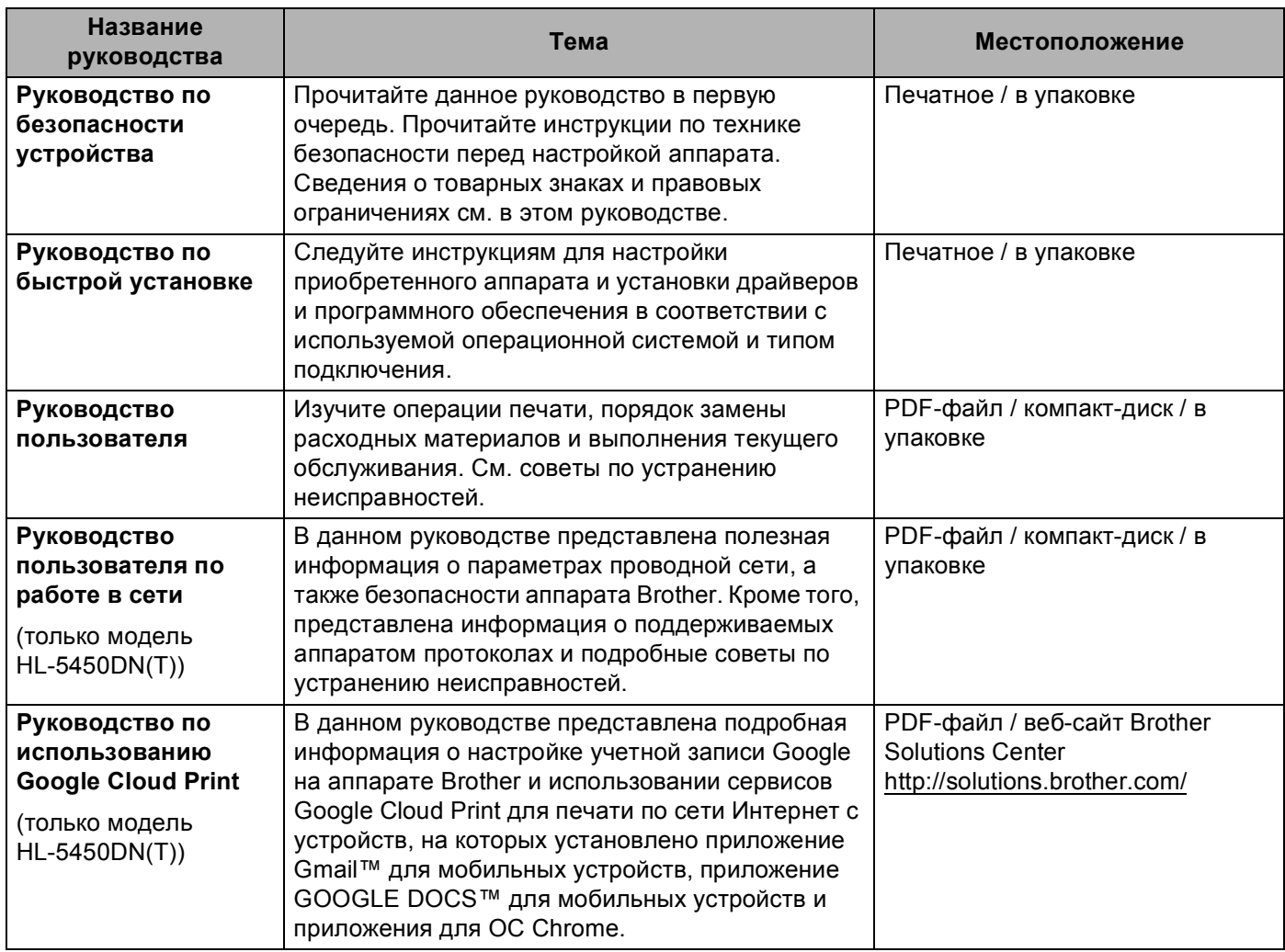

## **Как пользоваться руководством**

Благодарим за приобретение аппарата Brother! Материалы, приведенные в этом документе, помогут полностью использовать все функции данного аппарата.

## **Обозначения, принятые в данном руководстве**

В данном документе используются следующие обозначения.

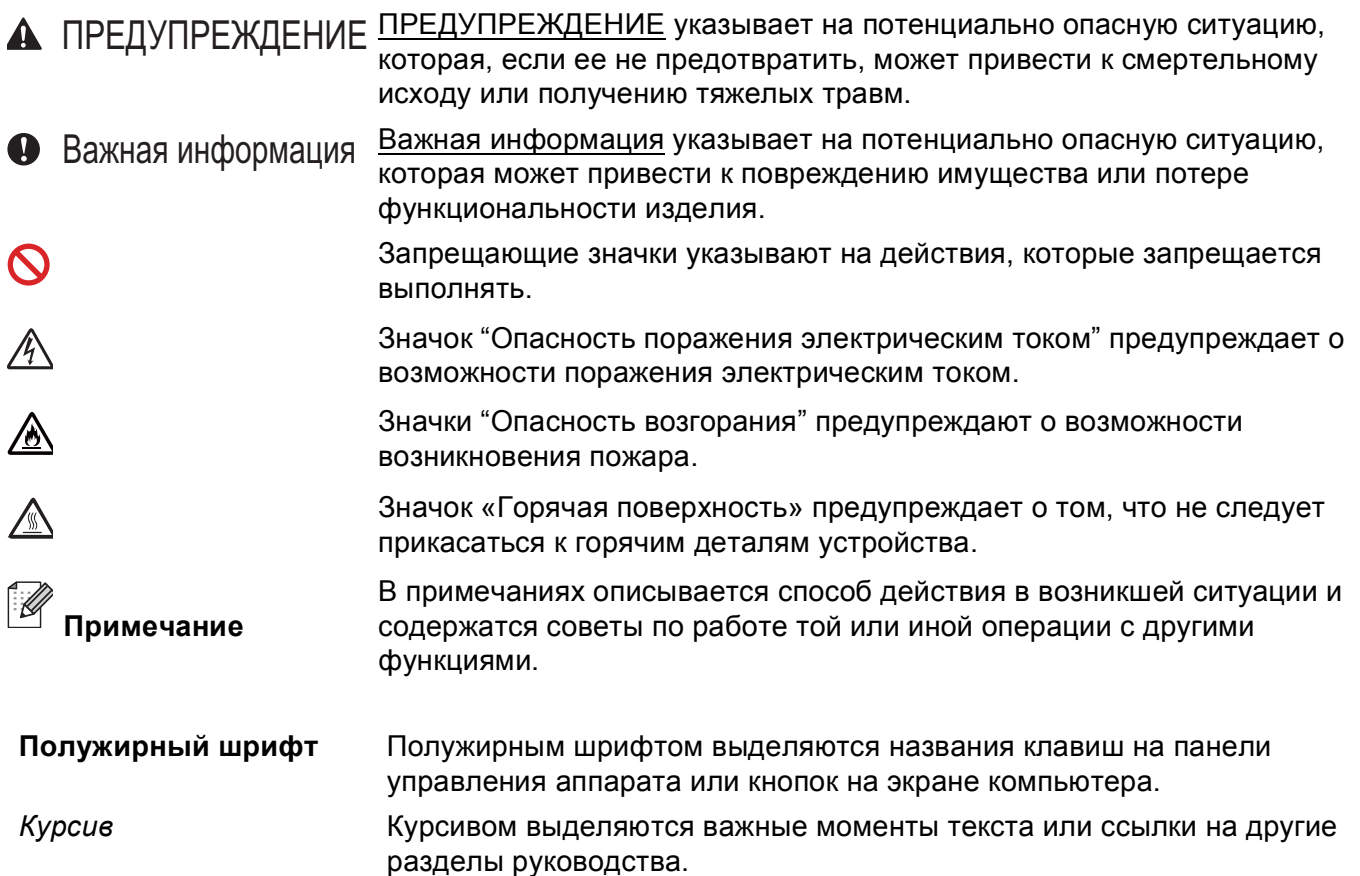

## Содержание

#### $\overline{1}$ Способы печати

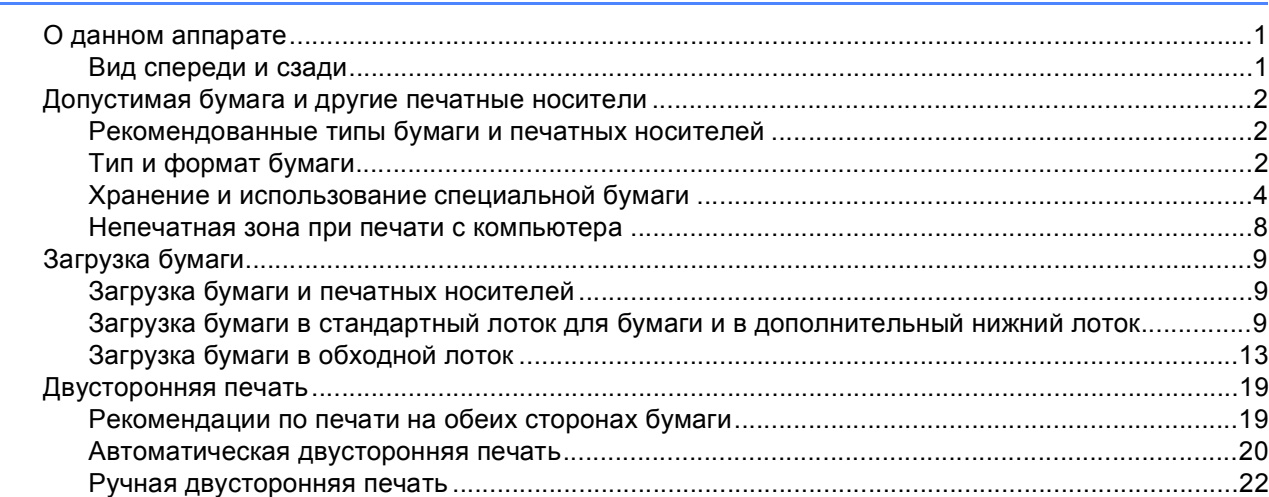

#### $\mathbf{2}$ Драйвер и программное обеспечение

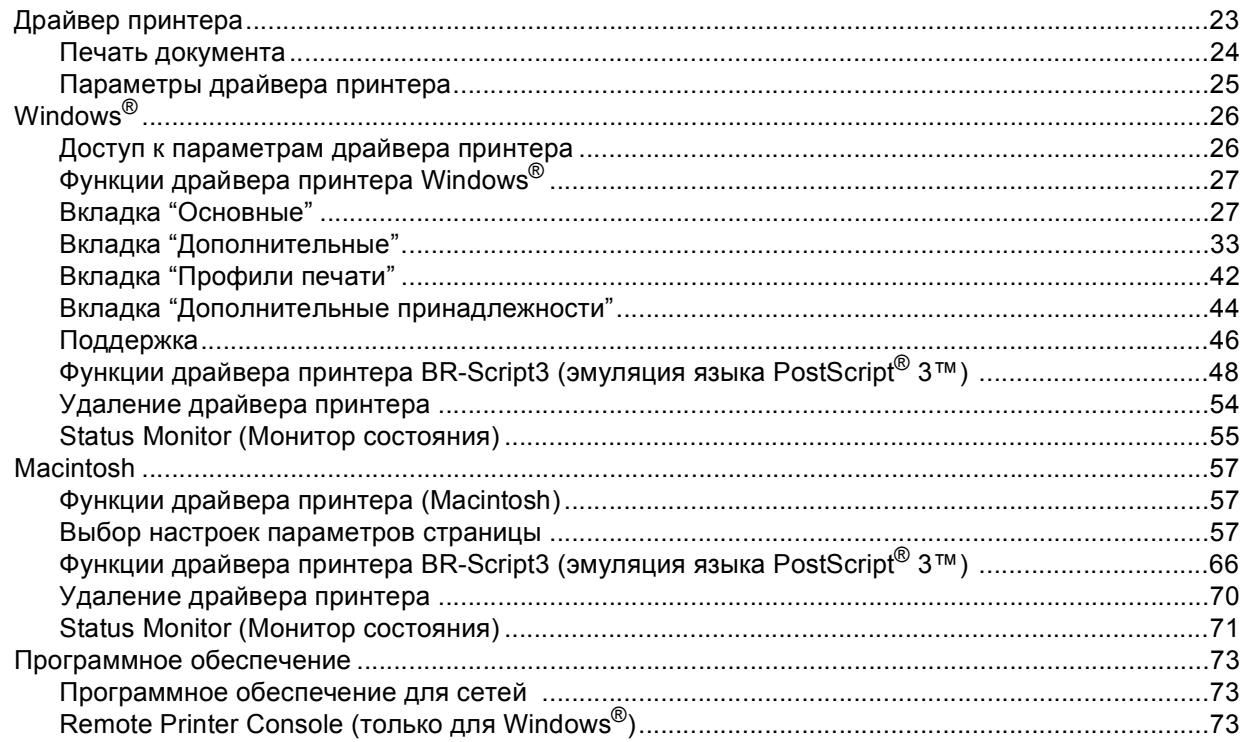

 $\mathbf{1}$ 

#### $\mathbf{3}$ Общая информация

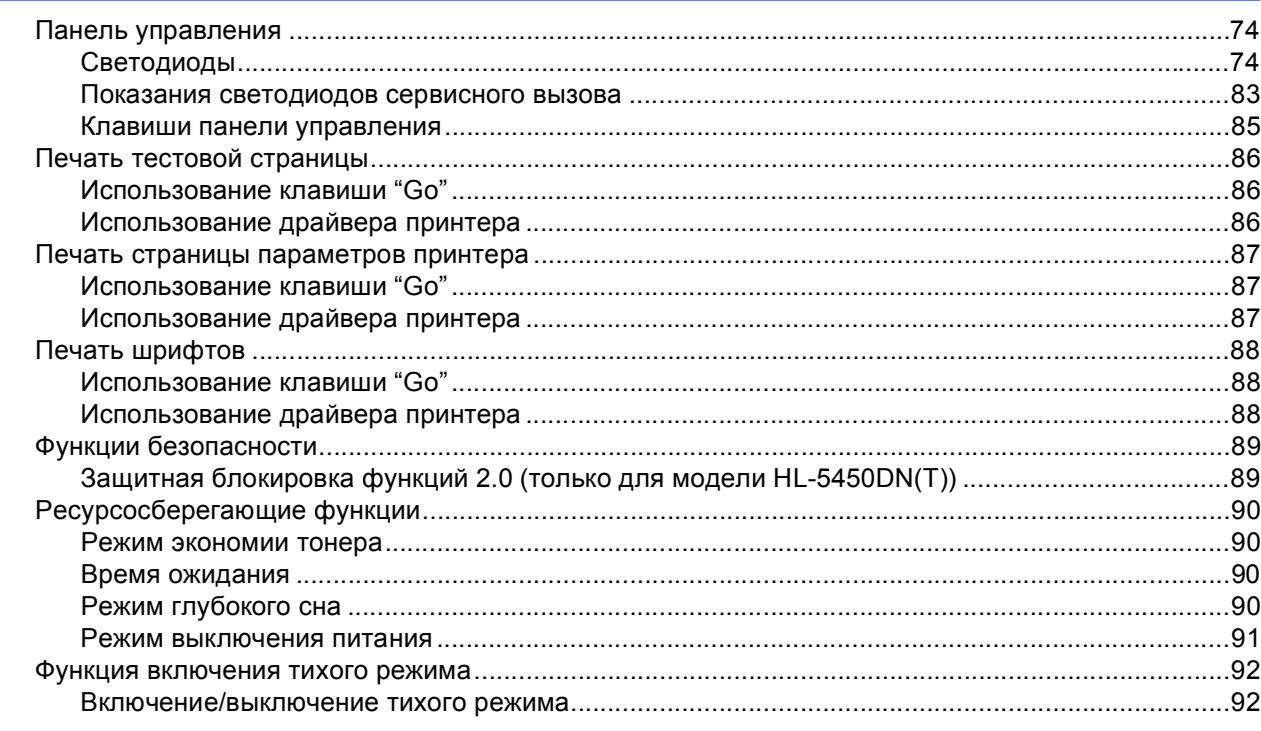

#### $\overline{\mathbf{4}}$ Опции

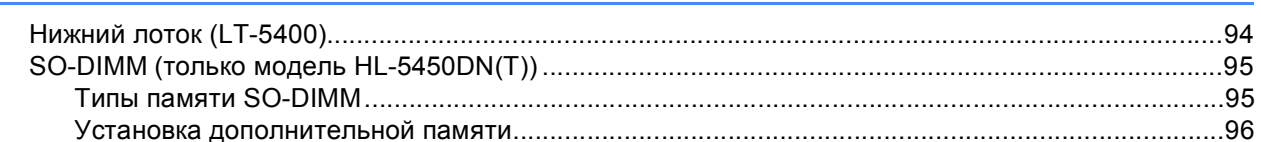

#### $5\phantom{.0}$ Регулярное техническое обслуживание

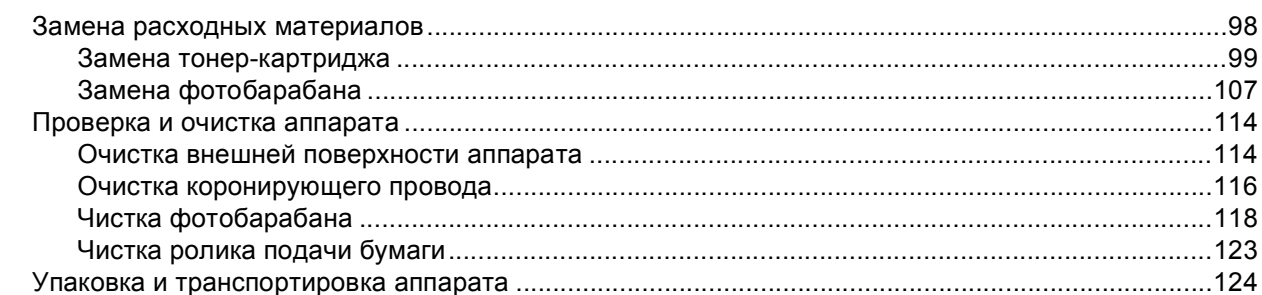

#### $6<sup>1</sup>$ Устранение неисправностей

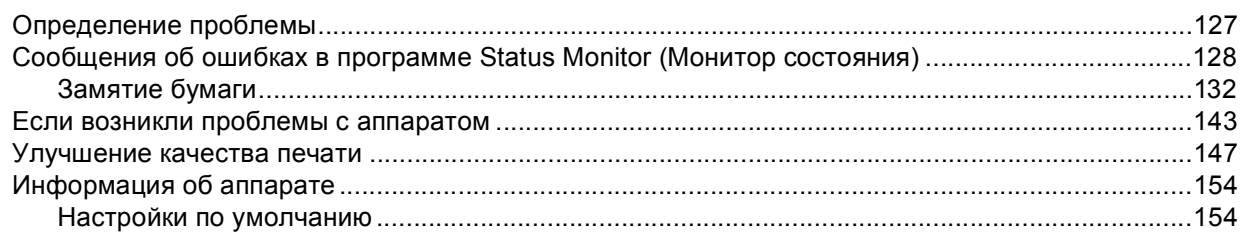

## 93

## 127

## 6

98

#### $\blacktriangle$ Приложение

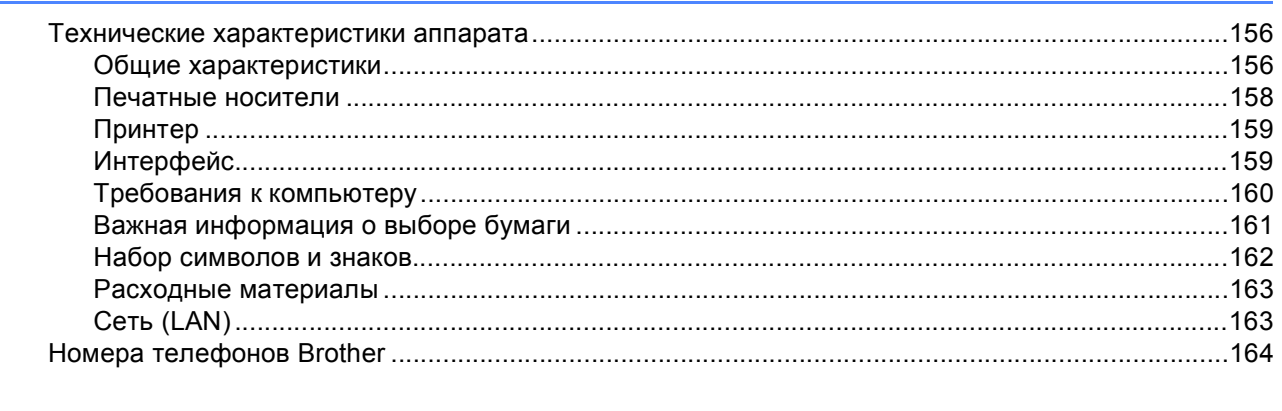

#### $\, {\bf B} \,$ Указатель

<span id="page-6-0"></span>**Способы печати <sup>1</sup>**

## <span id="page-6-1"></span>**<sup>1</sup> О данном аппарате <sup>1</sup>**

## <span id="page-6-2"></span>**Вид спереди и сзади**

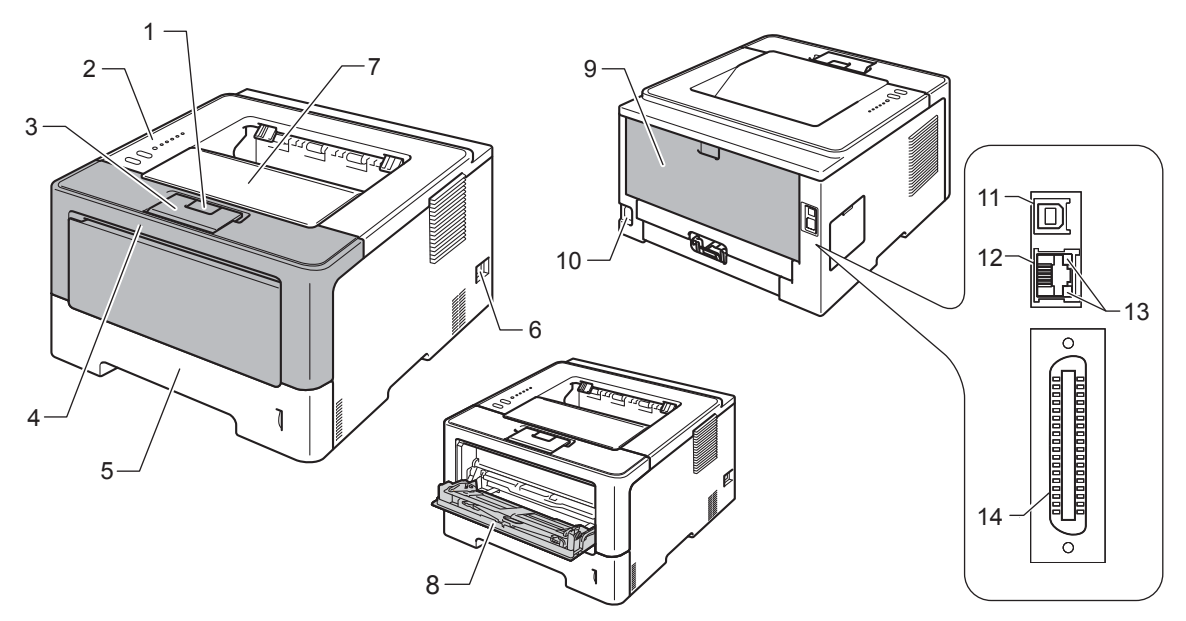

- Кнопка отпускания передней крышки
- Панель управления
- Опорный щиток выходного лотка для вывода бумаги лицевой стороной вниз (откидная панель)
- Передняя крышка
- Лоток для бумаги
- Выключатель питания
- Выходной лоток для вывода бумаги лицевой стороной вниз
- Обходной лоток
- Задняя крышка (при открытии выходной лоток для вывода бумаги лицевой стороной вверх)
- Разъем электропитания
- Порт USB
- Порт 10BASE-T / 100BASE-TX (только для модели HL-5450DN(T))
- Светодиодные индикаторы активности сети (только для модели HL-5450DN(T))
- Параллельный порт (только для модели HL-5440D)

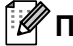

## **Примечание**

На большей части рисунков в данном Руководство пользователя показана модель HL-5450DN.

## <span id="page-7-3"></span><span id="page-7-0"></span>**Допустимая бумага и другие печатные носители <sup>1</sup>**

Качество печати может различаться в зависимости от используемого типа бумаги.

Можно использовать следующие типы печатных носителей: обычная бумага, тонкая бумага, плотная бумага, более плотная бумага, высокосортная бумага, бумага из вторсырья, наклейки или конверты.

Для получения наилучших результатов выполняйте следующие инструкции:

- НЕ вставляйте одновременно бумагу разных типов в лоток для бумаги, так как это может привести к замятию или нарушению подачи.
- Для правильного выполнения печати необходимо выбирать в программном приложении тот же формат бумаги, что и формат бумаги в лотке.
- Старайтесь не прикасаться к лицевой стороне копии сразу после печати.
- Перед приобретением большого количества бумаги попробуйте небольшое количество, чтобы убедиться в том, что эта бумага подходит.

## <span id="page-7-1"></span>**Рекомендованные типы бумаги и печатных носителей <sup>1</sup>**

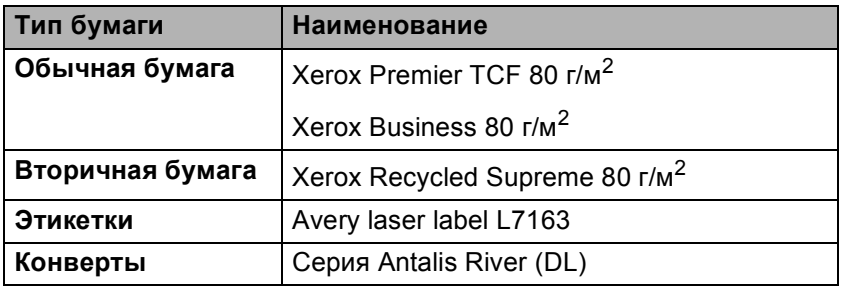

## <span id="page-7-4"></span><span id="page-7-2"></span>**Тип и формат бумаги <sup>1</sup>**

Аппарат может подавать бумагу из стандартного лотка для бумаги, обходного лотка или дополнительного нижнего лотка.

Далее приводятся названия лотков для бумаги в драйвере принтера и данном руководстве.

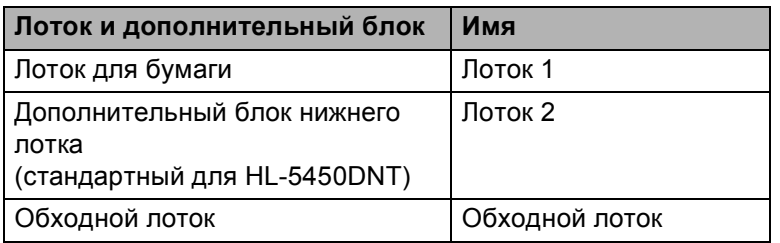

## <span id="page-8-2"></span>**Емкость лотков для бумаги <sup>1</sup>**

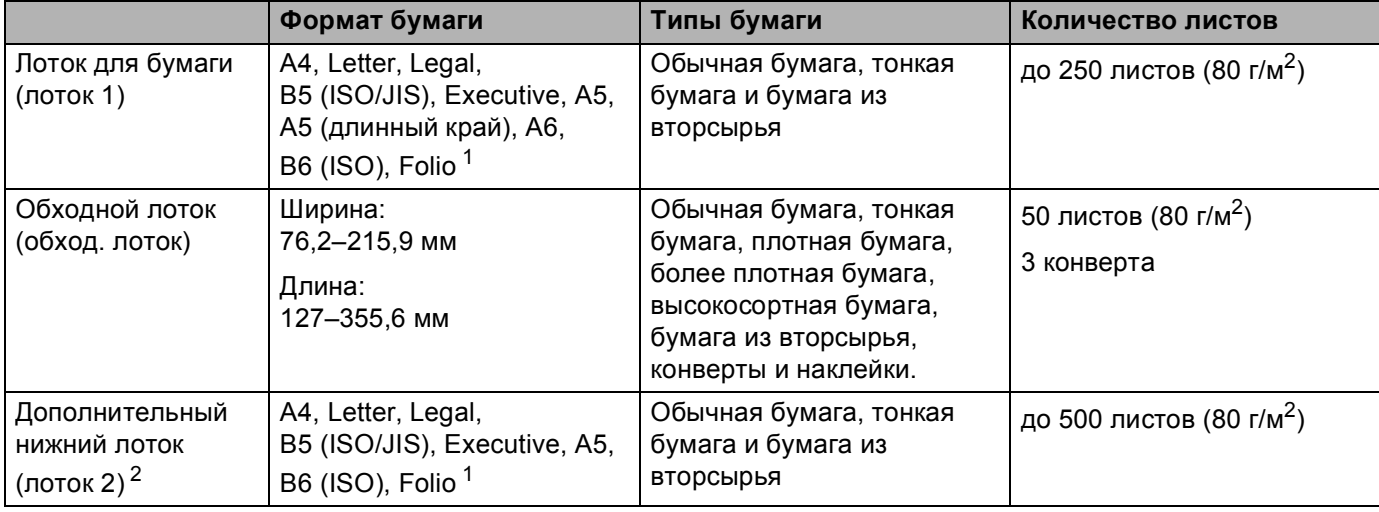

<span id="page-8-0"></span><sup>1</sup> Формат Folio имеет размер 215,9 мм x 330,2 мм.

<span id="page-8-1"></span><sup>2</sup> Лоток 2 входит в стандартную комплектацию для модели HL-5450DNT.

## **Рекомендуемые характеристики бумаги <sup>1</sup>**

Для данного аппарата подходит бумага со следующими характеристиками.

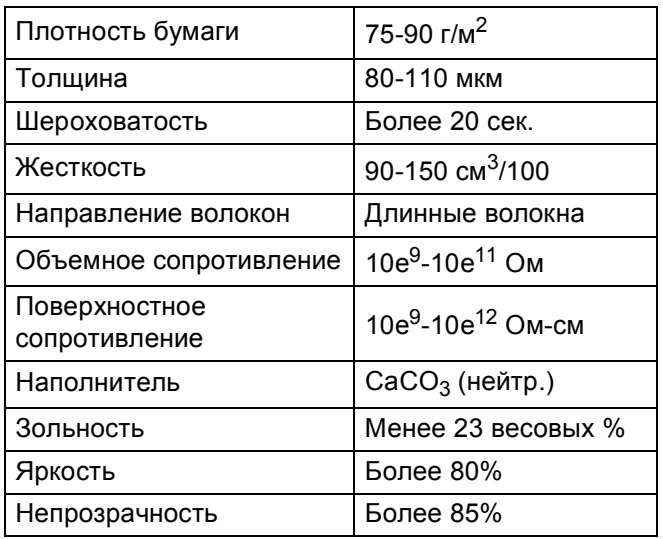

Используйте бумагу, предназначенную для изготовления обычных бумажных копий.

- $\blacksquare$  Используйте бумагу плотностью от 75 до 90 г/м<sup>2</sup>.
- Используйте бумагу с длинным волокном с нейтральным значением Ph и содержанием влаги около 5%.
- Для данного аппарата можно использовать вторичную бумагу, соответствующую спецификациям DIN 19309.

(Дополнительную информацию по выбору бумаги для данного аппарата см. в разделе *[Важная](#page-166-0) [информация](#page-166-0)* о выборе бумаги >> стр. 161.)

## <span id="page-9-0"></span>**Хранение и использование специальной бумаги <sup>1</sup>**

Аппарат предназначен для работы с большинством типов ксероксной и высокосортной бумаги. Однако некоторые характеристики бумаги могут повлиять на качество печати и надежность механической обработки в аппарате. Перед покупкой бумаги всегда выполняйте тестовую печать на образцах бумаги, чтобы обеспечить желаемое качество печати. Храните бумагу в оригинальной запечатанной упаковке. Бумага должна храниться горизонтально вдали от источников влаги, прямого солнечного света и высоких температур.

Несколько важных рекомендаций по выбору бумаги:

- НЕ ИСПОЛЬЗУЙТЕ бумагу для струйных принтеров, так как она может вызвать замятие бумаги или повредить этот аппарат.
- Если используется бумага с печатным текстом, использованные при печати чернила должны выдерживать температуру закрепления тонера в аппарате (200 °С).
- При использовании высокосортной бумаги, бумаги с грубой поверхностью, мятой бумаги и бумаги со складками эффективность печати может снизиться.

## **Нерекомендуемые типы бумаги <sup>1</sup>**

## **Важная информация**

Некоторые типы бумаги могут вызвать ухудшение качества или повреждение аппарата.

НЕ ИСПОЛЬЗУЙТЕ бумагу:

- сильно текстурированную;
- слишком гладкую и блестящую;
- изогнутую;

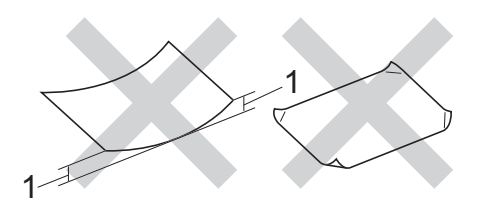

- **1 Изгибы величиной 2 мм могут вызвать замятие бумаги.**
- имеющую покрытие или химически обработанную;
- поврежденную, смятую или имеющую складки;
- плотность которой превышает рекомендованную в данном руководстве;
- с прикрепленными скрепками;
- с печатными заголовками на основе низкотемпературных красителей или термографии;
- многослойную или бескопирочную;
- предназначенную для струйных принтеров.

Использование любого из перечисленных типов бумаги может привести к повреждению аппарата. На такие неисправности не распространяется гарантия Brother и действие договора об обслуживании.

## Конверты

Большинство конвертов, предназначенные для лазерных принтеров, пригодны для использования в аппарате. Однако при работе с некоторыми конвертами могут возникнуть неполадки с подачей или с качеством печати из-за особенностей их конструкции. Края пригодного для использования конверта должны быть прямыми, плотно согнутыми. Конверт должен быть плоским, не слишком тонким и не должен иметь мешковатую форму. Следует приобретать высококачественные конверты и сообщать поставщику, что конверты предназначены для использования в лазерном аппарате.

Рекомендуется произвести пробную печать и убедиться, что результаты печати соответствуют ожидаемым.

### Нерекомендуемые типы конвертов

## Важная информация

НЕ ИСПОЛЬЗУЙТЕ конверты следующих видов:

- поврежденные, изогнутые, помятые или имеющие необычную форму конверты
- слишком глянцевые или текстурированные конверты
- конверты с застежками, скобами, замочками или завязками
- конверты со самоклеющимися клапанами
- конверты объемного типа
- плохо отфальцованные конверты
- конверты с тиснением (с выпуклыми надписями)
- конверты с текстом, ранее напечатанным на лазерном аппарате
- конверты с печатным текстом на внутренней стороне
- конверты, которые нельзя сложить в ровную стопку
- конверты из бумаги, плотность которой превышает рекомендованную для использования в аппарате
- конверты с непрямыми краями или не строго прямоугольной формы
- конверты с окошками, отверстиями, вырезами и перфорацией
- конверты с клеем, нанесенным на показанных ниже областях;

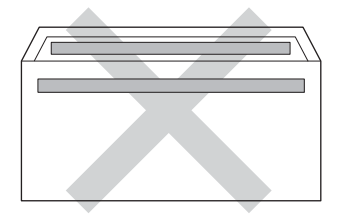

• конверты с двойными клапанами, как показано на рисунке ниже;

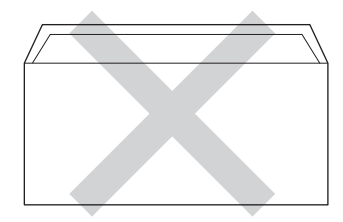

- конверты, продающиеся с незагнутыми клапанами;
- конверты, клапаны которых загнуты, как показано на рисунке ниже.

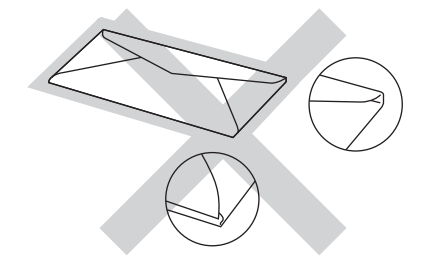

Использование любого из перечисленных типов конвертов может привести к повреждению аппарата. На такие повреждения, возможно, не будет распространяться гарантия Brother или договор об обслуживании.

### **Этикетки <sup>1</sup>**

Данный аппарат может выполнять печать на наклейках большинства типов, предназначенных для *лазерных* принтеров. Наклейки должны иметь клейкий слой на акриловой основе, так как этот материал более стабилен при высоких температурах узла термозакрепления тонера. Клейкий слой не должен входить в контакт с деталями аппарата, так как лист с наклейками может приклеиться к фотобарабану или роликам и привести к замятию и ухудшению качества печати. Между наклейками не должно быть открытых участков клейкого слоя. Наклейки должны быть расположены так, чтобы они покрывали всю длину и ширину листа. При использование наклеек с промежутками наклейки могут отклеиться, что приводит к серьезному замятию и ухудшению качества печати.

Все наклейки, используемые в данном аппарате, должны выдерживать температуру 200 °C в течение 0,1 секунды.

## **Нерекомендованные типы наклеек <sup>1</sup>**

Не используйте поврежденные, изогнутые, помятые или имеющие необычную форму наклейки.

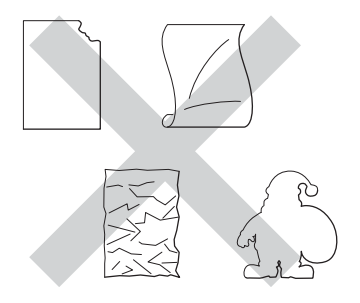

## **Важная информация**

- НЕ подавайте частично использованные листы с наклейками. Листы с открытыми участками клеевого слоя (на участках, с которых наклейки отклеены) вызовут повреждение аппарата.
- Листы с наклейками должны удовлетворять требованиям к плотности бумаги, описанным в данном Руководстве пользователя. При использовании наклеек с большей плотностью возможны сбои подачи или печати, которые могут привести к повреждению аппарата.
- НЕ ИСПОЛЬЗУЙТЕ наклейки повторно, а также не загружайте ранее использованные наклейки или листы, на которых отсутствуют несколько наклеек.

## <span id="page-13-0"></span>**Непечатная зона при печати с компьютера <sup>1</sup>**

Цифрами показаны участки максимальной непечатной зоны. Размер непечатной зоны зависит от формата бумаги и настроек используемого приложения.

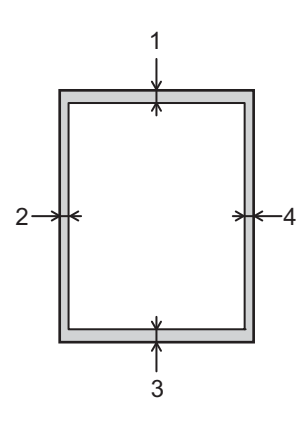

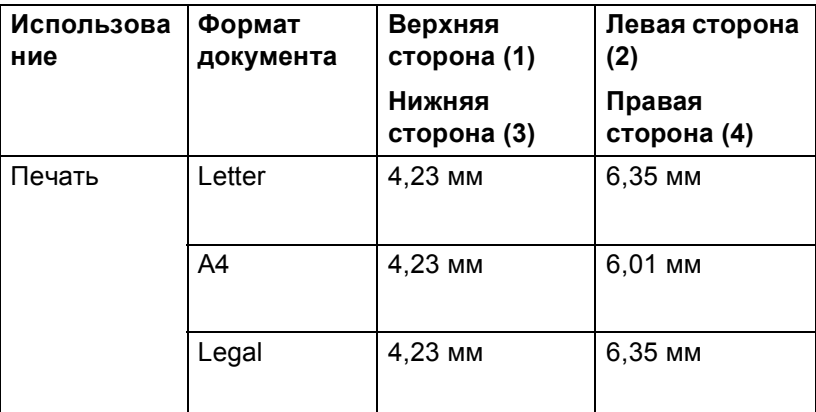

## **Примечание**

При использовании эмуляции BR-Script3 величина непечатной зоны по краям бумаги составляет 4,23 мм.

## <span id="page-14-0"></span>**Загрузка бумаги <sup>1</sup>**

## <span id="page-14-1"></span>**Загрузка бумаги и печатных носителей <sup>1</sup>**

Аппарат может подавать бумагу из стандартного лотка для бумаги, дополнительного нижнего лотка или обходного лотка.

При загрузке бумаги в лоток для бумаги обратите внимание на следующее.

 Если программное приложение поддерживает выбор формата бумаги в меню печати, то можно выбрать формат с помощью ПО. Если программное приложение не поддерживает выбор формата бумаги, его можно установить в драйвере принтера или с помощью клавиш на панели управления.

## <span id="page-14-2"></span>**Загрузка бумаги в стандартный лоток для бумаги и в дополнительный нижний лоток <sup>1</sup>**

В стандартный лоток для бумаги можно загрузить до 250 листов бумаги (лоток 1). В дополнительный нижний лоток можно загрузить до 500 листов бумаги (лоток 2)<sup>[1](#page-14-3)</sup>. Бумагу можно загрузить до отметки максимального количества бумаги (▼ ), которая расположена с правой стороны лотка для бумаги. (Информацию о рекомендованной для использования бумаге см. в разделе *[Допустимая](#page-7-3) бумага и другие [печатные](#page-7-3) носители* >> стр. 2.)

<span id="page-14-3"></span> $1 -$  Лоток 2 входит в стандартную комплектацию для модели HL-5450DNT.

## **Печать на обычной бумаге, тонкой бумаге или бумаге из вторсырья из лотка 1 и лотка 21**

**• Полностью выдвиньте лоток для бумаги из аппарата.** 

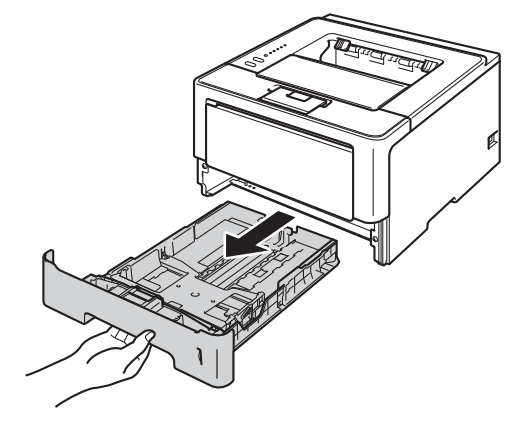

**Примечание**

 $(2)$  Удерживая нажатым зеленый фиксатор (1), отрегулируйте положение направляющих по формату бумаги. Убедитесь в том, что все направляющие плотно сидят в пазах.

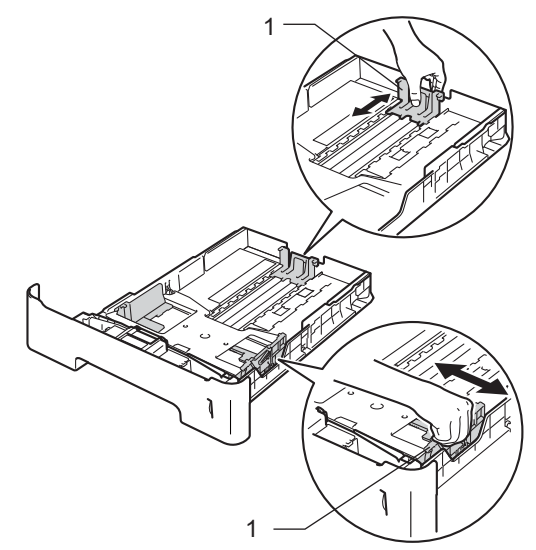

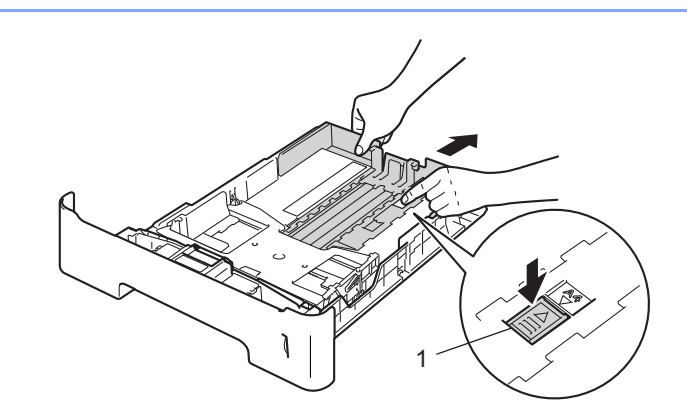

При использовании бумаги формата Legal или Folio нажмите кнопку фиксатора (1) в нижней части лотка для бумаги, а затем вытяните заднюю часть лотка для бумаги. (Бумага формата Legal и Folio недоступна в некоторых регионах.)

 $3$ ) Хорошо "распушите" пачку бумаги во избежание замятия и сбоев подачи бумаги.

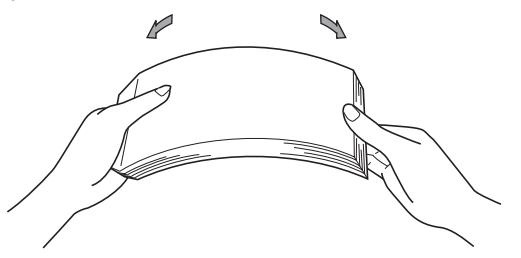

- 4 Поместите бумагу в лоток и проверьте следующие пункты:
	- **Высота стопки бумаги ниже отметки максимального количества бумаги (** $\mathbf{v} \cdot \mathbf{v}$ **)** (1). Переполнение лотка для бумаги приводит к замятиям бумаги.
	- Бумагу следует класть стороной для печати вниз.
	- Направляющие касаются краев бумаги, обеспечивая правильную подачу.

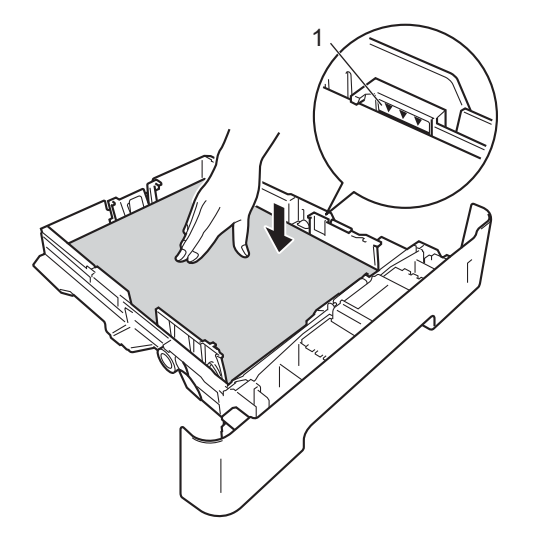

- **5** Задвиньте лоток для бумаги на место до упора. Убедитесь, что лоток полностью вставлен в аппарат.
- **6** Поднимите откидную панель (1), предотвращающую соскальзывание бумаги с выходного лотка для вывода бумаги лицевой стороной вниз, или извлекайте каждую страницу сразу после ее вывода из аппарата.

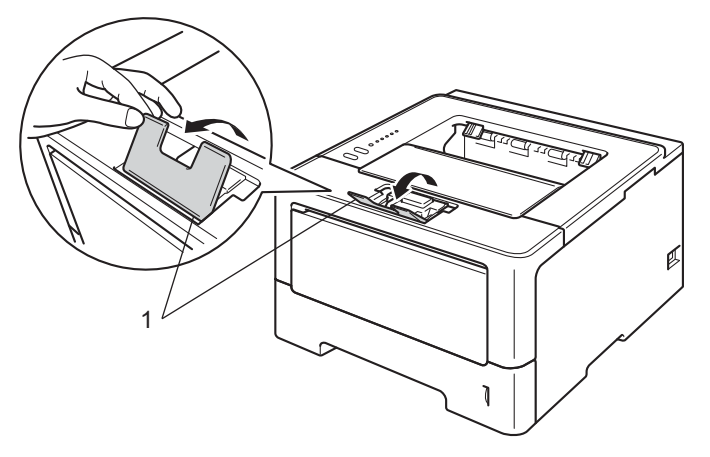

Способы печати

g Выберите следующие настройки <sup>в</sup> каждом раскрывающемся списке драйвера принтера.

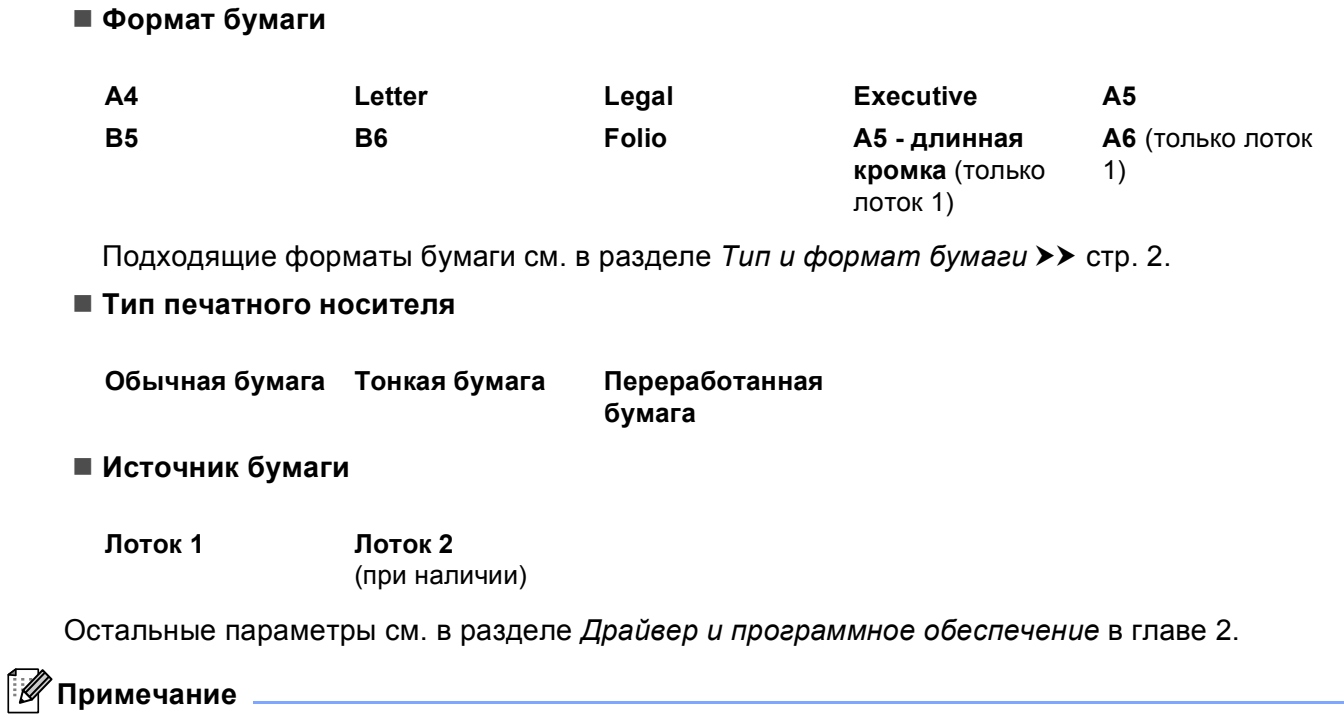

Названия параметров в раскрывающихся списках зависят от операционной системы и ее версии.

8 Отправьте данные печати на аппарат.

## <span id="page-18-0"></span>**Загрузка бумаги в обходной лоток <sup>1</sup>**

В этот лоток можно загружать до 3 конвертов или специальных печатных носителей или до 50 листов обычной бумаги. Используйте этот лоток для печати на толстой бумаге, высокосортной бумаге, наклейках или конвертах. (Информацию о рекомендованной для использования бумаге см. в разделе *[Допустимая](#page-7-3) бумага и другие печатные носители* ▶▶ стр. 2.)

## **Печать на обычной бумаге, тонкой бумаге или бумаге из вторсырья из обходного лотка <sup>1</sup>**

Откройте обходной лоток и осторожно опустите его.

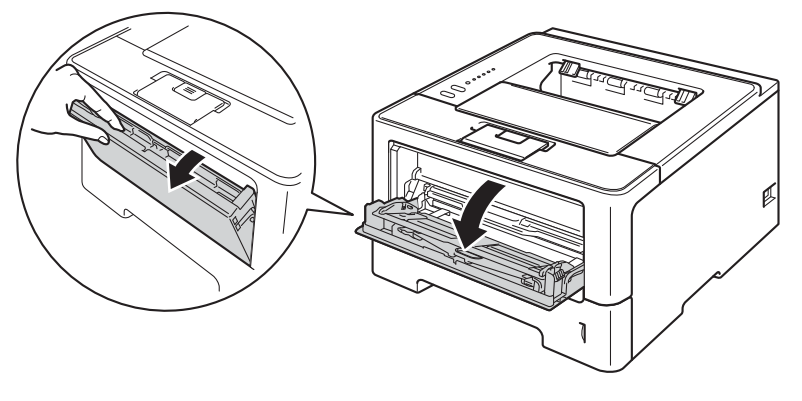

**2** Вытяните опорную панель (1) обходного лотка и откиньте щиток (2).

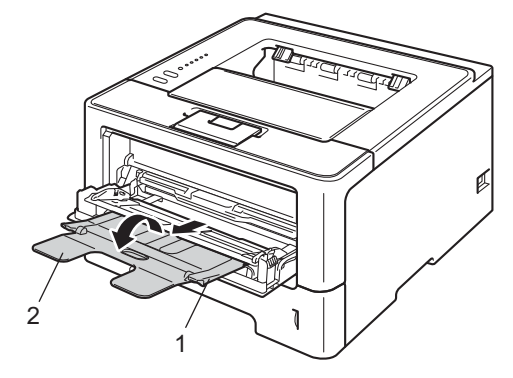

- **3** Поместите бумагу в обходной лоток и проверьте следующие пункты:
	- Высота стопки бумаги ниже отметки максимального количества бумаги (1).
	- Сторона, на которой будет выполняться печать, должна быть направлена вверх, и лист должен быть вставлен передним краем (верхней частью) вперед.
	- Направляющие касаются краев бумаги, обеспечивая правильную подачу.

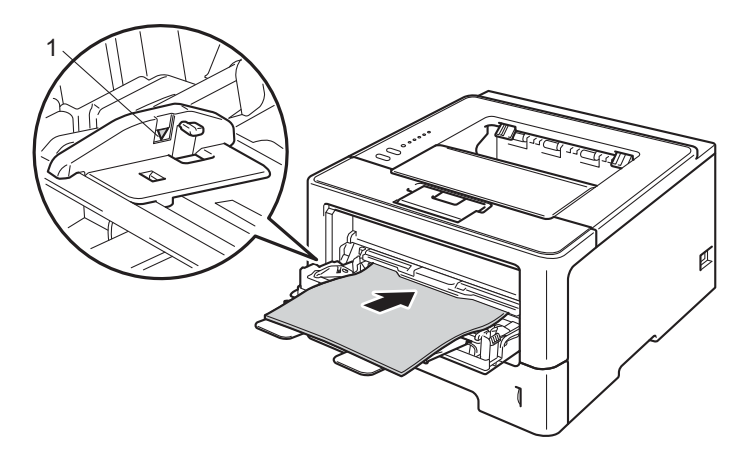

4) Поднимите откидную панель, чтобы бумага не выпадала из выходного лотка для вывода бумаги лицевой стороной вниз, или убирайте каждую страницу сразу после выхода из аппарата.

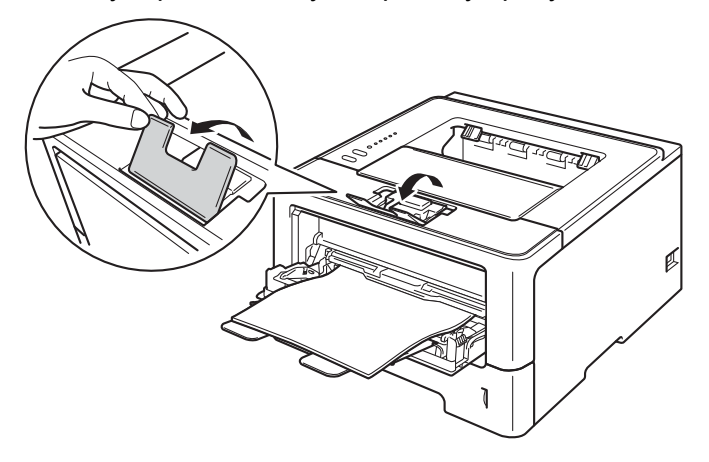

**Б** Выберите следующие настройки в каждом раскрывающемся списке драйвера принтера.

**Формат бумаги**

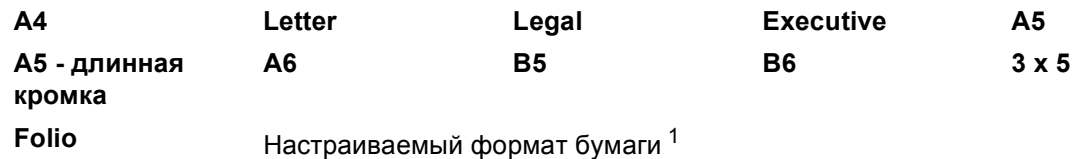

<span id="page-20-0"></span><sup>1</sup> Можно определить исходный формат бумаги, выбрав значение **Заданный пользователем...** в драйвере принтера Windows®, значение **Особый размер страницы PostScript** в драйвере принтера BR-Script для Windows® или значение **Custom Page Sizes** (Пользовательские размеры страниц) в драйверах принтера Macintosh.

Подходящие [формат](#page-7-4)ы бумаги см. в разделе *Тип и формат бумаги* > > стр. 2.

## **Тип печатного носителя**

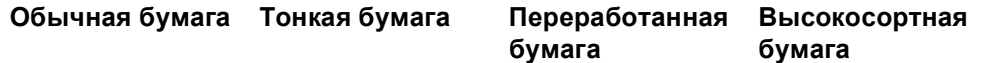

**Источник бумаги**

### **Обходной лоток**

Остальные параметры см. в разделе *Драйвер и [программное](#page-28-2) обеспечение* в главе 2.

## **И Примечание**

Названия параметров в раскрывающихся списках зависят от операционной системы и ее версии.

б Отправьте данные печати на аппарат.

## **Печать на плотной бумаге, наклейках и конвертах из обходного лотка <sup>1</sup>**

Перед загрузкой конвертов надавите на их углы и стороны, чтобы максимально выпрямить их.

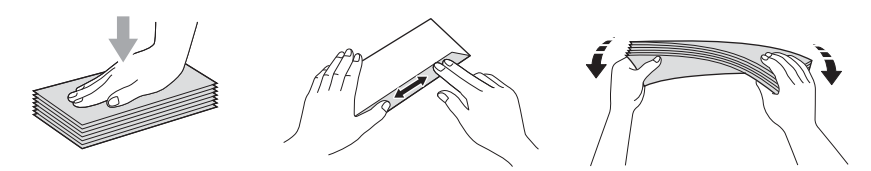

**1** Откройте заднюю крышку (выходной лоток для вывода бумаги лицевой стороной вверх).

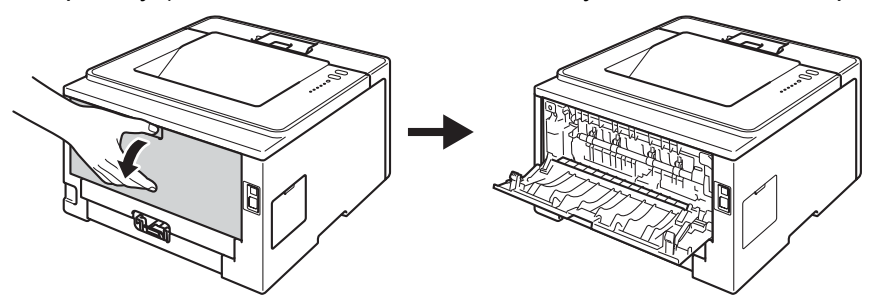

2 Откройте обходной лоток и осторожно опустите его.

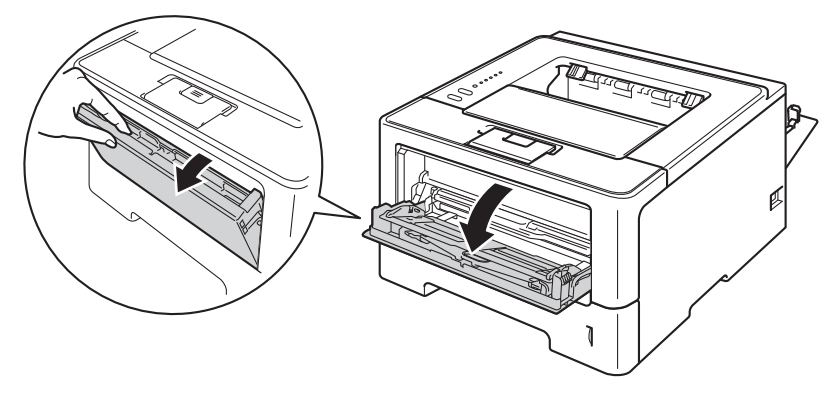

**3** Вытяните опорную панель (1) обходного лотка и откиньте щиток (2).

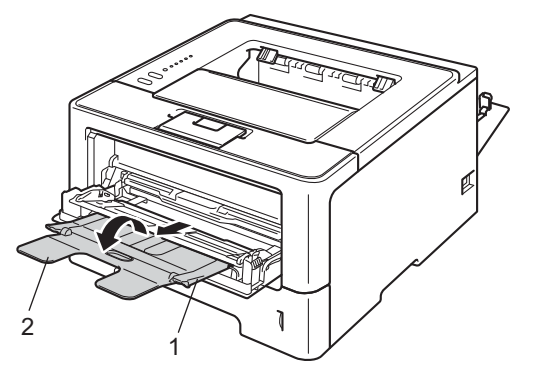

- 4) Вставьте бумагу, наклейки или конверты в обходной лоток. Проверьте следующее.
	- Число конвертов в обходном лотке не превышает 3.
	- Высота стопки бумаги, наклеек или конвертов ниже отметки максимального количества бумаги  $(1).$
	- Бумагу следует класть стороной для печати вверх.

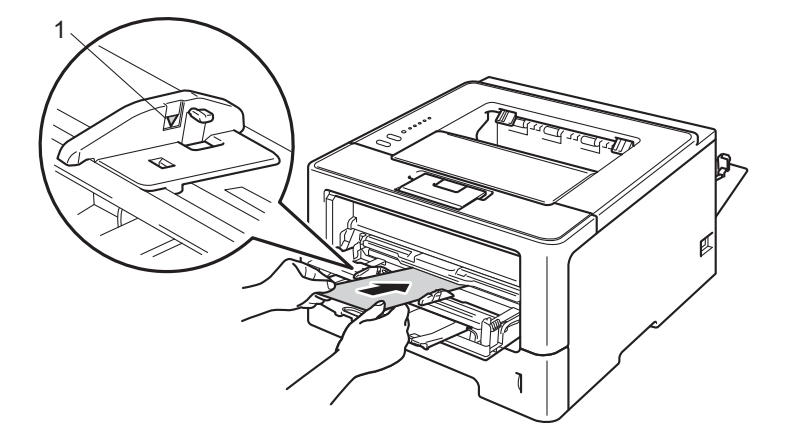

5 Выберите следующие настройки в каждом раскрывающемся списке драйвера принтера.

■ Формат бумаги

<Для печати на плотной бумаге или наклейках>

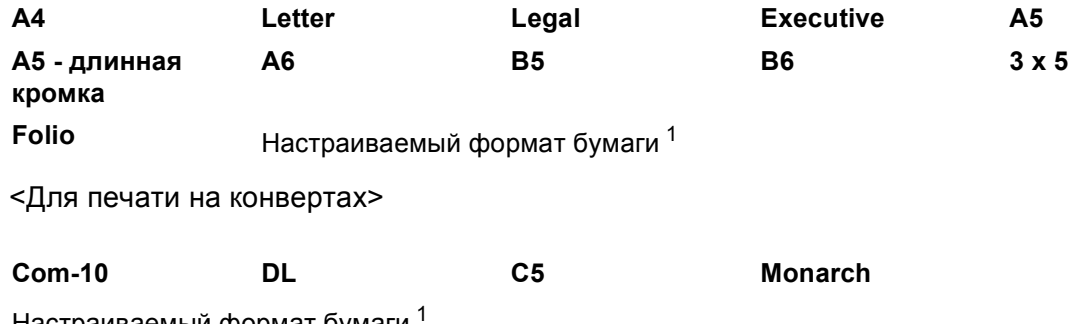

Настраиваемыи формат бумаги

<span id="page-22-0"></span> $\mathbf{1}$ Можно определить исходный формат бумаги, выбрав значение Заданный пользователем... в драйвере принтера Windows®, значение Особый размер страницы PostScript в драйвере принтера BR-Script для Windows® или значение Custom Page Sizes (Пользовательские размеры страниц) в драйверах принтера Macintosh.

Подходящие форматы бумаги см. в разделе Тил и формат бумаги > > стр. 2.

Способы печати

### **Тип печатного носителя**

<Для печати на плотной бумаге>

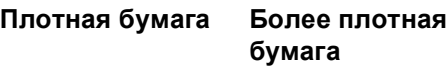

<Для печати на наклейках>

### **Наклейка**

<Для печати на конвертах>

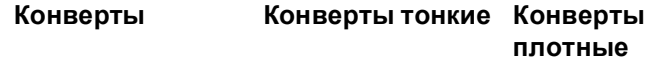

### **Источник бумаги**

### **Обходной лоток**

Остальные параметры см. в разделе *Драйвер и [программное](#page-28-2) обеспечение* в главе 2.

## **Примечание**

- Названия параметров в раскрывающихся списках зависят от операционной системы и ее версии.
- При использовании конверта № 10 выберите значение **Com-10** (для Windows®) или **#10 Envelope** (для Macintosh) в раскрывающемся списке **Формат бумаги**.
- Для других конвертов, отсутствующих в списке драйвера принтера, например конверта № 9 или конверта C6, выберите значение **Заданный пользователем...** (для драйвера принтера Windows®), **Особый размер страницы PostScript** (для драйвера принтера BR-Script для Windows®) или **Custom Page Sizes** (Пользовательские размеры страниц) (для драйвера принтера Macintosh).

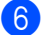

f Отправьте данные печати на аппарат.

## **Примечание**

- После выполнения печати каждого конверта немедленно убирайте его. Накопление конвертов может привести к замятию или скручиванию.
- Если во время печати конверты или листы плотной бумаги загрязняются, установите для параметра **Тип печатного носителя** значение **Конверты плотные** или **Более плотная бумага**, чтобы повысить температуру закрепления.
- Если конверты выходят из принтера со складками, см. раздел *[Улучшение](#page-152-0) качества печати*  $\rightarrow$  стр. [147](#page-152-0).
- Если листы плотной бумаги скручиваются, загружайте бумагу в обходной лоток по одному листу.
- Склеенные производителем швы конверта не должны быть повреждены.
- Все края конверта должны быть сложены надлежащим образом без складок и загибов.

g Закройте заднюю крышку (выходной лоток для вывода бумаги лицевой стороной вверх).

## <span id="page-24-0"></span>**Двусторонняя печать <sup>1</sup>**

Все поставляемые драйвера принтера поддерживают двустороннюю печать. Дополнительную информацию об установке настроек см. в тексте **Справка** в драйвере принтера.

## <span id="page-24-1"></span>**Рекомендации по печати на обеих сторонах бумаги <sup>1</sup>**

- Если бумага слишком тонкая, она может помяться.
- Если бумага скручена, распрямите ее и снова загрузите в лоток для бумаги. Если бумага попрежнему скручена, замените бумагу.
- Если бумага подается неправильно, возможно, что она скручена. Извлеките и распрямите бумагу. Если бумага по-прежнему скручена, замените бумагу.
- При использовании функции двусторонней печати вручную возможно замятие бумаги или плохое качество печати. (При возникновении замятий бумаги см. раздел [Замятие](#page-137-0) бумаги >> стр. 132. Если возникают проблемы с качеством печати, см. раздел *[Улучшение](#page-152-0) качества печати*  $\triangleright$  стр. 147.)

**И Примечание** 

Убедитесь в том, что лоток для бумаги полностью вставлен в аппарат.

## <span id="page-25-0"></span>**Автоматическая двусторонняя печать <sup>1</sup>**

При использовании драйвера принтера Macintosh см. раздел *[Двусторонняя](#page-70-0) печать* > > стр. 65.

## **Автоматическая двусторонняя печать с помощью драйвера принтера Windows® <sup>1</sup>**

a Выберите следующие параметры во всех меню драйвера принтера.

### **Формат бумаги**

- **A4**
- **Тип печатного носителя**

**Обычная бумага Переработанная Тонкая бумага бумага**

**Источник бумаги**

**Лоток 1 Обходной лоток Лоток 2**

(при наличии)

**Двусторонняя печать / Буклет**

**Двусторонняя печать**

**Тип двусторонней печати** в диалоговом окне **Настройки двусторонней печати**

Для каждой ориентации имеются четыре параметра. (См. раздел *[Двусторонняя](#page-36-0) печать / [Буклет](#page-36-0)* >  $\triangleright$  стр. 31.)

**Смещение под переплет** в диалоговом окне **Настройки двусторонней печати**

Можно задать смещение под переплет. (См. раздел *[Двусторонняя](#page-36-0) печать / Буклет*  $\rightarrow$  стр. 31.)

## **Примечание**

- Следует использовать обычную бумагу, вторичную бумагу или тонкую бумагу. Не используйте высокосортную бумагу.
- Названия параметров в раскрывающихся списках зависят от операционной системы и ее версии.

Остальные параметры см. в разделе *Драйвер и [программное](#page-28-2) обеспечение* в главе 2.

Отправьте данные печати на аппарат. Аппарат автоматически начнет печатать на обеих сторонах бумаги.

Способы печати

## **Автоматическая двусторонняя печать с помощью драйвера принтера BR-Script для Windows®1**

Выберите следующие параметры во всех меню драйвера принтера.

**Формат бумаги**

**A4**

**Тип печатного носителя**

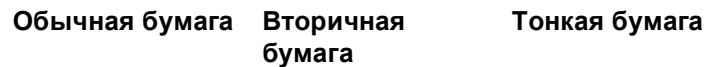

**Источник бумаги**

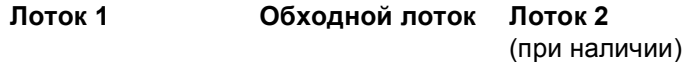

**Двусторонняя печать**

**Переплет сверху Переплет сбоку**

**Нумерация**

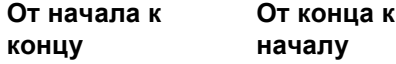

## **Примечание**

- Следует использовать обычную бумагу, вторичную бумагу или тонкую бумагу. Не используйте высокосортную бумагу.
- Названия параметров в раскрывающихся списках зависят от операционной системы и ее версии.

Остальные параметры см. в разделе *Драйвер и [программное](#page-28-2) обеспечение* в главе 2.

 $(2)$  Отправьте данные печати на аппарат. Аппарат автоматически начнет печатать на обеих сторонах бумаги.

## <span id="page-27-0"></span>**Ручная двусторонняя печать <sup>1</sup>**

Драйвер принтера BR-Script для Windows<sup>®</sup> не поддерживает двустороннюю ручную печать.

При использовании драйвера принтера Macintosh см. раздел *Ручная [двусторонняя](#page-70-1) печать*  $\rightarrow$  стр. 65.

## **Ручная двусторонняя печать с помощью драйвера принтера Windows® <sup>1</sup>**

a Выберите следующие настройки <sup>в</sup> каждом раскрывающемся списке драйвера принтера.

### **Формат бумаги**

Можно использовать все форматы бумаги, указанные для используемого лотка.

### **Тип печатного носителя**

Можно использовать все типы печатных носителей, указанные для используемого лотка, кроме конвертов и наклеек, имеющих только одну сторону для печати.

### **Источник бумаги**

**Лоток 1 Обходной лоток Лоток 2** (при наличии)

**Двусторонняя печать / Буклет**

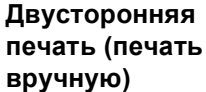

**Тип двусторонней печати** в диалоговом окне **Настройки двусторонней печати**

Для каждой ориентации имеются четыре параметра. (См. раздел *[Двусторонняя](#page-36-0) печать / [Буклет](#page-36-0)* > ≻ стр. 31.)

**Смещение под переплет** в диалоговом окне **Настройки двусторонней печати**

Можно задать смещение под переплет. (См. раздел *[Двусторонняя](#page-36-0) печать / Буклет*  $\rightarrow$  стр. 31.)

Остальные параметры см. в разделе *Драйвер и [программное](#page-28-2) обеспечение* в главе 2.

b Отправьте данные печати на аппарат. Сначала аппарат распечатает все четные страницы на одной стороне бумаги. Затем драйвер для ОС Windows<sup>®</sup> выдаст инструкции (во всплывающем сообщении) о необходимости повторной загрузки бумаги для печати нечетных страниц.

## **Примечание**

Перед повторной загрузкой бумаги тщательно ее распрямите, в противном случае возможно замятие бумаги. Не рекомендуется использовать очень тонкую или очень толстую бумагу.

**2**

## <span id="page-28-2"></span><span id="page-28-0"></span>**Драйвер и программное обеспечение <sup>2</sup>**

## <span id="page-28-1"></span>**Драйвер принтера <sup>2</sup>**

Драйвер принтера — это программа, переводящая данные из формата, используемого компьютером, в необходимый принтеру формат. Как правило, этим форматом является язык описания страниц (PDL).

Драйверы принтера для поддерживаемых версий ОС Windows<sup>®</sup> и Macintosh находятся на прилагаемом компакт-диске, а также на веб-сайте Brother Solutions Center по адресу <http://solutions.brother.com/>. Установите эти драйверы, следуя инструкциям, приведенным в Руководстве по быстрой установке. Самую последнюю версию драйверов принтера можно загрузить с веб-сайта Brother Solutions Center по адресу:

## **<http://solutions.brother.com/>**

## **Для ОС Windows® <sup>2</sup>**

- $\blacksquare$  Драйвер принтера Windows $^\textcircled{\tiny 0}$  (наиболее подходящий драйвер принтера для данного изделия)
- Драйвер принтера BR-Script (эмуляция языка PostScript $^{\circledR}$  3™)  $^{\text{1}}$  $^{\text{1}}$  $^{\text{1}}$
- <span id="page-28-3"></span><sup>1</sup> Установите драйвер, выбрав при установке с компакт-диска вариант выборочной установки.

## **Для Macintosh <sup>2</sup>**

- Драйвер принтера Macintosh (наиболее подходящий драйвер принтера для данного изделия)
- Драйвер принтера BR-Script (эмуляция языка PostScript® 3™)<sup>[1](#page-28-4)</sup>

<span id="page-28-4"></span>Для получения инструкций по установке драйвера посетите веб-узел по адресу: <http://solutions.brother.com/>.

## **Для ОС Linux®[1](#page-28-5)[2](#page-28-6) <sup>2</sup>**

- Драйвер принтера LPR
- Драйвер принтера CUPS
- <span id="page-28-5"></span><sup>1</sup> Для получения дополнительной информации и для загрузки драйвера принтера для Linux посетите веб-сайт используемой модели по адресу<http://solutions.brother.com/> или перейдите по ссылке, содержащейся на компакт-диске.
- <span id="page-28-6"></span> $2$  Драйвер доступен не для всех версий Linux или может быть выпущен после выхода первоначальной версии используемой модели.

## <span id="page-29-0"></span>Печать документа

Когда аппарат получает данные с компьютера, печать начинается с забора бумаги из лотка для бумаги. Лоток для бумаги позволяет подавать бумагу и конверты многих типов. (См. раздел *Емкость* лотков для бумаги > > стр. 3.)

- В открытом приложении выберите команду "Печать". Если на компьютере установлены любые другие драйверы принтера, выберите Brother HL-XXXX series (где XXXX - название используемой модели) в качестве драйвера принтера в меню "Печать" или "Параметры печати" программного приложения, затем нажмите кнопку ОК или Печать для начала печати.
- 2) Компьютер передает данные на аппарат. Светодиод Ready будет мигать.
- Когда аппарат выполнит печать всех данных, светодиод Ready перестанет мигать.

## ∛ Примечание

- Формат и ориентацию бумаги можно выбрать в программном приложении.
- Если программное приложение не поддерживает задание нестандартного формата бумаги, выберите ближайший формат бумаги, превышающий требуемый.
- Затем настройте область печати, изменив величину правого и левого полей в программном приложении.

## <span id="page-30-0"></span>**Параметры драйвера принтера <sup>2</sup>**

При печати можно изменять следующие параметры принтера.

- Размер бумаги
- Ориентация
- Копии
- Тип печатного носителя
- Разрешение
- Параметры печати
- Несколько страниц
- $\blacksquare$  Двусторонняя печать <sup>4</sup>/Буклет <sup>[2](#page-30-2)4</sup>
- Источник бумаги
- Масштабирование
- Перевернутая печать
- $\blacksquare$  Использовать водяной знак <sup>[1](#page-30-3)2</sup>
- Печать колонтитулов  $12$  $12$
- Режим экономии тонера
- $\blacksquare$  Администратор [1](#page-30-3)2
- $\blacksquare$  Аутентификация пользователя <sup>[1](#page-30-3)2</sup> (только модель HL-5450DN(T))
- $\blacksquare$  Использовать повторную печать  $^{1\,2}$  $^{1\,2}$  $^{1\,2}$
- Время ожидания
- $M$  Макрос  $12$  $12$
- Регулировка плотности
- $\blacksquare$  Распечатка сообщений об ошибках <sup>[1](#page-30-3)2</sup>
- Регулировка вывода бумаги
- $\blacksquare$  Пропуск пустой страницы  $^{13}$  $^{13}$  $^{13}$
- Профиль печати  $12$  $12$
- <span id="page-30-3"></span> $1 - 3$ ти параметры недоступны в драйвере принтера BR-script для Windows®.
- <span id="page-30-2"></span><sup>2</sup> Эти параметры недоступны в драйвере принтера Macintosh и в драйвере принтера BR-Script для Macintosh.
- <span id="page-30-4"></span> $3 - 3$ ти параметры недоступны в драйвере принтера BR-Script для Macintosh.
- <span id="page-30-1"></span> $4$  Параметры ручной двусторонней печати и ручной печати буклетов недоступны в драйвере принтера BR-script для Windows®.

## <span id="page-31-0"></span>Windows®

## <span id="page-31-2"></span><span id="page-31-1"></span>Доступ к параметрам драйвера принтера

- 1 (Для Windows<sup>®</sup> XP и Windows Server<sup>®</sup> 2003) Нажмите пуск, затем Принтеры и факсы. (Для ОС Windows Vista® и Windows Server<sup>®</sup> 2008)
	-
	- выберите Панель управления, Оборудование и звук, а затем Нажмите кнопку

## Принтеры.

(Для Windows® 7 и Windows Server® 2008R2)

Нажмите кнопку

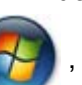

затем нажмите Устройства и принтеры.

- 2 Щелкните правой кнопкой мыши значок Brother HL-XXXX series (где XXXX название используемой модели принтера) и выберите Свойства (Свойства принтера и при необходимости Brother HL-XXXX series). Откроется диалоговое окно свойств принтера.
- 8) Перейдите на вкладку Общие, а затем нажмите Настройка печати... (Настройка...). Для настройки параметров перейдите на вкладку Принадлежности.

## <span id="page-32-0"></span>**Функции драйвера принтера Windows® <sup>2</sup>**

Для получения дополнительной информации см. пункт **Справка** в драйвере принтера.

## **Примечание**

- Иллюстрации, представленные в этом разделе, относятся к операционной системе Windows® XP. Если на компьютере установлена другая операционная система, вид экранов может отличаться от показанного.
- Для доступа к параметрам драйвера принтера см. раздел *Доступ к [параметрам](#page-31-2) драйвера [принтера](#page-31-2)* >> стр. 26.

## <span id="page-32-1"></span>**Вкладка "Основные" <sup>2</sup>**

Параметры компоновки страницы можно также изменить, щелкнув иллюстрацию в левой части вкладки **Основные**.

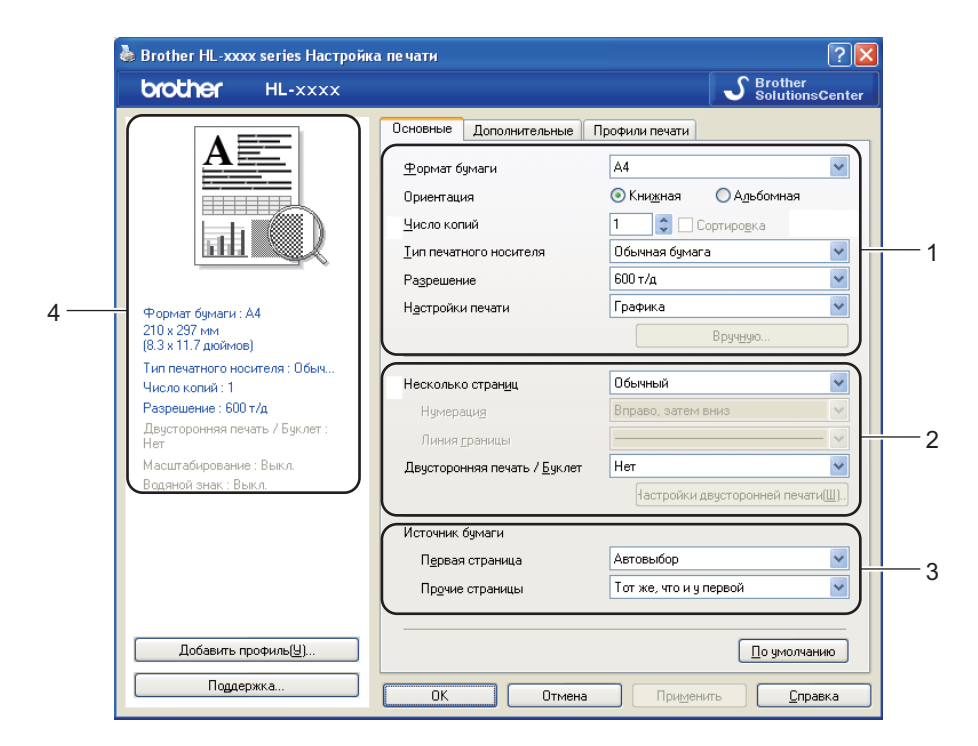

- a Выберите **Формат бумаги**, **Ориентация**, **Число копий**, **Тип печатного носителя**, **Разрешение** и **Настройки печати** (1).
- b Выберите **Несколько страниц** <sup>и</sup> **Двусторонняя печать / Буклет** (2).
- c Выберите **Источник бумаги** (3).
- Подтвердите текущие настройки в окне (4).
- e Нажмите **OK**, чтобы применить выбранные параметры. Чтобы вернуться к параметрам по умолчанию, нажмите **По умолчанию**, а затем **OK**.

Драйвер и программное обеспечение

## **Размер бумаги <sup>2</sup>**

В раскрывающемся списке выберите используемый формат бумаги.

## **Ориентация <sup>2</sup>**

Ориентация определяет положение, в котором будет выполняться печать документа (**Книжная** или **Альбомная**).

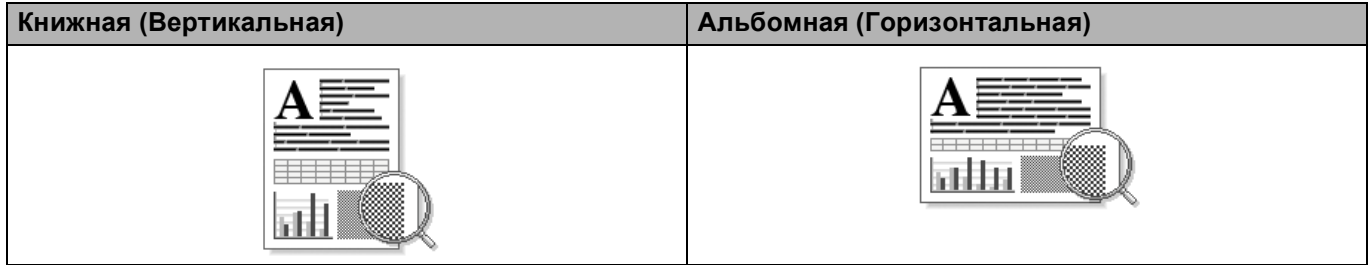

## **Копии <sup>2</sup>**

С помощью параметра «Копии» можно установить число копий для печати.

## **Сортировка**

Если установлен флажок «Раз. по копиям», на печать будет выводиться одна полная копия документа, после чего она будет напечатана указанное число раз. Если флажок «Раз. по копиям» снят, каждая страница будет напечатана выбранное число раз перед печатью следующей страницы документа.

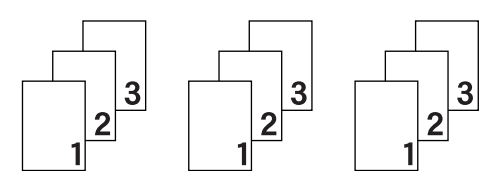

Флажок «Раз. по копиям» установлен Флажок "Раз. по копиям" не установлен

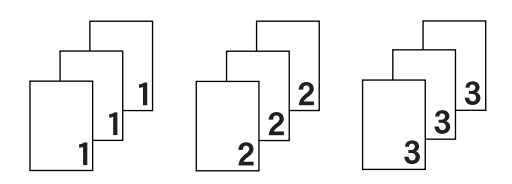

## **Тип печатного носителя <sup>2</sup>**

В устройстве можно использовать печатные носители указанных ниже типов. Для достижения наивысшего качества печати выберите необходимый тип носителя.

- **Обычная бумага**
- **Тонкая бумага**
- **Плотная бумага**
- **Более плотная бумага**
- **Высокосортная бумага**
- **Конверты**
- **Конверты плотные**
- **Конверты тонкие**
- **Переработанная бумага**
- **Наклейка**

**Примечание**

- При использовании обычной бумаги от 60 до 105 г/м<sup>2</sup> выберите значение **Обычная бумага**. При использовании более плотной или грубой бумаги выберите **Плотная бумага** или **Более плотная бумага**. Для высокосортной бумаги выберите **Высокосортная бумага**.
- При использовании конвертов выберите **Конверты**. Если выбран печатный носитель **Конверты** и при этом тонер плохо фиксируется на конверте, выберите **Конверты плотные**. Если выбран печатный носитель **Конверты** и при этом конверт мнется, выберите **Конверты тонкие**. Для получения дополнительной информации см. раздел *[Емкость](#page-8-2) лотков для бумаги* > > стр. 3.

## **Разрешение**

Можно выбрать следующие значения разрешения.

- **300 т/д**
- **600 т/д**
- **HQ 1200**
- **1200 т/д**

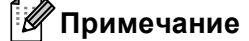

Скорость печати изменяется в зависимости от выбранной установки качества печати. Печать более высокого качества занимает больше времени, а печать более низкого качества занимает меньше времени.

Драйвер и программное обеспечение

## **Параметры печати <sup>2</sup>**

Можно выбрать одну из следующих настроек печати:

**Графика**

Этот режим идеально подходит для печати документов, содержащих изображения.

■ Текст

Это наилучший режим для печати текстовых документов.

**Ручная**

Можно вручную изменить настройки, выбрав параметр **Ручная** и нажав кнопку **Вручную...**. Можно установить яркость, контрастность и другие настройки.

## **Несколько страниц <sup>2</sup>**

Параметр "Несколько страниц" позволяет уменьшить размер изображения страницы для печати нескольких страниц на одном листе бумаги или увеличить размер изображения для печати одной страницы на нескольких листах бумаги.

## **Нумерация**

Если выбрано значение "N на 1", в раскрывающемся меню можно выбрать порядок следования страниц.

## **Линия границы**

При печати нескольких страниц на одном листе при помощи функции "Несколько страниц" можно выбрать способ отображения линии границы вокруг каждой страницы на листе: непрерывную, пунктирную или без границы.

## **Печать линии отреза**

Если выбрано значение "1 в NxN страниц", можно выбрать параметр **Печать линии отреза**. Этот параметр позволяет напечатать бледную линию разреза вокруг области печати.
Драйвер и программное обеспечение

### **Двусторонняя печать / Буклет <sup>2</sup>**

Используйте эту функцию, когда требуется отпечатать буклет или выполнить двустороннюю печать.

**Нет**

Двусторонняя печать отменяется.

### **Двусторонняя печать** / **Двусторонняя печать (печать вручную)**

Используйте эти параметры, чтобы выполнить двустороннюю печать.

### • **Двусторонняя печать**

Аппарат автоматически начнет печатать на обеих сторонах бумаги.

### • **Двусторонняя печать (печать вручную)**

Аппарат сначала напечатает все четные страницы. После этого драйвер принтера останавливается, и на дисплее отображаются инструкции для повторной установки бумаги. После нажатия кнопки **OK** будут распечатаны нечетные страницы.

После выбора параметра **Двусторонняя печать** или **Двусторонняя печать (печать вручную)** станет доступна кнопка **Настройки двусторонней печати...**. В диалоговом окне **Настройки двусторонней печати...** можно задать следующие параметры.

• **Тип двусторонней печати**

Для каждой ориентации имеется четыре типа направления двусторонней печати.

### **Книжная**

**Длинный край (слева) Длинный край**

**(справа)**

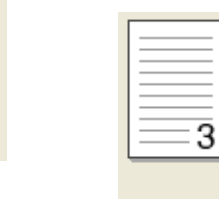

**Короткий край (сверху)**

**Короткий край (снизу)**

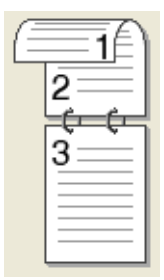

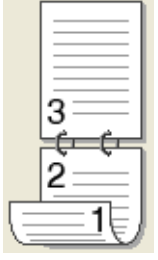

### **Альбомная**

**Длинный край (сверху)**

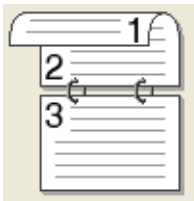

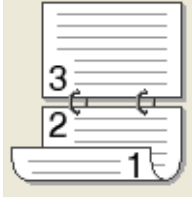

**Длинный край (снизу) Короткий край (справа)**

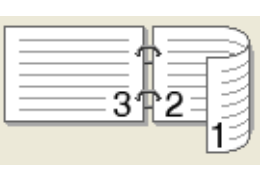

**Короткий край (слева)**

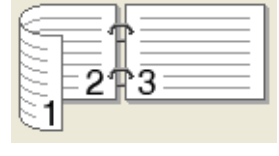

### • **Смещение под переплет**

При установке флажка **Смещение под переплет** можно указать смещение под переплет в дюймах или миллиметрах.

### **Буклет** / **Буклет (печать вручную)**

Используйте этот параметр для печати документа в формате буклета с помощью двусторонней печати; при этом документ будет составлен в соответствии с верным количеством страниц, а также можно будет складывать страницы по центру вывода печати без необходимости изменять порядок номеров страниц.

• **Буклет**

Аппарат автоматически начнет печатать на обеих сторонах бумаги.

### • **Буклет (печать вручную)**

Аппарат сначала напечатает все стороны с четными страницами. После этого драйвер принтера останавливается, и на дисплее отображаются инструкции по повторной установке бумаги. После нажатия кнопки **OK** будут распечатаны стороны с нечетными страницами.

После выбора параметра **Буклет** или **Буклет (печать вручную)** станет доступна кнопка **Настройки двусторонней печати...**. В диалоговом окне **Настройки двусторонней печати** можно установить следующие параметры.

### • **Тип двусторонней печати**

Для каждой ориентации бумаги при двусторонней печати имеются два направления переплета.

### **Книжная Альбомная**

#### **Переплет слева Переплет справа Переплет сверху Переплет снизу**

3

5

3

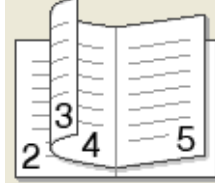

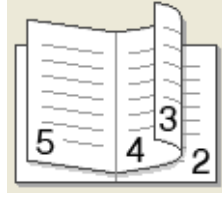

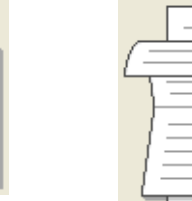

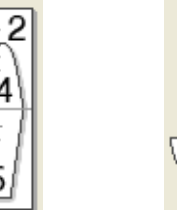

### • **Способ печати буклета**

Если выбран параметр **Разделить на партии**:

При использовании этого параметра можно распечатать весь буклет по небольшим отдельным частям, при этом можно будет складывать страницы по центру вывода печати без необходимости изменять порядок номеров страниц. Можно задать число листов в каждом комплекте буклета от 1 до 15. Этот параметр поможет облегчить сгибание буклета с большим числом страниц.

### • **Смещение под переплет**

При установке флажка **Смещение под переплет** можно указать смещение под переплет в дюймах или миллиметрах.

### **Источник бумаги <sup>2</sup>**

Можно выбрать значения **Автовыбор**, **Лоток 1**, **Лоток 2** [1](#page-37-0) [2](#page-37-1), **Обходной лоток** или **Ручная подача** и указать различные лотки для печати первой страницы документа и всех последующих страниц.

<span id="page-37-0"></span><sup>1</sup> Доступно, если установлен дополнительный лоток.

<span id="page-37-1"></span><sup>2</sup> Лоток 2 входит в стандартную комплектацию для модели HL-5450DNT.

# **Вкладка "Дополнительные" <sup>2</sup>**

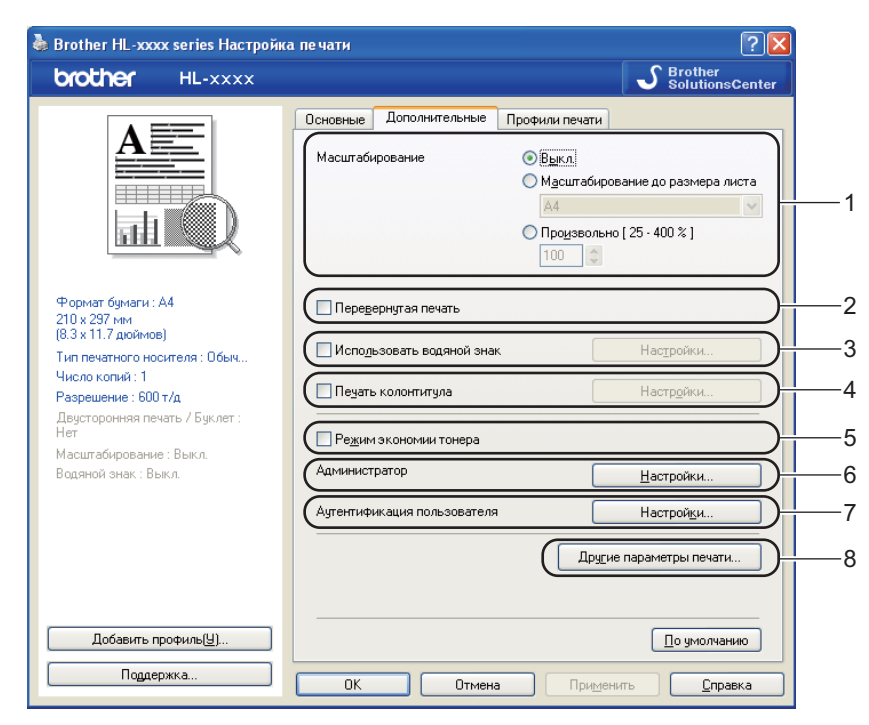

Для изменения параметров на этой вкладке щелкните на одном из следующих вариантов:

- **Масштабирование** (1)
- **Перевернутая печать** (2)
- **Использовать водяной знак** (3)
- **Печать колонтитула** (4)
- **Режим экономии тонера** (5)
- **Администратор** (6)
- **Аутентификация пользователя** (7) (только модель HL-5450DN(T))
- **Другие параметры печати...** (8)

### **Масштабирование <sup>2</sup>**

Можно изменить масштаб печатаемого изображения.

### **Перевернутая печать <sup>2</sup>**

Установите флажок **Перевернутая печать** для зеркального отображения данных по вертикали.

### **Использовать водяной знак <sup>2</sup>**

На документе можно напечатать логотип или текст в виде водяного знака. Можно выбрать один из имеющихся водяных знаков или использовать свой собственный файл растрового изображения. Установите флажок **Использовать водяной знак**, а затем нажмите кнопку **Настройки...**.

### **Параметры водяных знаков <sup>2</sup>**

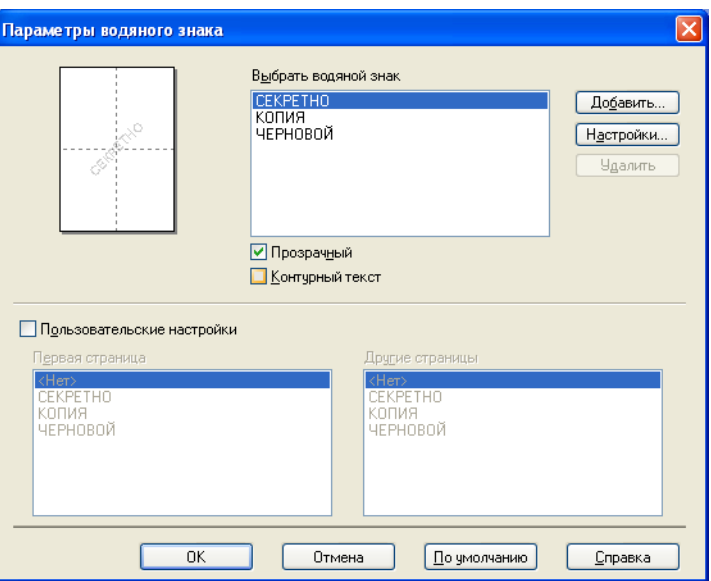

### **Прозрачный**

Установите флажок **Прозрачный** для печати изображения водяного знака в качестве фона документа. Если этот флажок не установлен, водяной знак будет печататься поверх изображения документа.

### **Контурный текст**

Установите флажок **Контурный текст**, если требуется напечатать контур водяного знака. Доступно при выборе текстового водяного знака.

### **Пользовательские настройки**

Можно выбрать водяной знак, который будет напечатан на первой странице или других страницах.

Нажмите кнопку **Добавить...**, чтобы добавить параметры водяного знака, а затем выберите значение **Использовать текст** или **Использовать файл BMP** в разделе **Тип водяного знака**.

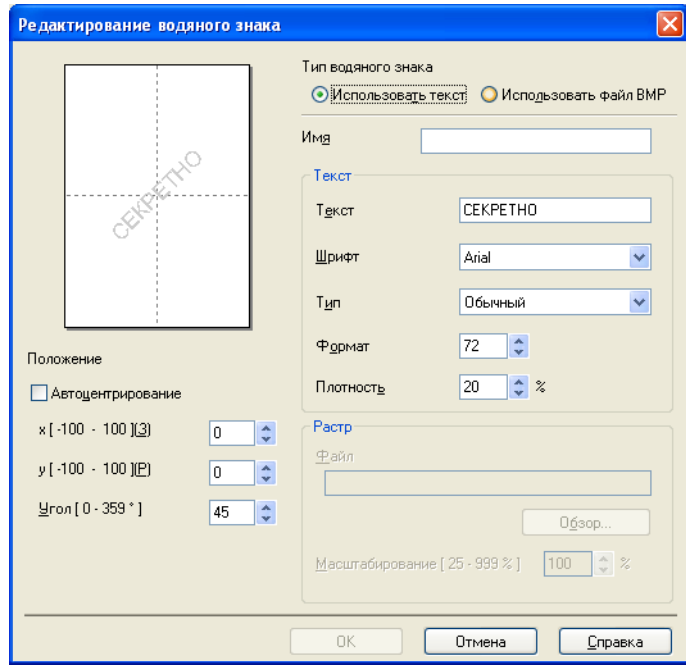

### • **Имя**

Введите подходящий заголовок в поле.

• **Текст**

Введите текст водяного знака в поле **Текст**, а затем выберите значения параметров **Шрифт**, **Тип**, **Формат** и **Плотность**.

• **Растр**

Введите имя файла и путь к файлу растрового изображения в поле **Файл** или нажмите **Обзор...** для поиска файла. Можно также задать масштаб изображения.

• **Положение**

Используйте эту настройку, если нужно отрегулировать положение водяного знака на странице.

### **Печать колонтитулов <sup>2</sup>**

Если эта функция включена, на документе будет печататься дата и время по системным часам компьютера, а также имя пользователя компьютера или введенный текст. Нажав **Настройки...**, можно изменить информацию.

### **Печать идентификатора**

Если выбрать параметр **Зарегистрированное имя**, будет напечатано используемое имя пользователя компьютера. Если выбрать вариант **Задать** и ввести текст в поле редактирования **Задать**, будет напечатан введенный текст.

### **Режим экономии тонера**

С помощью этой функции можно экономить тонер. Если включить функцию **Режим экономии тонера**, печать будет более бледной. Настройка по умолчанию: "Выкл."

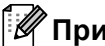

# **Примечание**

- Не рекомендуется использовать **Режим экономии тонера** для печати фотографий или изображений с оттенками серого.
- **Режим экономии тонера** недоступен для разрешений **HQ 1200** и **1200 т/д**.

### **Администратор <sup>2</sup>**

Администраторы имеют полномочия ограничивать доступ к функциям, например масштабирования и водяного знака.

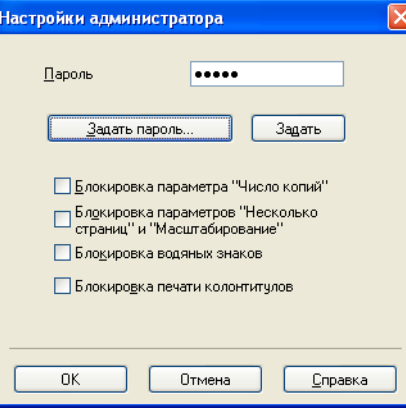

### **Пароль**

Введите пароль в это поле.

### **Примечание**

Нажмите кнопку **Задать пароль...**, чтобы изменить пароль.

### **Блокировка параметра "Число копий"**

Блокирует функцию копирования страниц для предотвращения печати нескольких копий.

### **Блокировка параметров "Несколько страниц" и "Масштабирование"**

Блокирует параметры масштабирования и печати нескольких страниц.

#### **Блокировка водяных знаков**

Блокирует текущие настройки параметра «Водяной знак» для предотвращения внесения изменений.

#### **Блокировка печати колонтитулов**

Блокирует текущие настройки параметра "Печать колонтитулов" для предотвращения внесения изменений.

**2**

### **Аутентификация пользователя (только модель HL-5450DN(T)) <sup>2</sup>**

В случае ограничения печати с компьютера с помощью функции Защитная блокировка функций 2.0 необходимо ввести свой идентификатор и ПИН-код в диалоговом окне **Параметры аутентификации пользователя**. Нажмите **Настройки...** в разделе **Аутентификация пользователя** и введите свой идентификатор и ПИН-код. Если имя логина зарегистрировано для функции Защитная блокировка функций 2.0, можно установить флажок **Использовать имя пользователя компьютера** вместо того, чтобы вводить свой идентификатор и ПИН-код.

Для получения дополнительной информации о функции Защитная блокировка функций 2.0 uu Руководство пользователя по работе в сети

# **Примечание**

- При использовании аппарата по сети можно просмотреть данные идентификатора, например состояние ограниченных функций и количество оставшихся страниц, которые можно напечатать, нажав кнопку **Проверить статус разрешений для печати**. Откроется диалоговое окно **Результат аутентификации**.
- При использовании аппарата по сети можно выбрать отображение диалогового окна **Результат аутентификации** при каждой печати, установив флажок **Показывать статус разрешений для печати перед печатью**.
- Если каждый раз при выполнении печати требуется вводить свой идентификатор и ПИН-код, установите флажок **Вводить имя/PIN-код для каждого задания печати**.

Драйвер и программное обеспечение

### **Другие параметры печати <sup>2</sup>**

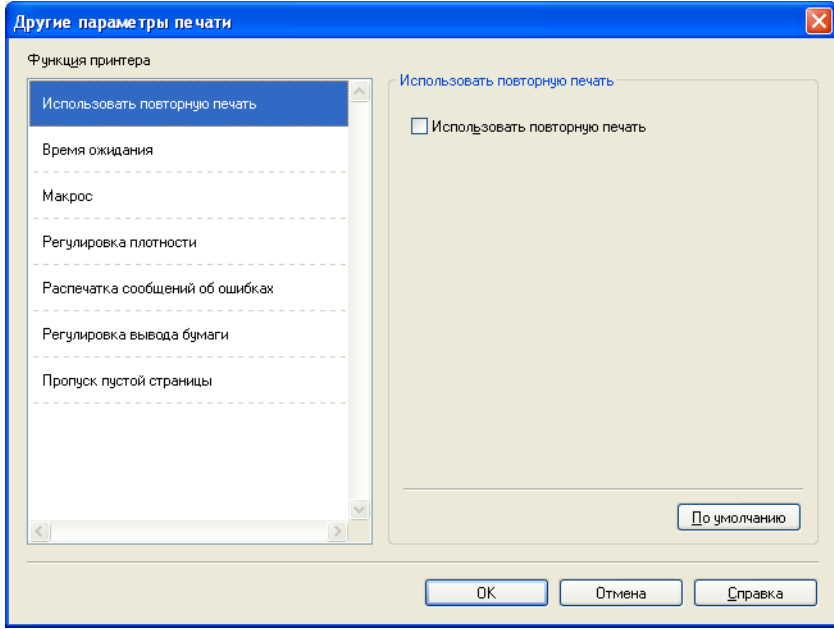

В разделе «Функция принтера» можно установить перечисленные ниже параметры.

- **Использовать повторную печать**
- **Время ожидания**
- Макрос
- **Регулировка плотности**
- **Распечатка сообщений об ошибках**
- **Регулировка вывода бумаги**
- **Пропуск пустой страницы**

### **Использовать повторную печать <sup>2</sup>**

Аппарат хранит задание печати в памяти. Повторную печать данных последнего задания печати можно осуществлять без повторной отправки их с компьютера. Для получения дополнительной информации о функции повторной печати См. раздел *Клавиши панели [управления](#page-90-0)* >> стр. 85.

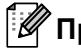

# **Примечание**

Если требуется предотвратить выполнение печати данных другими пользователями с помощью функции повторной печати, снимите флажок **Использовать повторную печать**.

### **Время** ожидания

Если в течение определенного времени аппарат не получит данные, он перейдет в спящий режим. В спящем режиме аппарат работает так, как если бы он был выключен. При выборе настройки "По умолчанию для принтера" для времени ожидания будет установлено заданное на заводе значение по умолчанию, которое можно изменить в драйвере. В интеллектуальном спящем режиме автоматически устанавливается наиболее подходящее время ожидания в зависимости от частоты использования аппарата.

Пока аппарат находится в режиме сна, светодиод **Ready** горит тусклым светом, однако аппарат может принимать данные. При получении задания печати аппарат автоматически будет активирован для выполнения печати.

### **Макрос <sup>2</sup>**

Можно сохранить страницу документа как макрос в памяти аппарата. Можно также выполнить сохраненный макрос (сохраненный макрос можно использовать в качестве накладного шаблона для любого документа). Это позволяет сократить время и увеличить скорость печати часто используемой информации, например, бланков, логотипов компании, форматов бланков или счетов.

### **Регулировка плотности <sup>2</sup>**

Позволяет увеличивать или уменьшать плотность печати.

### **Распечатка сообщений об ошибках <sup>2</sup>**

Пользователь может выбрать, будет ли аппарат печатать отчеты об ошибках.

Доступны следующие значения: **По умолчанию для принтера**, **Вкл.** или **Выкл.**.

### **Регулировка вывода бумаги <sup>2</sup>**

На этой странице можно улучшить параметры печати при наличии проблем.

#### **Уменьшение скручивания бумаги**

При выборе этого параметра будет снижено скручивание бумаги.

Если выполняется печать небольшого числа страниц, этот параметр применять не требуется. Рекомендуется в драйвере принтера изменить значение параметра **Тип печатного носителя** на тонкий носитель.

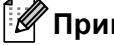

**Примечание**

Такое изменение уменьшит температуру процесса термозакрепления тонера в аппарате.

### **Усиление фиксации тонера**

При выборе этого параметра можно улучшить характеристики закрепления тонера. Если при выборе этой настройки не произойдет достаточного улучшения, в драйвере принтера измените значение параметра **Тип печатного носителя** на толстый носитель.

### **И Примечание**

Такое изменение увеличит температуру процесса термозакрепления тонера в аппарате.

### **Уменьшение ореола изображения**

При использовании аппарата в условиях высокой влажности при выборе этой настройки можно уменьшить появление ореолов на бумаге. Не используйте эту настройку, если влажность окружающей среды меньше 30%, так как при этом возможно появление ореолов.

# **Примечание**

На некоторых типах бумаги не удастся устранить появление ореолов с помощью этой функции. Перед приобретением большого количества бумаги попробуйте небольшое количество, чтобы убедиться в том, что эта бумага подходит.

### **Пропуск пустой страницы <sup>2</sup>**

Если установлен флажок **Пропуск пустой страницы**, драйвер принтера автоматически обнаружит пустые страницы и не будет их печатать.

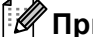

### **Примечание**

Эта функция не будет работать при выборе следующих параметров.

- **Использовать водяной знак**
- **Печать колонтитула**
- **N на 1** и **1 на NxN** в разделе **Несколько страниц**
- **Двусторонняя печать (печать вручную)**, **Буклет**, **Буклет (печать вручную)** и **Двусторонняя печать** с выбором параметра **Смещение под переплет** в разделе **Двусторонняя печать / Буклет**

# **Вкладка "Профили печати" <sup>2</sup>**

На вкладке **Профили печати** содержатся изменяемые предварительные настройки, предназначенные для быстрого доступа к часто используемым конфигурациям печати.

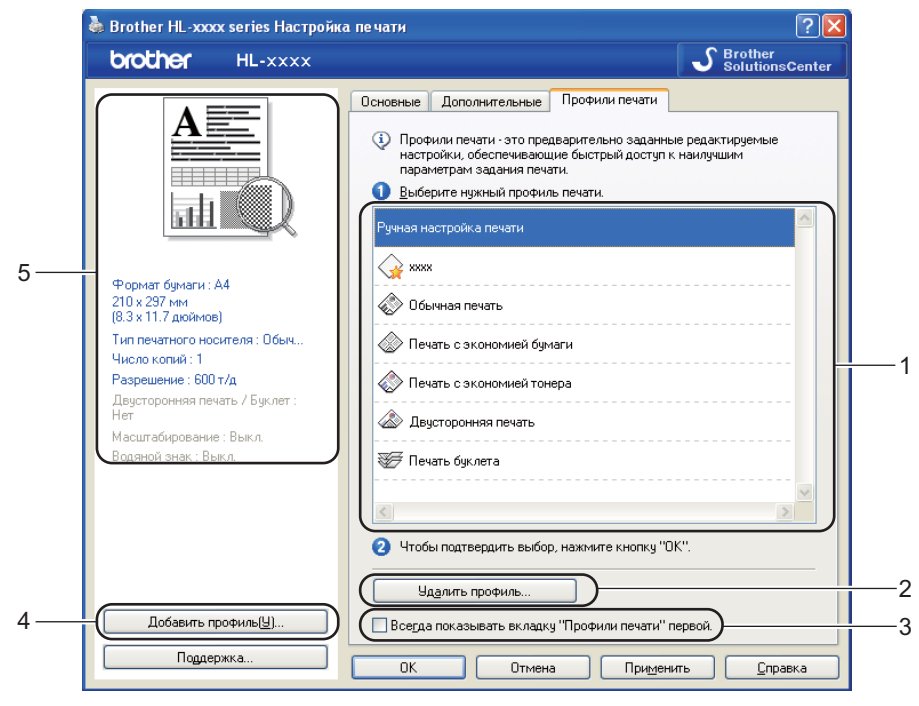

- **Список "Профиль печати"** (1)
- **Удалить профиль...** (2)
- **Всегда показывать вкладку "Профили печати" первой.** (3)
- **Добавить профиль...** (4)
- Просмотр текущего профиля печати (5)
- Выберите свой профиль в списке профилей печати.
- b Чтобы вкладка **Профили печати** отображалась на первом плане окна при следующих выполнениях печати, установите флажок **Всегда показывать вкладку "Профили печати" первой.**.
- c Нажмите **OK**, чтобы применить выбранный профиль.

### **Добавить профиль <sup>2</sup>**

При нажатии кнопки **Добавить профиль...** отобразится диалоговое окно **Добавить профиль...**. Можно добавить 20 новых профилей, содержащих предпочтительные настройки пользователя.

- **Введите требуемый заголовок в поле Имя.**
- **(2) В списке значков выберите нужный значок, затем нажмите ОК.**
- **3** Текущие настройки, которые отображаются в левой части окна драйвера принтера, будут сохранены.

### **Удалить профиль <sup>2</sup>**

При нажатии кнопки **Удалить профиль...** отобразится диалоговое окно **Удалить профиль...**. Можно удалить любые добавленные профили.

Выберите свой профиль в списке профилей печати.

b Нажмите **Удалить**.

Выбранный профиль будет удален.

# **Вкладка "Дополнительные принадлежности" <sup>2</sup>**

## **Примечание**

Для доступа к вкладке **Принадлежности** см. *Доступ к [параметрам](#page-31-0) драйвера принтера*  $\blacktriangleright$  стр. 26.

На вкладке **Принадлежности** можно указать формат бумаги для каждого лотка и автоопределение серийного номера, как описано далее.

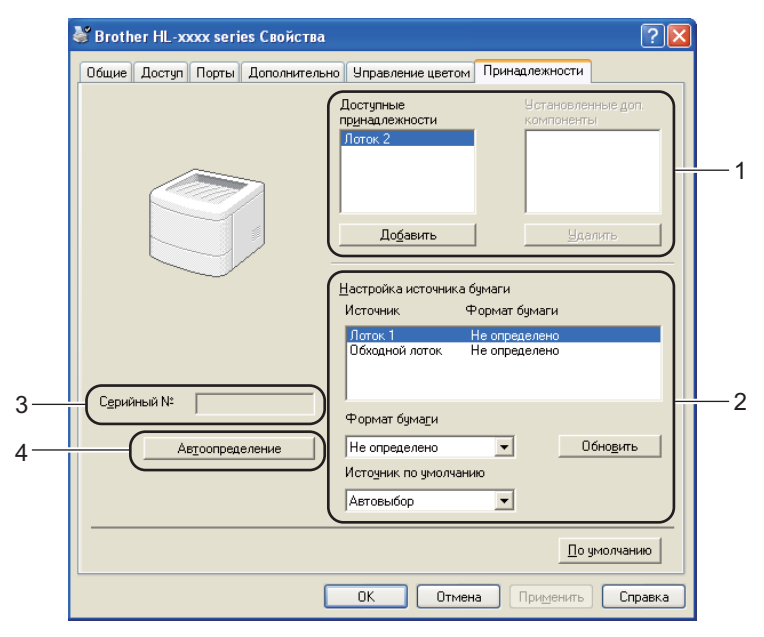

### **Доступные принадлежности** / **Установленные доп. компоненты** (1)

Принадлежности, установленные на аппарате, можно добавлять и удалять вручную. Параметры лотков будут соответствовать установленным принадлежностям.

### **Настройка источника бумаги** (2)

Эта функция используется для определения формата бумаги в каждом лотке для бумаги.

#### • **Формат бумаги**

Эта настройка позволяет указать, бумага какого формата используется в каждом лотке. Выделите лоток, который требуется настроить, и в раскрывающемся списке выберите формат бумаги. Чтобы применить настройку к лотку, нажмите кнопку **Обновить**. В случае использования бумаги более чем одного формата необходимо установить формат бумаги для каждого лотка, так чтобы бумага подавалась из определенного лотка.

#### • **Источник по умолчанию**

Эта настройка позволяет определять источник бумаги по умолчанию, из которого будет печататься документ. В раскрывающемся списке выберите **Источник по умолчанию** и нажмите кнопку "Обновить", чтобы сохранить настройку. При установке значения **Автовыбор** бумага подается автоматически из любого лотка, для которого установлен формат бумаги, соответствующий формату печатаемого документа.

### **Серийный №** (3)

При нажатии кнопки **Автоопределение** (4) драйвер принтера запрашивает принтер и отображает его серийный номер. Если при получении информации происходит сбой, на экране отобразится "---------".

### **Автоопределение** (4)

С помощью функции **Автоопределение** осуществляется поиск установленных в настоящее время дополнительных устройств и отображение доступных настроек в драйвере принтера. Если нажать **Автоопределение**, параметры, установленные в аппарате, будут перечислены в разделе **Доступные принадлежности** (1). Можно вручную добавить или удалить параметры, для чего вначале надо выбрать дополнительное устройство, которое требуется добавить или удалить, а затем нажать **Добавить** или **Удалить**.

### **И Примечание**

Функция **Автоопределение** (4) недоступна, если аппарат находится в одном из следующих состояний.

- Выключатель электропитания аппарата выключен.
- Аппарат находится в состоянии ошибки.
- Аппарат подключается к серверу печати с помощью кабеля USB или параллельного кабеля в сетевой среде совместного пользования.
- К аппарату неправильно подсоединен кабель.

## $\Pi$ оддержка

Нажмите **Поддержка...** в диалоговом окне **Настройка печати**.

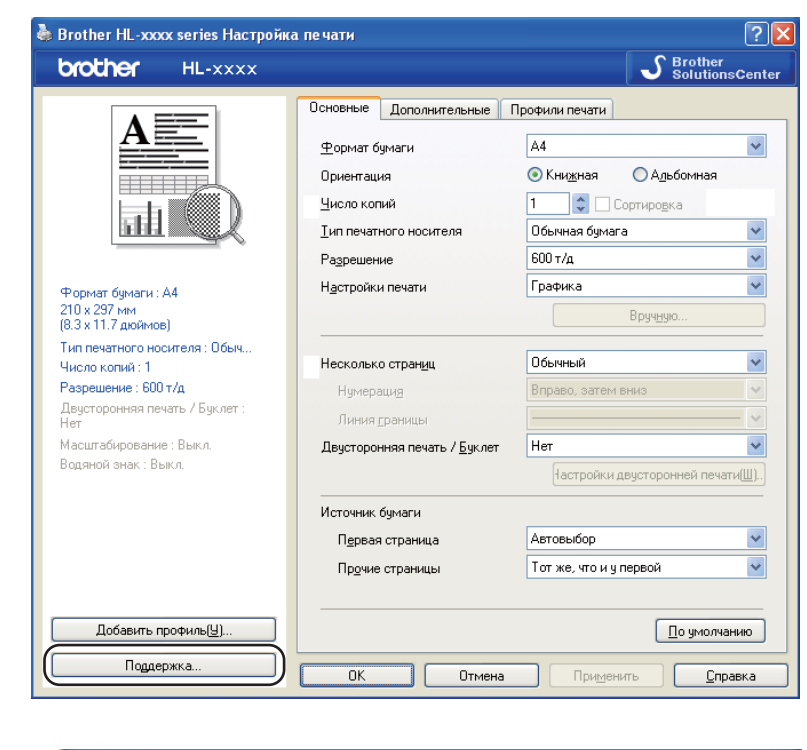

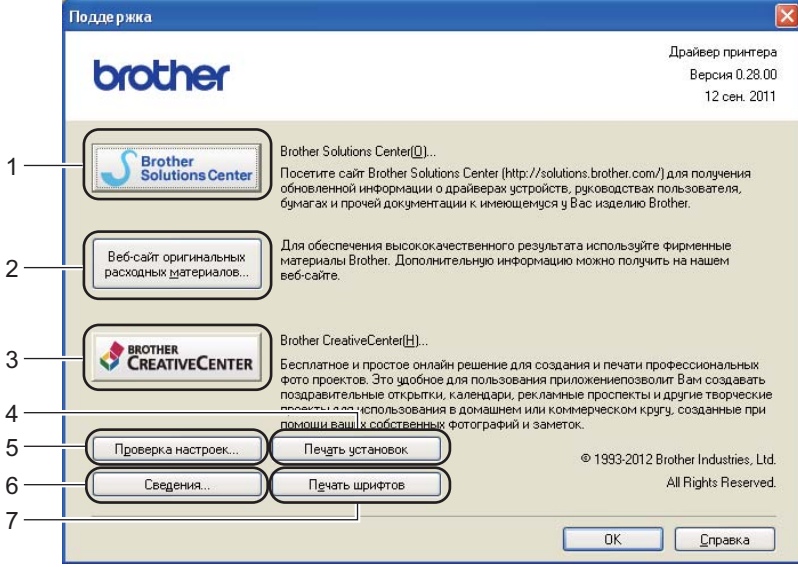

### **Brother Solutions Center** (1)

Brother Solutions Center ([http://solutions.brother.com/\)](http://solutions.brother.com/) – это веб-сайт, на котором представлена информация об изделии Brother, включая ответы на часто задаваемые вопросы, руководства пользователя, обновления драйверов и советы по использованию аппарата.

### **Веб-сайт оригинальных расходных материалов** (2)

При нажатии этой кнопки можно перейти на веб-сайт, посвященный оригинальным/подлинным расходным материалам Brother.

### **Brother CreativeCenter** (3)

Для перехода на бесплатный и простой в использовании веб-сайт для коммерческих и частных пользователей нажмите эту кнопку.

### **Печать установок** (4)

При нажатии этой кнопки будет выполнена печать страниц со значениями внутренних параметров аппарата.

### **Проверка настроек...** (5)

Можно проверить текущие установки драйвера.

### **Сведения...** (6)

При нажатии этой кнопки отобразится список файлов драйверов принтера с указанием версий.

### **Печать шрифтов** (7)

При нажатии этой кнопки выполняется печать страниц, на которых показаны все встроенные шрифты аппарата.

# **Функции драйвера принтера BR-Script3 (эмуляция языка PostScript® 3™) <sup>2</sup>**

## **Примечание**

Иллюстрации, представленные в этом разделе, относятся к операционной системе Windows $^\circledR$  XP. Вид экранов на компьютере может отличаться в зависимости от установленной операционной системы.

### **Настройка печати <sup>2</sup>**

### **Примечание**

Чтобы открыть диалоговое окно **Настройка печати**, нажмите **Настройка печати...** на вкладке **Общие** диалогового окна **Brother HL-XXXX BR-Script3 Свойства**.

### Вкладка **Расположение**

Можно изменить настройку расположения, выбрав значения для параметров **Ориентация**, **Двусторонняя печать** (Двусторонняя печать), **Порядок страниц** и **Страниц на листе**.

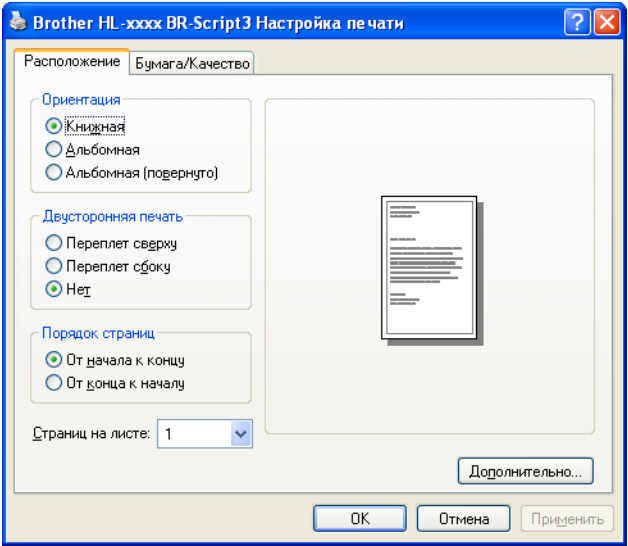

### • **Ориентация**

С помощью ориентации выбирается положение печати документа.

(**Книжная**, **Альбомная** или **Альбомная (повернуто)**)

### • **Двусторонняя печать**

Если требуется выполнить двустороннюю печать, выберите значение **Переплет сверху** или **Переплет сбоку**.

• **Порядок страниц**

Задает порядок печати страниц документа. **Oт начала к концу** – документ печатается таким образом, что 1-я страница находится в верхней части стопки. **Oт конца к началу** – документ печатается таким образом, что 1-я страница находится в нижней части стопки.

### • **Страниц на листе**

Выбор значения параметра **Страниц на листе** позволяет уменьшить формат изображения страницы, чтобы напечатать на одном листе несколько страниц. При выборе параметра **Буклет** можно автоматически печатать документ в виде буклета.

### Вкладка **Бумага/Качество**

Выберите значение параметра **Источник бумаги**.

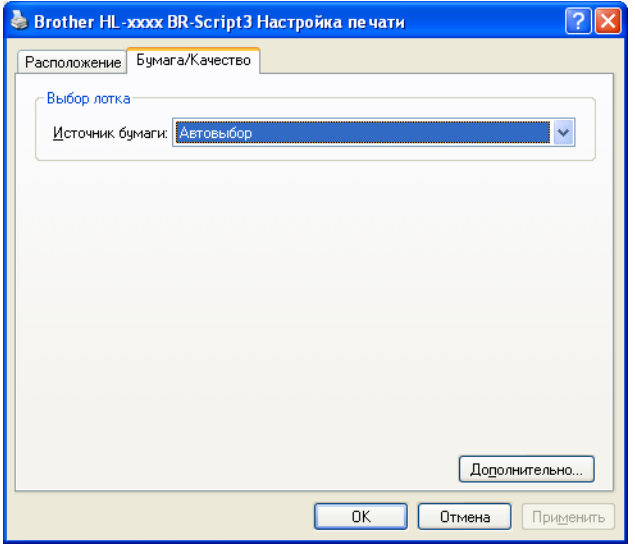

### • **Источник бумаги**

Можно выбрать значения **Автовыбор**, **Автовыбор**, **Лоток 1**, **Лоток 2** [1](#page-54-0) [2](#page-54-1), **Обход. лоток** или **Ручная подача**.

### **Автовыбор**

При этой настройке бумага автоматически забирается из любого источника бумаги, для которого в драйвере принтера определен формат бумаги, соответствующий печатаемому документу.

### **Автовыбор**

При этой настройке бумага автоматически забирается из любого источника бумаги, для которого в драйвере аппарата определен формат бумаги, соответствующий печатаемому документу.

### **Лоток 1**

При этой настройке бумага подается из лотка 1.

### **Лоток 2**

При этой настройке бумага подается из лотка 2. (Эта настройка доступна, если установлен дополнительный лоток.) [2](#page-54-1)

### **Обход. лоток**

При этой настройке бумага подается из обходного лотка. Необходимо, чтобы формат бумаги соответствовал заданному формату бумаги.

- <span id="page-54-0"></span><sup>1</sup> Доступно, если установлен дополнительный лоток.
- <span id="page-54-1"></span><sup>2</sup> Лоток 2 входит в стандартную комплектацию для модели HL-5450DNT.

### **Дополнительные параметры <sup>2</sup>**

Можно получить доступ к диалоговому окну **Дополнительные параметры**, нажав кнопку **Дополнительно...** на вкладке **Расположение** или **Бумага/Качество**.

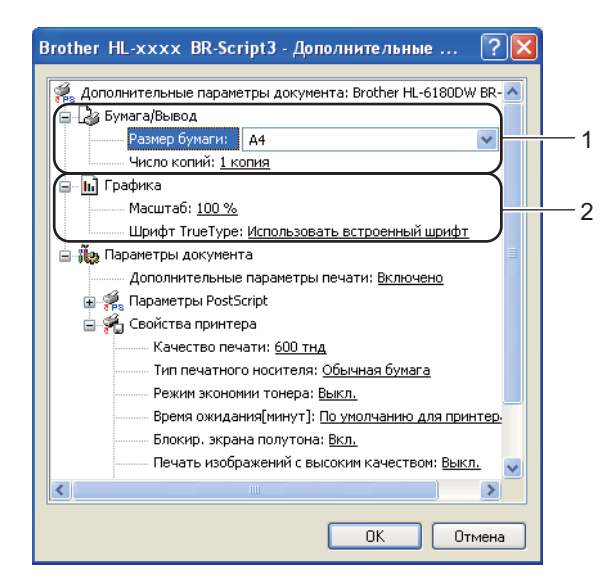

**1** Выберите значение параметров Размер бумаги и Число копий (1).

**Размер бумаги**

В раскрывающемся списке выберите используемый формат бумаги.

**Число копий**

В разделе копий устанавливается число копий для печати.

b Задайте параметры **Масштаб** <sup>и</sup> **Шрифт TrueType** (2).

### **Масштаб**

Используется для указания необходимости уменьшения или увеличения документов и процентного соотношения.

**Шрифт TrueType**

Используется для указания параметров шрифта TrueType. Нажмите **Использовать встроенный шрифт** (по умолчанию), чтобы использовать эквивалентные шрифты принтера для печати документов, содержащих шрифты "TrueType". При этом обеспечивается более высокая скорость печати. Тем не менее, специальные символы, которые не поддерживаются шрифтом принтера, могут не отобразиться при печати. Нажмите **Загружаемый шрифт**, чтобы загрузить и использовать для печати шрифты TrueType вместо шрифтов принтера.

**3** Можно изменить параметры, выбрав их в списке Свойства принтера (3).

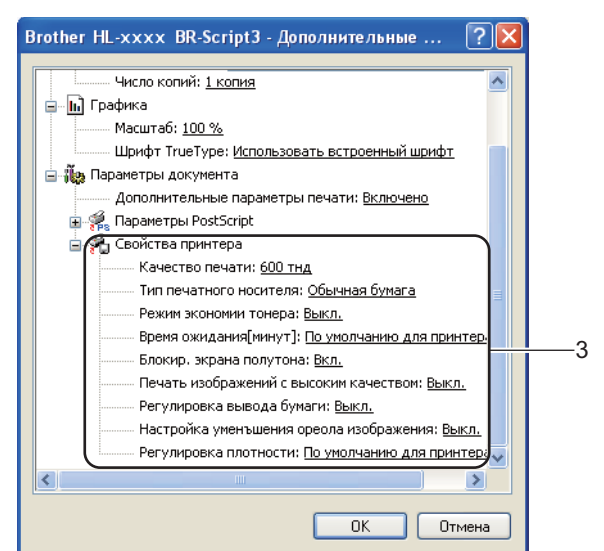

#### **Качество печати**

Можно выбрать следующие параметры качества печати.

- **300 тнд**
- **600 тнд**
- **HQ 1200**
- **1200 тнд**

### **Тип печатного носителя**

В устройстве можно использовать печатные носители указанных ниже типов. Для достижения наивысшего качества печати выберите необходимый тип носителя.

- **Обычная бумага**
- **Тонкая бумага**
- **Плотная бумага**
- **Более плотная бумага**
- **Бумага Bond**
- **Конверты**
- **Конверты плотные**
- **Конверты тонкие**
- **Вторичная бумага**
- **Наклейка**

#### **Режим экономии тонера**

С помощью этой функции можно экономить тонер. Если установить для функции **Режим экономии тонера** значение **Вкл.**, печать будет более бледной. Настройка по умолчанию: **Выкл.**.

### **Примечание**

- Не рекомендуется использовать **Режим экономии тонера** для печати фотографий или изображений с оттенками серого.
- **Режим экономии тонера** недоступен для разрешений **HQ 1200** и **1200 тнд**.

#### **Время ожидания[минут]**

Если в течение определенного времени аппарат не получит данные, он перейдет в спящий режим. В спящем режиме аппарат работает так, как если бы он был выключен. При выборе настройки "По умолчанию для принтера" для времени ожидания будет установлено заданное на заводе значение по умолчанию, которое можно изменить в драйвере. В интеллектуальном спящем режиме автоматически устанавливается наиболее подходящее время ожидания в зависимости от частоты использования аппарата.

Пока аппарат находится в режиме сна, светодиод **Ready** горит тусклым светом, однако аппарат может принимать данные. При получении задания печати аппарат автоматически будет активирован для выполнения печати.

#### **Блокир. экрана полутона**

В других приложениях блокируется изменение параметров полутонов. Настройка по умолчанию: **Вкл.**.

### **Печать изображений с высоким качеством**

Можно обеспечить высококачественную печать изображений. Если для параметра **Печать изображений с высоким качеством** установить значение **Вкл.**, скорость печати уменьшится.

### **Регулировка вывода бумаги**

На этой странице можно улучшить параметры печати при наличии проблем.

#### • **Уменьшение скручивания бумаги**

При выборе этого параметра будет снижено скручивание бумаги. Если выполняется печать небольшого числа страниц, этот параметр применять не требуется. Рекомендуется в драйвере принтера изменить значение параметра **Тип печатного носителя** на тонкий носитель.

### **Примечание**

Такое изменение уменьшит температуру процесса термозакрепления тонера в аппарате.

### • **Усиление фиксации тонера**

При выборе этого параметра можно улучшить характеристики закрепления тонера. Если при выборе этой настройки не произойдет достаточного улучшения, в драйвере принтера измените значение параметра **Тип печатного носителя** на толстый носитель.

### **Примечание**

Такое изменение увеличит температуру процесса термозакрепления тонера в аппарате.

### **Настройка уменьшения ореола изображения**

При использовании аппарата в условиях высокой влажности при выборе этой настройки можно уменьшить появление ореолов на бумаге. Не используйте эту настройку, если влажность окружающей среды меньше 30%, так как при этом возможно появление ореолов.

## **Примечание**

На некоторых типах бумаги не удастся устранить появление ореолов с помощью этой функции. Перед приобретением большого количества бумаги попробуйте небольшое количество, чтобы убедиться в том, что эта бумага подходит.

### **Регулировка плотности**

Позволяет увеличивать или уменьшать плотность печати.

### **Вкладка "Порты" <sup>2</sup>**

Если нужно изменить порт, через который подключен принтер, или путь к используемому сетевому принтеру, выберите или добавьте порт, который вы хотите использовать.

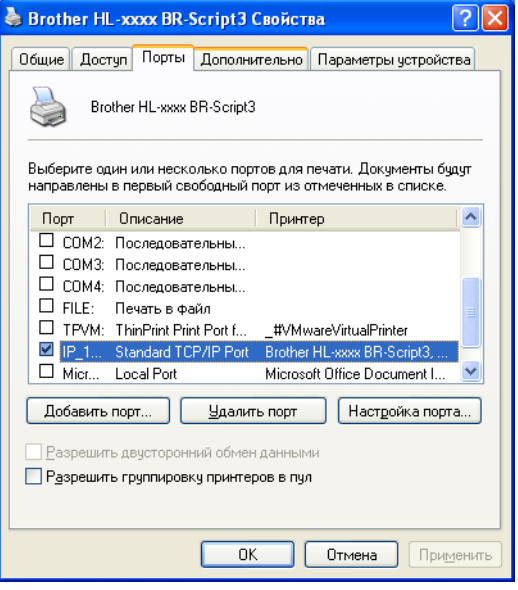

# **Удаление драйвера принтера <sup>2</sup>**

Удалить установленный драйвер принтера можно следующим образом.

# **Примечание**

- Данная функция недоступна, если драйвер принтера был изначально установлен с помощью функции Windows **Установка принтера**.
- После удаления драйвера рекомендуется перезагрузить компьютер, чтобы удалить файлы, которые использовались в процессе удаления.
- **1** Нажмите кнопку пуск, наведите указатель на пункт Все программы, Brother, затем на имя аппарата.

**2** Нажмите **Удаление**.

c Следуйте инструкциям на экране.

# **Status Monitor (Монитор состояния) <sup>2</sup>**

Утилита **Status Monitor** — это настраиваемое программное средство для отслеживания состояния одного или нескольких устройств, позволяющее сразу получить сообщения о таких ошибках, как окончание или замятие бумаги.

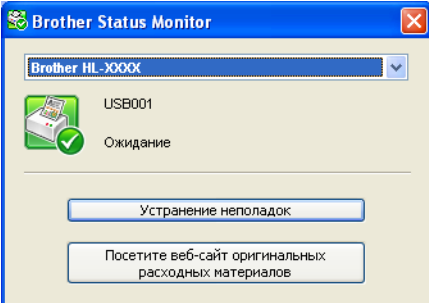

Состояние устройства можно проверить в любое время, дважды щелкнув значок на панели задач, или выбрав **Status Monitor** в меню **пуск**/**Все программы**/**Brother**/**HL-XXXX** на ПК.

(OC Windows $^{\circledR}$  7)

Если при установке было выбрано значение **Включать Status Monitor при загрузке** , на панели задач отобразится кнопка или значок **Status Monitor**.

Для отображения значка **Status Monitor** на панели задач нажмите кнопку . Значок **Status Monitor** отобразится в небольшом окне. Затем перетащите значок на панель задач.

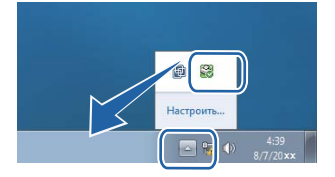

Ниже также приведены кнопки со ссылками на раздел **Устранение неполадок** и Веб-сайт оригинальных расходных материалов. Нажмите кнопку **Посетите веб-сайт оригинальных расходных материалов**, чтобы получить дополнительную информацию об оригинальных расходных материалах Brother.

# **Примечание**

- Для получения дополнительной информации об использовании программного обеспечения Status Monitor (Монитор состояния) нажмите правой кнопкой мыши значок **Status Monitor** и выберите **Помощь**.
- Функция автоматического обновления программного обеспечения будет активна, если будет активна функция Status Monitor (Монитор состояния).

Драйвер и программное обеспечение

### **Отслеживание состояния аппарата <sup>2</sup>**

Цвет значка Status Monitor (Монитор состояния) меняется в зависимости от состояния аппарата.

Зеленый цвет значка указывает на обычный режим ожидания.

17 пуск 18 10:18

Желтый цвет значка означает наличие предупреждения.

 $\frac{1}{2}$  пуск  $\frac{8}{100}$  10:18

Красный цвет значка указывает на наличие ошибки печати.

17 пуск 3 10:18

**Status Monitor** может отображаться на компьютере в двух местах: на панели задач или на рабочем столе.

# **Macintosh <sup>2</sup>**

## <span id="page-62-0"></span>**Функции драйвера принтера (Macintosh) <sup>2</sup>**

Аппарат поддерживает Mac OS X 10.5.8 - 10.6.x - 10.7.x.

### **И Примечание**

В этом разделе приведены примеры экранов для Mac OS X 10.5. Если на компьютере Macintosh установлена другая операционная система, вид экранов может отличаться от показанного.

### **Выбор настроек параметров страницы <sup>2</sup>**

Можно задать параметры **Paper Size** (Размер бумаги), **Orientation** (Ориентация) и **Scale** (Масштаб).

a <sup>В</sup> приложении (например, TextEdit) выберите **File** (Файл), <sup>а</sup> затем **Page Setup** (Параметры страницы). Убедитесь, что значение **Brother HL-XXXX** (где XXXX – это номер используемой модели) выбрано во всплывающем меню **Format for** (Формат для). Можно изменить параметры **Paper Size** (Размер бумаги), **Orientation** (Ориентация) и **Scale** (Масштаб), после чего следует нажать **OK** (ОК).

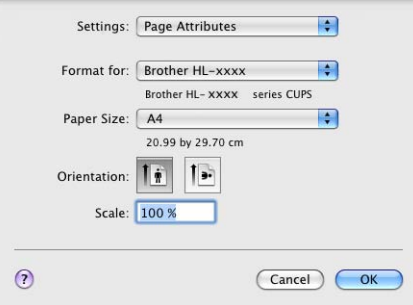

b <sup>В</sup> приложении (например, TextEdit) выберите **File** (Файл), <sup>а</sup> затем **Print** (Печать), чтобы начать печать.

 (Для Mac OS X 10.5.8 и 10.6.x) Для отображения дополнительных параметров настройки страницы нажмите треугольник раскрытия рядом со всплывающим меню "Принтер".

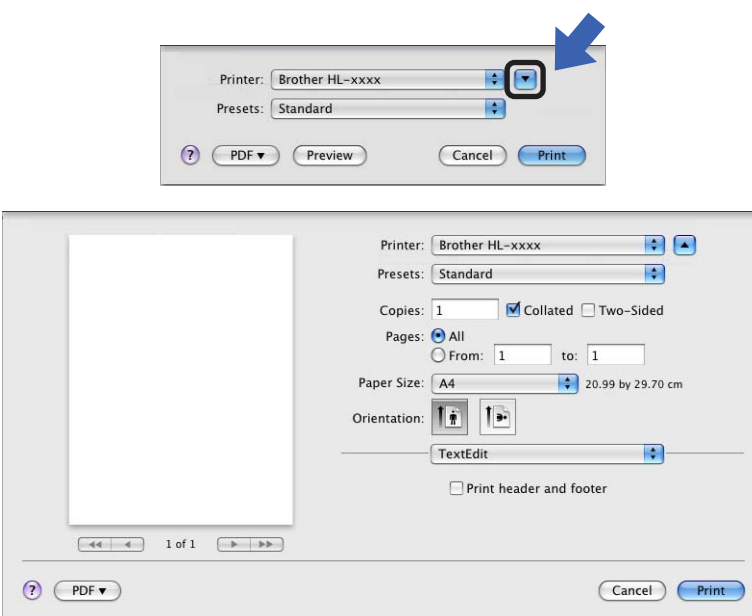

### **Примечание**

Можно сохранить текущие настройки в виде предварительных, выбрав пункт **Save As** (Сохранить как) в раскрывающемся списке **Presets** (Предварительные настройки).

### (Для Mac OS X 10.7.x)

Для отображения дополнительных параметров настройки страницы нажмите кнопку **Show Details** (Подробные сведения).

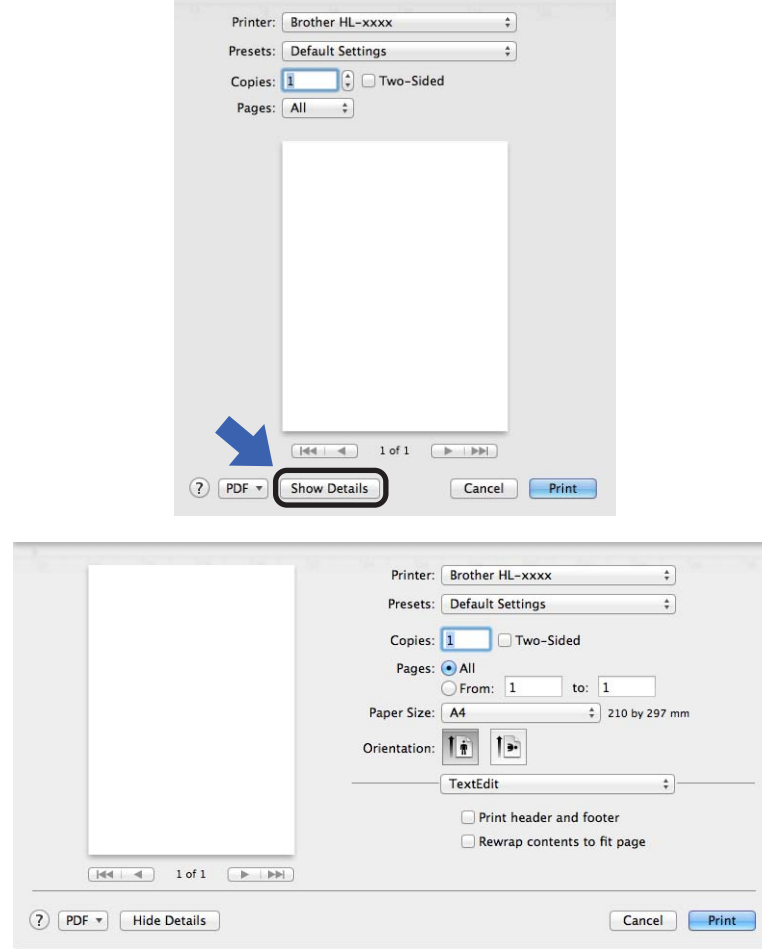

# **Примечание**

Можно сохранить текущие настройки в виде предварительных, выбрав пункт **Save Current Settings as Preset...** (Сохранить текущие настройки как предварительные...) в раскрывающемся списке **Presets** (Предварительные настройки).

### **Выбор параметров печати <sup>2</sup>**

Для управления особыми функциями печати выберите **Print Settings** (Параметры печати) в диалоговом окне "Печать". Для получения дополнительной информации о доступных параметрах см. приведенные ниже описания.

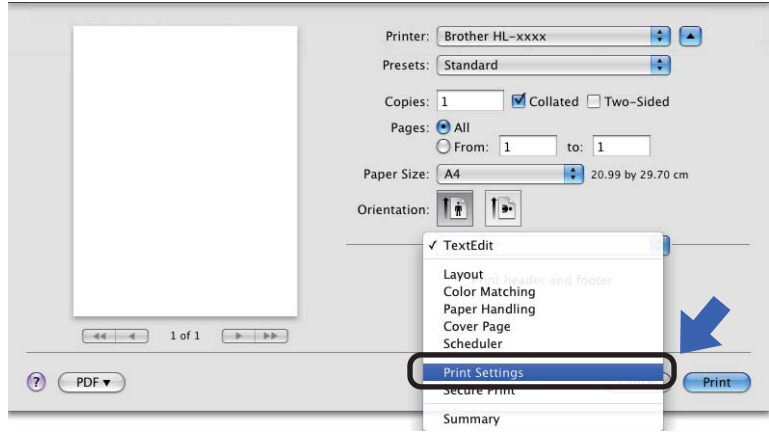

### **Титульная страница <sup>2</sup>**

Можно выбрать следующие параметры титульной страницы:

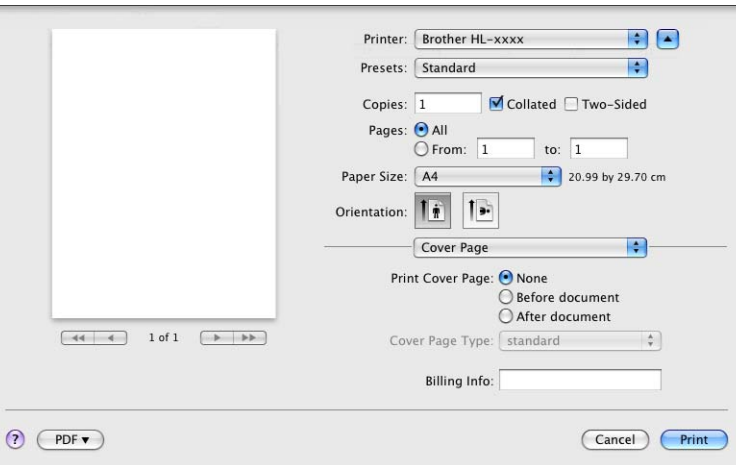

**Print Cover Page** (Печать титульной страницы)

Используйте эту функцию, если необходимо добавить к документу титульную страницу.

**Cover Page Type** (Тип титульной страницы)

Выберите шаблон титульной страницы.

**Billing Info** (Сведения об оплате)

Если требуется добавить на титульный лист информацию об оплате, введите текст в поле **Billing Info** (Сведения об оплате).

Драйвер и программное обеспечение

### $$

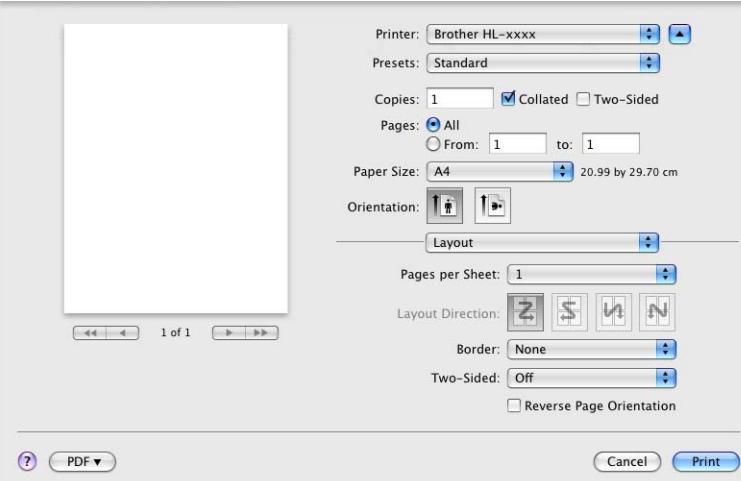

### **Pages per Sheet** (Страниц на листе)

Выбор значения параметра **Pages per Sheet** (Страниц на листе) позволяет уменьшить формат изображения страницы, чтобы напечатать на одном листе несколько страниц.

### **Layout Direction** (Направление компоновки)

Выбрав количество страниц на листе, можно также установить направление компоновки.

■ Border (Рамка)

Используйте эту функцию, чтобы добавить рамку.

**Two-Sided** (Двусторонний)

См. раздел *[Двусторонняя](#page-70-0)* печать >> стр. 65.

**Reverse Page Orientation** (Зеркальная ориентация страницы)

Установите флажок **Reverse Page Orientation** (Зеркальная ориентация страницы) для зеркального отображения данных по вертикали.

**Flip horizontally** (Зеркально отразить) (Mac OS X 10.6.x и 10.7.x)

Установите флажок **Flip horizontally** (Зеркально отразить) для печати зеркального отображения слева направо.

### **Параметры печати <sup>2</sup>**

Можно изменить параметры, выбрав их в списке **Print Settings** (Параметры печати).

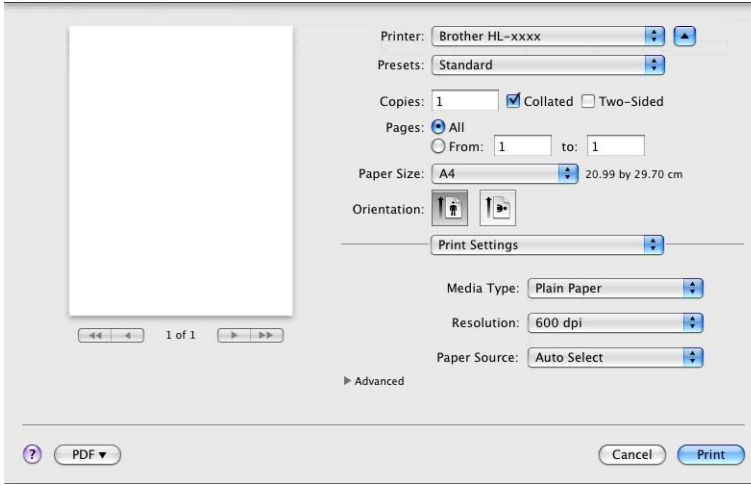

### **Media Type** (Тип носителя)

В качестве типа печатного носителя можно выбрать один из следующих вариантов.

- **Plain Paper** (Обычная бумага)
- **Thin Paper** (Тонкая бумага)
- **Thick Paper** (Плотная бумага)
- **Thicker Paper** (Более плотная бумага)
- **Bond Paper** (Бумага Bond)
- **Envelopes** (Конверты)
- **Env. Thick** (Плотный конверт)
- **Env. Thin** (Тонкий конверт)
- **Recycled Paper** (Переработанная бумага)
- **Label** (Наклейка)
- Resolution (Разрешение)

Можно установить одно из следующих значений разрешения:

- **300 dpi** (300 т/д)
- **600 dpi** (600 т/д)
- **HQ 1200**
- **1200 dpi** (1200 т/д)
- **Paper Source** (Источник бумаги)

Можно выбрать **Auto Select** (Автовыбор), **Tray 1** (Лоток 1), **Tray 2** (Лоток 2) [1](#page-67-0) [2,](#page-67-1) **MP Tray** (Обходной лоток) или **Manual** (Вручную).

<span id="page-67-0"></span><sup>1</sup> Доступно, если установлен дополнительный лоток.

<span id="page-67-1"></span><sup>2</sup> Лоток 2 входит в стандартную комплектацию для модели HL-5450DNT.

### Настройки печати **Advanced** (Дополнительно)

При нажатии значка треугольника (▶) напротив элемента **Advanced** (Дополнительно) отобразятся расширенные настройки печати.

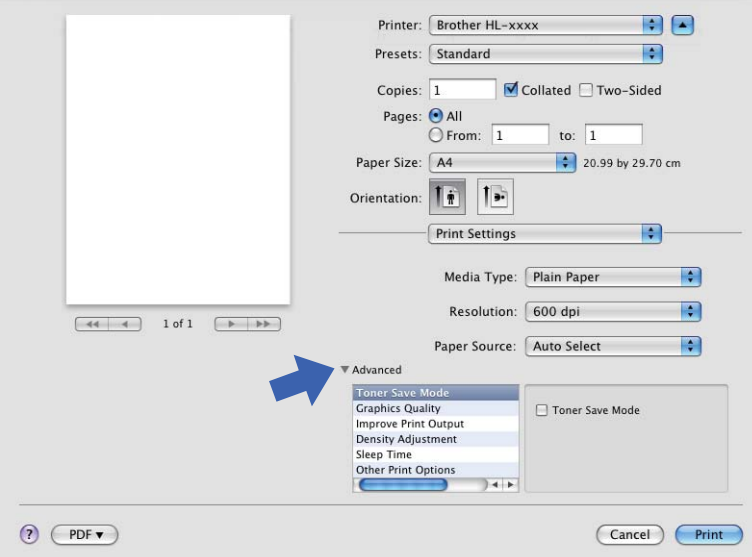

### **Toner Save Mode** (Режим экономии тонера)

С помощью этой функции можно экономить тонер. Если установить для функции **Toner Save Mode** (Режим экономии тонера) значение "Вкл.", печать будет более бледной. Настройка по умолчанию: "Выкл."

## **Примечание**

- Не рекомендуется использовать **Toner Save Mode** (Режим экономии тонера) для печати фотографий или изображений с оттенками серого.
- **Toner Save Mode** (Режим экономии тонера) недоступен для разрешений **HQ 1200** и **1200 dpi** (1200 т/д).

### **Graphics Quality** (Качество графики)

Можно изменить качество печати следующим образом.

• **Graphics** (Графика)

Это режим печати графических документов (приоритет контрастности). Этот параметр предназначен для печати текста и графиков, например деловых документов и презентаций. Переходы между затененными областями будут выделяться контрастно.

• **Text** (Текст)

Это наилучший режим для печати текстовых документов.

### **Improve Print Output** (Улучшение качества печати)

На этой странице можно улучшить параметры печати при наличии проблем.

• **Reduce Paper Curl** (Уменьшить скручивание бумаги)

При выборе этого параметра будет снижено скручивание бумаги.

Если выполняется печать небольшого числа страниц, этот параметр применять не требуется. Рекомендуется в драйвере принтера изменить значение параметра **Media Type** (Тип носителя) на тонкий носитель.

**Примечание**

Такое изменение уменьшит температуру процесса термозакрепления тонера в аппарате.

#### • **Improve Toner Fixing** (Усиление фиксации тонера)

При выборе этого параметра можно улучшить характеристики закрепления тонера. Если при выборе этой настройки не произойдет достаточного улучшения, в драйвере принтера измените значение параметра **Media Type** (Тип носителя) на толстый носитель.

**Примечание**

Такое изменение увеличит температуру процесса термозакрепления тонера в аппарате.

• **Reduce Ghosting** (Уменьшение ореола изображения)

При использовании аппарата в условиях высокой влажности при выборе этой настройки можно уменьшить появление ореолов на бумаге. Не используйте эту настройку, если влажность окружающей среды меньше 30%, так как при этом возможно появление ореолов.

### **Примечание**

На некоторых типах бумаги не удастся устранить появление ореолов с помощью этой функции. Перед приобретением большого количества бумаги попробуйте небольшое количество, чтобы убедиться в том, что эта бумага подходит.

#### **Density Adjustment** (Регулировка плотности)

Позволяет увеличивать или уменьшать плотность печати.

#### **Sleep Time** (Время ожидания)

Если в течение определенного времени аппарат не получит данные, он перейдет в спящий режим. В спящем режиме аппарат работает так, как если бы он был выключен. При выборе настройки **Printer Default** (По умолчанию для принтера) для времени ожидания будет установлено заданное на заводе значение по умолчанию, которое можно изменить в драйвере. Если необходимо изменить время перехода в спящий режим, выберите **Manual** (Ручная настройка), а затем введите время в текстовом поле в окне драйвера.

Пока аппарат находится в режиме сна, светодиод **Ready** горит тусклым светом, однако аппарат может принимать данные. При получении задания печати аппарат автоматически будет активирован для выполнения печати.

#### ■ Other Print Options (Другие параметры печати)

• **Skip Blank Page** (Пропуск пустой страницы)

Если установлен флажок **Skip Blank Page** (Пропуск пустой страницы), драйвер принтера автоматически обнаружит пустые страницы и не будет их печатать.

### <span id="page-70-0"></span>**Двусторонняя печать <sup>2</sup>**

### **Автоматическая двусторонняя печать**

Выберите **Layout** (Компоновка).

Выберите **Long-edge binding** (Переплет по длинному краю) или **Short-edged binding** (Переплет по короткому краю) в разделе **Two-Sided** (Двусторонний).

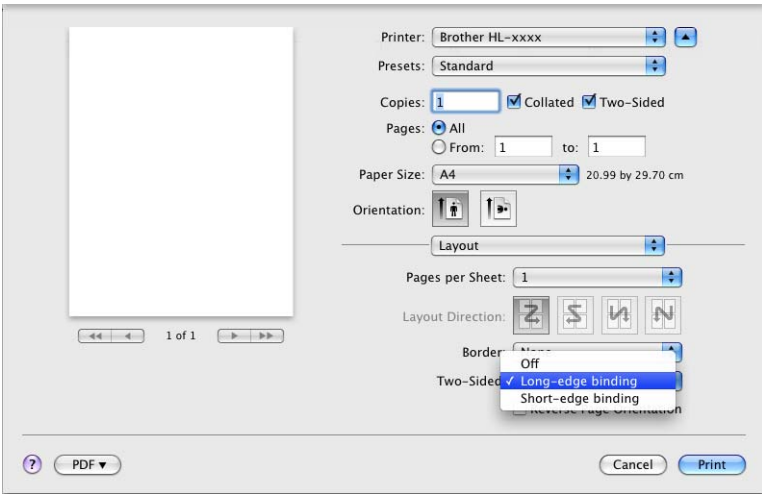

### **Ручная двусторонняя печать**

Выберите **Paper Handling** (Подача бумаги).

• Выберите **Even Only** (Только четные) и **Print** (Печать). Загрузите отпечатки в лоток (чистой стороной вниз в лоток 1 или лоток 2; чистой стороной вверх в обходной лоток). Выберите **Odd Only** (Только нечетные) и **Print** (Печать).

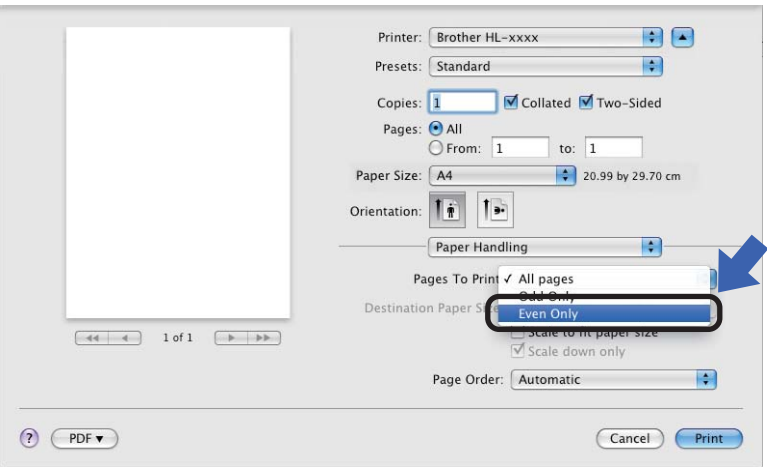

# **Функции драйвера принтера BR-Script3 (эмуляция языка PostScript® 3™) <sup>2</sup>**

В этом разделе описаны специальные действия драйвера принтера BR-Script3. Для получения информации об основных операциях драйвера принтера BR-Script3 см. *Функции драйвера [принтера](#page-62-0) [\(Macintosh\)](#page-62-0)* >> стр. 57 для параметров Page Setup (Параметры страницы), Cover Page (Титульная страница), **Paper Source** (Источник бумаги) и **Layout** (Компоновка).

# **Примечание**

Если требуется настроить драйвер PS (драйвер принтера BR-Script3), посетите веб-сайт Brother Solutions Center по адресу [http://solutions.brother.com/,](http://solutions.brother.com/) а также посетите раздел часто задаваемых вопросов на странице используемой модели для получения указаний.

### **Выбор параметров печати <sup>2</sup>**

Для управления особыми функциями печати выберите **Printer Features** (Функции печати) в диалоговом окне "Печать".

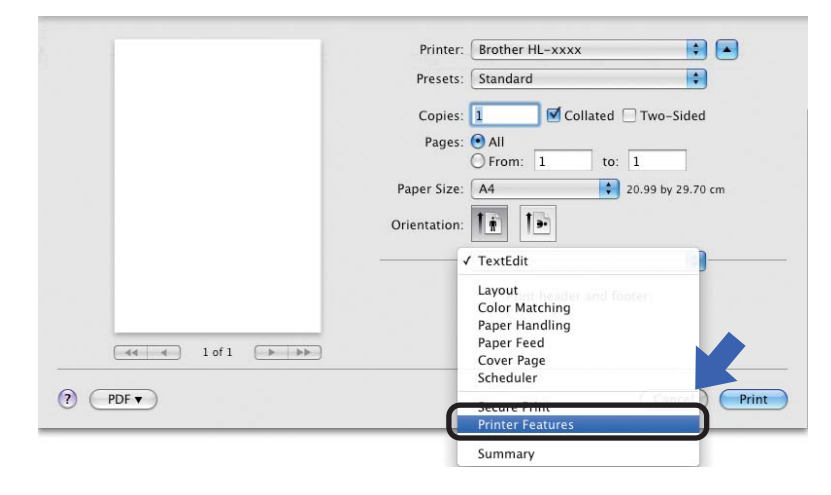
### <span id="page-72-1"></span>**Функции принтера <sup>2</sup>**

**Feature Sets:** (Наборы функций:) **General 1** (Общий 1)

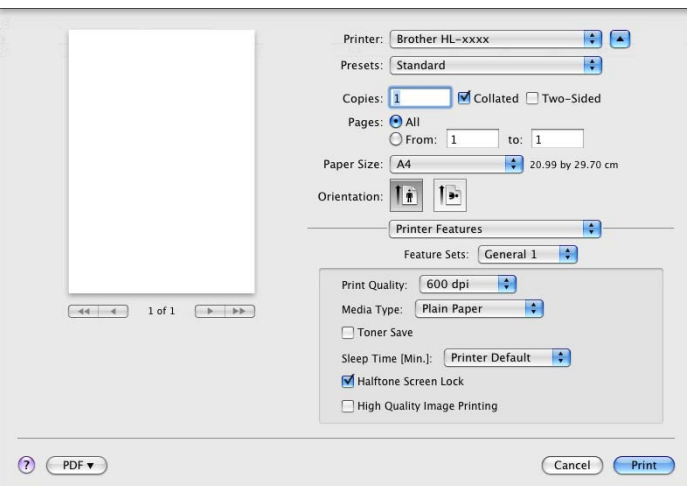

### **Print Quality** (Качество печати)

Можно установить одно из следующих значений разрешения:

- **300 dpi** (300 т/д)
- **600 dpi** (600 т/д)
- **HQ 1200**
- **1200 dpi** (1200 т/д)

### **Media Type** (Тип носителя)

В качестве типа печатного носителя можно выбрать один из следующих вариантов.

- **Plain Paper** (Обычная бумага)
- **Thin Paper** (Тонкая бумага)
- **Thick Paper** (Плотная бумага)
- **Thicker Paper** (Более плотная бумага)
- **Bond Paper** (Бумага Bond)
- **Envelopes** (Конверты)
- **Env. Thick** (Плотный конверт)
- **Env. Thin** (Тонкий конверт)
- **Recycled Paper** (Переработанная бумага)
- **Label** (Наклейка)
- **Hagaki**<sup>[1](#page-72-0)</sup>
- <span id="page-72-0"></span><sup>1</sup> Открытка размера, определенного компанией Japan Post Service Co., LTD

Драйвер и программное обеспечение

### **Toner Save** (Экономия тонера)

С помощью этой функции можно экономить тонер. Если установить флажок **Toner Save** (Экономия тонера), печать будет более бледной. Настройка по умолчанию: "Выкл."

## **Примечание**

- Не рекомендуется использовать **Toner Save** (Экономия тонера) для печати фотографий или изображений с оттенками серого.
- **Toner Save** (Экономия тонера) недоступен для разрешений **HQ 1200** и **1200 dpi** (1200 т/д).

### ■ **Sleep Time [Min.]** (Время ожидания)

Если в течение определенного времени аппарат не получит данные, он перейдет в спящий режим. В спящем режиме аппарат работает так, как если бы он был выключен. При выборе настройки **Printer Default** (По умолчанию для принтера) для времени ожидания будет установлено заданное на заводе значение по умолчанию, которое можно изменить в драйвере. Если необходимо изменить время перехода в спящий режим, выберите **2**, **10** или **30**.

Пока аппарат находится в режиме сна, светодиод **Ready** горит тусклым светом, однако аппарат может принимать данные. При получении задания печати аппарат автоматически будет активирован для выполнения печати.

### **Halftone Screen Lock** (Блокировка полутонового экрана)

В других приложениях блокируется изменение параметров полутонов. Настройка по умолчанию: "Вкл."

### **High Quality Image Printing** (Печать изображений с высоким качеством)

Можно увеличить качество печати изображений. Если включить параметр **High Quality Image Printing** (Печать изображений с высоким качеством), скорость печати уменьшится.

### **Feature Sets:** (Наборы функций:) **General 2** (Общий 2)

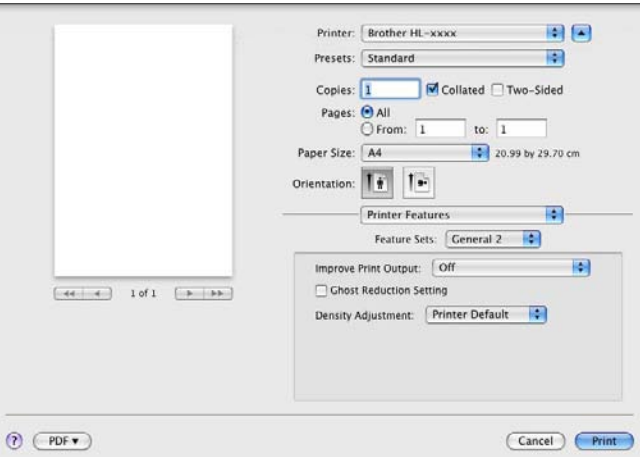

### **Improve Print Output** (Улучшение качества печати)

На этой странице можно улучшить параметры печати при наличии проблем.

• **Reduce Paper Curl** (Уменьшить скручивание бумаги)

При выборе этого параметра будет снижено скручивание бумаги.

Если выполняется печать небольшого числа страниц, этот параметр применять не требуется. Рекомендуется в драйвере принтера изменить значение параметра **Media Type** (Тип носителя) на тонкий носитель.

### **Примечание**

Такое изменение уменьшит температуру процесса термозакрепления тонера в аппарате.

• **Improve Toner Fixing** (Усиление фиксации тонера)

При выборе этого параметра можно улучшить характеристики закрепления тонера. Если при выборе этой настройки не произойдет достаточного улучшения, в драйвере принтера измените значение параметра **Media Type** (Тип носителя) на толстый носитель.

### **Примечание**

Такое изменение увеличит температуру процесса термозакрепления тонера в аппарате.

#### **Ghost Reduction Setting** (Настройка уменьшения ореола изображения)

При использовании аппарата в условиях высокой влажности при выборе этой настройки можно уменьшить появление ореолов на бумаге. Не используйте эту настройку, если влажность окружающей среды меньше 30%, так как при этом возможно появление ореолов.

### **Примечание**

На некоторых типах бумаги не удастся устранить появление ореолов с помощью этой функции. Перед приобретением большого количества бумаги попробуйте небольшое количество, чтобы убедиться в том, что эта бумага подходит.

#### **Density Adjustment** (Регулировка плотности)

Позволяет увеличивать или уменьшать плотность печати.

# **Удаление драйвера принтера <sup>2</sup>**

- Войдите в систему с учетной записью администратора.
- **2** В меню Apple выберите System Preferences (Настройки системы). Нажмите Print & Fax (Печать и факс) [1](#page-75-0), затем выберите принтер, который требуется удалить, и удалите его, нажав кнопку **-**.

## **8** Нажмите ОК<sup>2</sup>.

- <span id="page-75-0"></span><sup>1</sup> **Print & Scan** (Печать и сканирование) для пользователей Mac OS X 10.7.x
- <span id="page-75-1"></span><sup>2</sup> **Delete Printer** (Удалить принтер) для пользователей Mac OS X 10.6.x и 10.7.x

# **Status Monitor (Монитор состояния) <sup>2</sup>**

Утилита **Status Monitor** — это настраиваемое программное средство для контроля состояния аппарата, отображающее такие сообщения об ошибках, как отсутствие или замятие бумаги через заранее заданные интервалы обновления.

Можно также использовать систему управления через веб-интерфейс (только модель HL-5450DN(T)). Состояние аппарата можно проверить, запустив Brother Status Monitor (Монитор состояния), для чего необходимо выполнить следующие шаги:

■ Для Mac OS X 10.5.8

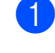

a Запустите **System Preferences** (Настройки системы), выберите **Print & Fax** (Печать и факс), затем выберите аппарат.

- b Нажмите **Open Print Queue...** (Очередь на печать), затем **Utility** (Утилита). Запустится Status Monitor (Монитор состояния).
- Для Mac OS X 10.6.x
	- a Запустите **System Preferences** (Настройки системы), выберите **Print & Fax** (Печать и факс), затем выберите аппарат.
	- b Нажмите **Open Print Queue...** (Очередь на печать), затем **Printer Setup** (Настройка принтера). Перейдите на вкладку **Utility** (Утилита) и выберите **Open Printer Utility** (Открыть утилиту принтера). Запустится Status Monitor (Монитор состояния).
- Для Mac OS X 10.7.x
	- a Запустите **System Preferences** (Настройки системы), выберите **Print & Scan** (Печать и сканирование), затем выберите аппарат.
	- b Нажмите **Open Print Queue...** (Очередь на печать), затем **Printer Setup** (Настройка принтера). Перейдите на вкладку **Utility** (Утилита) и выберите **Open Printer Utility** (Открыть утилиту принтера). Запустится Status Monitor (Монитор состояния).

### **Обновление состояния аппарата <sup>2</sup>**

Чтобы узнать последнее состояние аппарата, откройте окно **Status Monitor** и щелкните значок

"Обновить" . Можно задать интервал, с которым программа будет обновлять информацию о

состоянии аппарата. В строке меню выберите элемент **Brother Status Monitor**, а затем **Preferences** (Настройки).

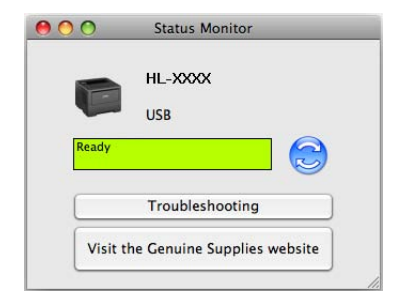

### **Скрытие или отображение окна <sup>2</sup>**

После запуска программы **Status Monitor** можно скрыть или отобразить окно. Чтобы скрыть окно, в строке меню выберите элемент **Brother Status Monitor**, а затем **Hide Status Monitor** (Скрыть монитор состояния). Чтобы скрыть окно, щелкните значок **Brother Status Monitor** на панели.

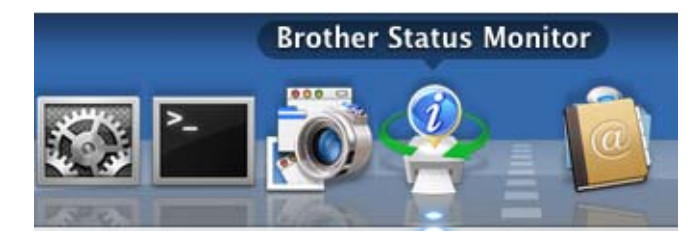

### **Выход из окна <sup>2</sup>**

Щелкните **Brother Status Monitor** в строке меню, а затем выберите **Quit Status Monitor** (Закрыть монитор состояния) во всплывающем меню.

### **Управление через веб-интерфейс (для модели HL-5450DN(T) при наличии сетевого подключения) <sup>2</sup>**

Для доступа к системе управления через веб-интерфейс щелкните значок аппарата на экране программы **Status Monitor**. Для управления аппаратом с помощью протокола HTTP (Hyper Text Transfer Protocol (протокол передачи гипертекста)) можно использовать стандартный веб-браузер. Дополнительная информация о системе управления через веб-интерфейс  $\blacktriangleright\blacktriangleright$  Руководство пользователя по работе в сети: *Управление через веб-интерфейс*

# **Программное обеспечение <sup>2</sup>**

## **Программное обеспечение для сетей <sup>2</sup>**

Для получения дополнительной информации о сетевом программном обеспечении см. **>>** Руководство пользователя по работе в сети: Сетевые функции

# <span id="page-78-0"></span>**Remote Printer Console (только для Windows®) <sup>2</sup>**

Remote Printer Console — это программное обеспечение для изменения различных настроек принтера независимо от приложения. Например, можно изменить параметры полей принтера, режима ожидания, набора знаков и т.п. Эти настройки запоминаются и впоследствии используются аппаратом. Настройки приложения и драйвера принтера получают приоритет над настройками программы Remote Printer Console.

### **Использование и установка программы Remote Printer Console <sup>2</sup>**

Для использования программы Remote Printer Console выполните следующие действия.

- **1** Установите прилагаемый установочный компакт-диск в привод CD-ROM и закройте открывшееся окно автозагрузки.
- Откройте проводник Windows® и выберите привод CD-ROM.
- c Дважды щелкните папку **tools**.
- d Дважды щелкните папку **RPC**.
- **5** Информация по установке и использованию программы Remote Printer Console приводится в файле **RPC\_User's\_Guide.pdf**.

**3**

# **Общая информация <sup>3</sup>**

# **Панель управления <sup>3</sup>**

## **Светодиоды <sup>3</sup>**

В данном разделе приводится информация о шести светодиодных индикаторах и двух кнопках на панели управления.

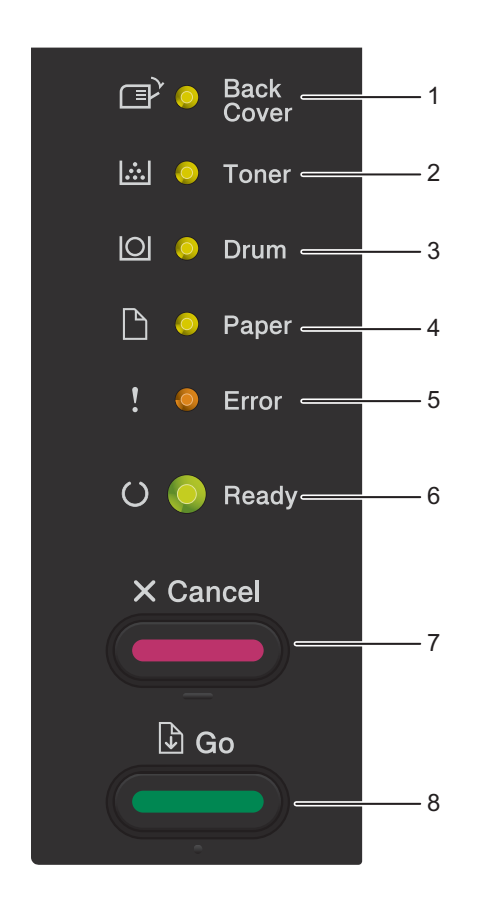

1 Светодиод **Back Cover** (Задняя крышка)

Светодиод **Back Cover** указывает на ошибки, происходящие на задней панели аппарата или в лотке двусторонней печати.

2 Светодиод **Toner** (Тонер)

Светодиод **Toner** указывает на малое количество оставшегося тонера.

3 Светодиод **Drum** (Фотобарабан)

Светодиод **Drum** указывает на необходимость скорой замены фотобарабана.

4 Светодиод **Paper** (Бумага)

Светодиод **Paper** указывает на ошибки, связанные с подачей бумаги.

5 Светодиод **Error** (Ошибка)

Светодиод **Error** указывает на то, что аппарат находится в состоянии ошибки.

Кроме того, светодиод **Error** указывает на вид ошибки вместе с другими светодиодами.

6 Светодиод **Ready** (Готов)

Светодиод **Ready** мигает в зависимости от состояния аппарата.

7 Клавиша **Cancel** (Отмена)

Отмена задания / Отмена всех заданий

8 Клавиша **Go** (Пуск)

Устранение ошибки / Подача страниц / Повторная печать

В следующей таблице приведены обозначения показаний светодиодов, которые используются в иллюстрациях настоящей главы.

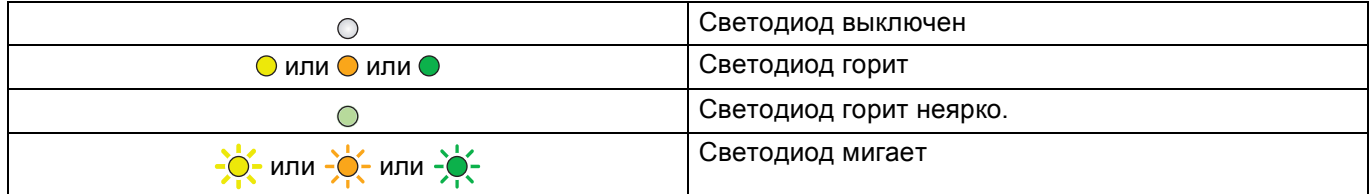

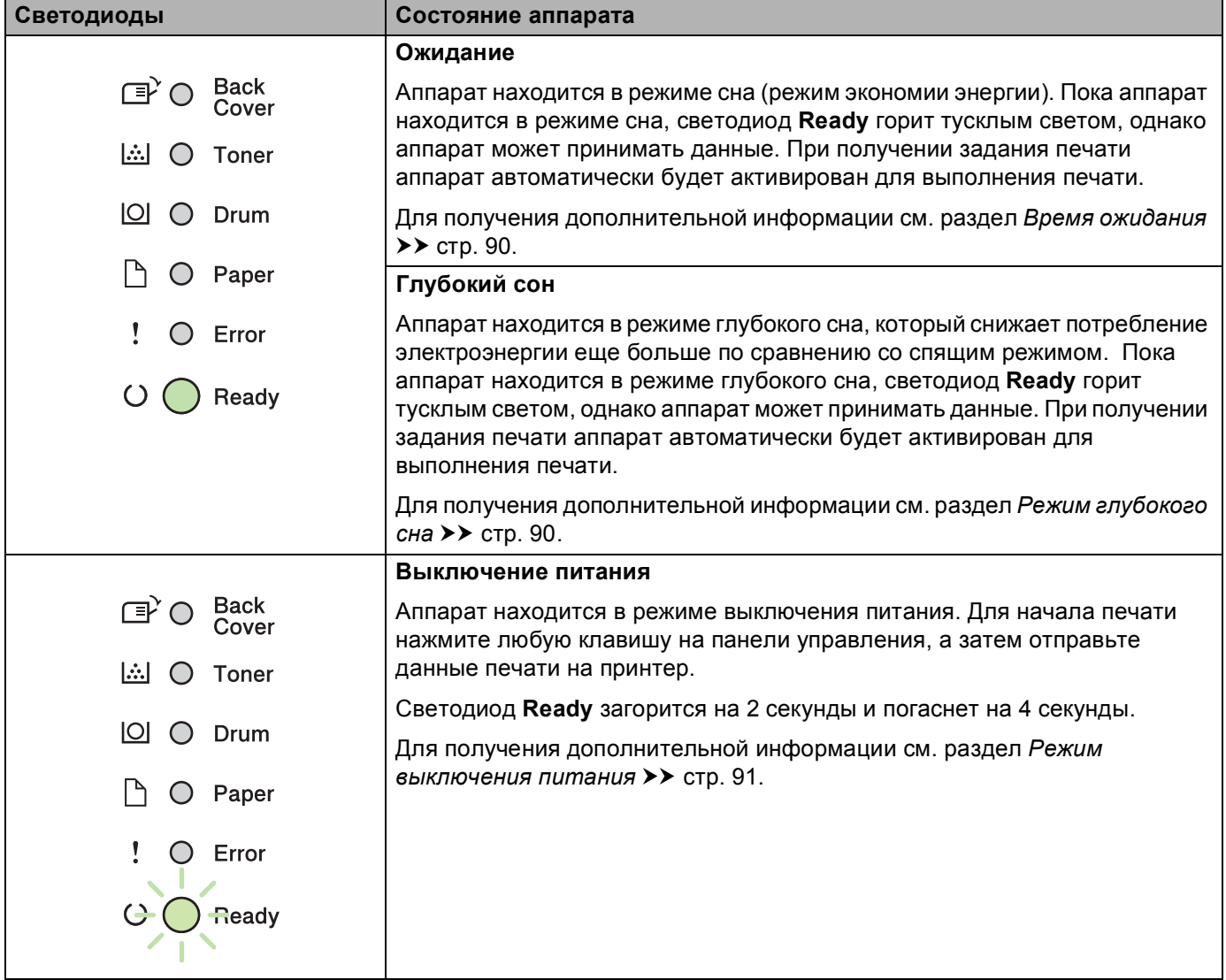

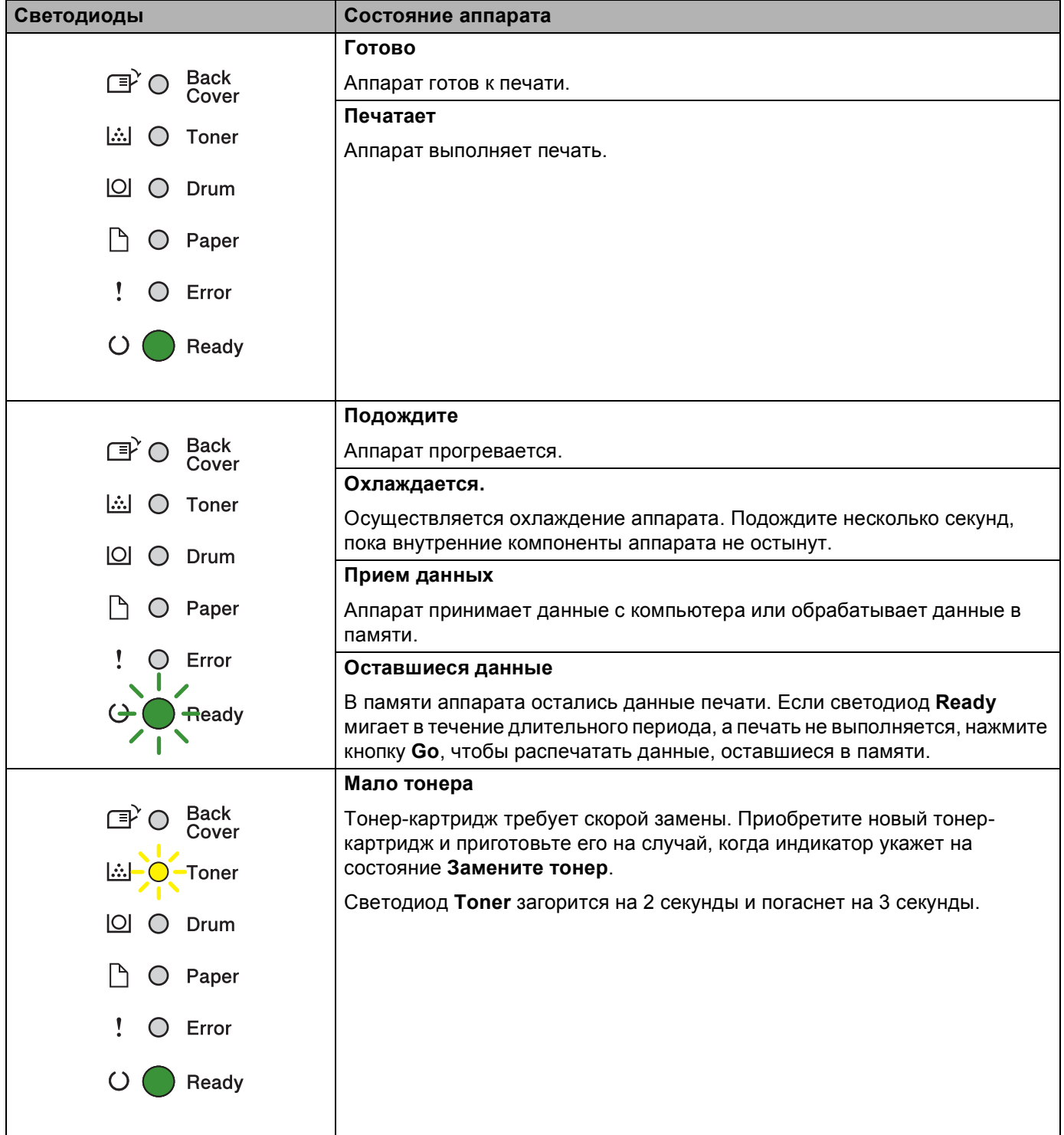

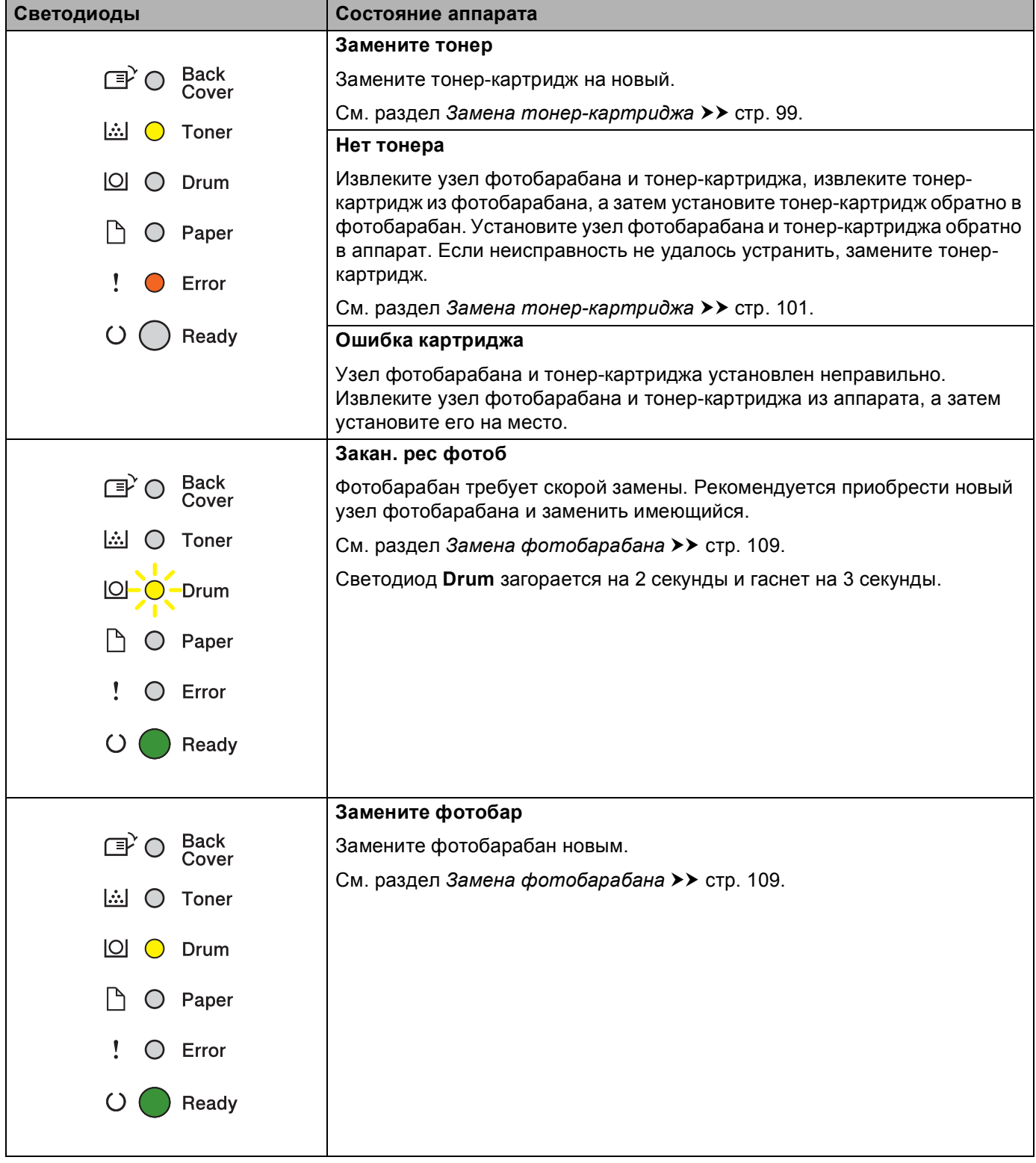

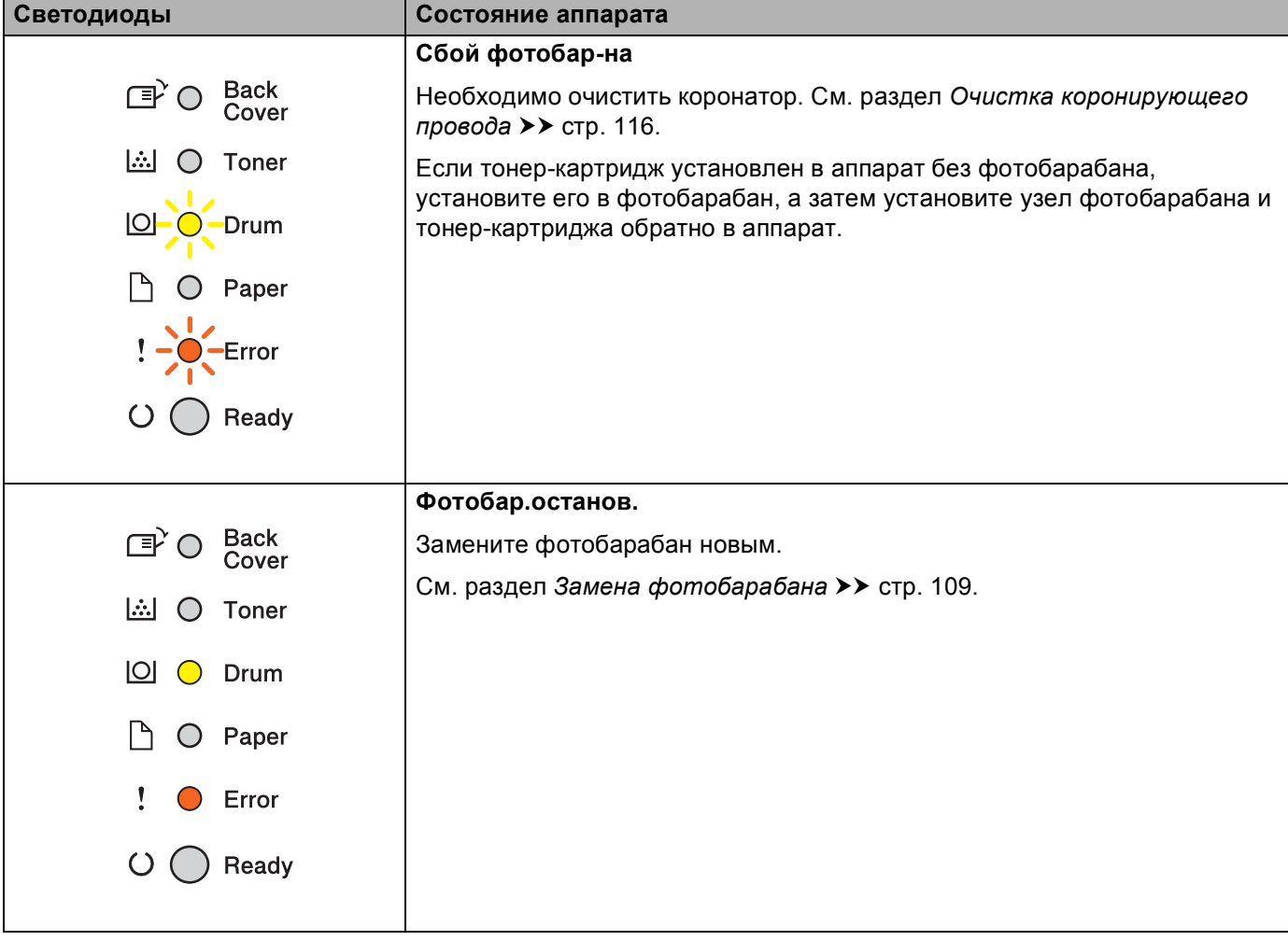

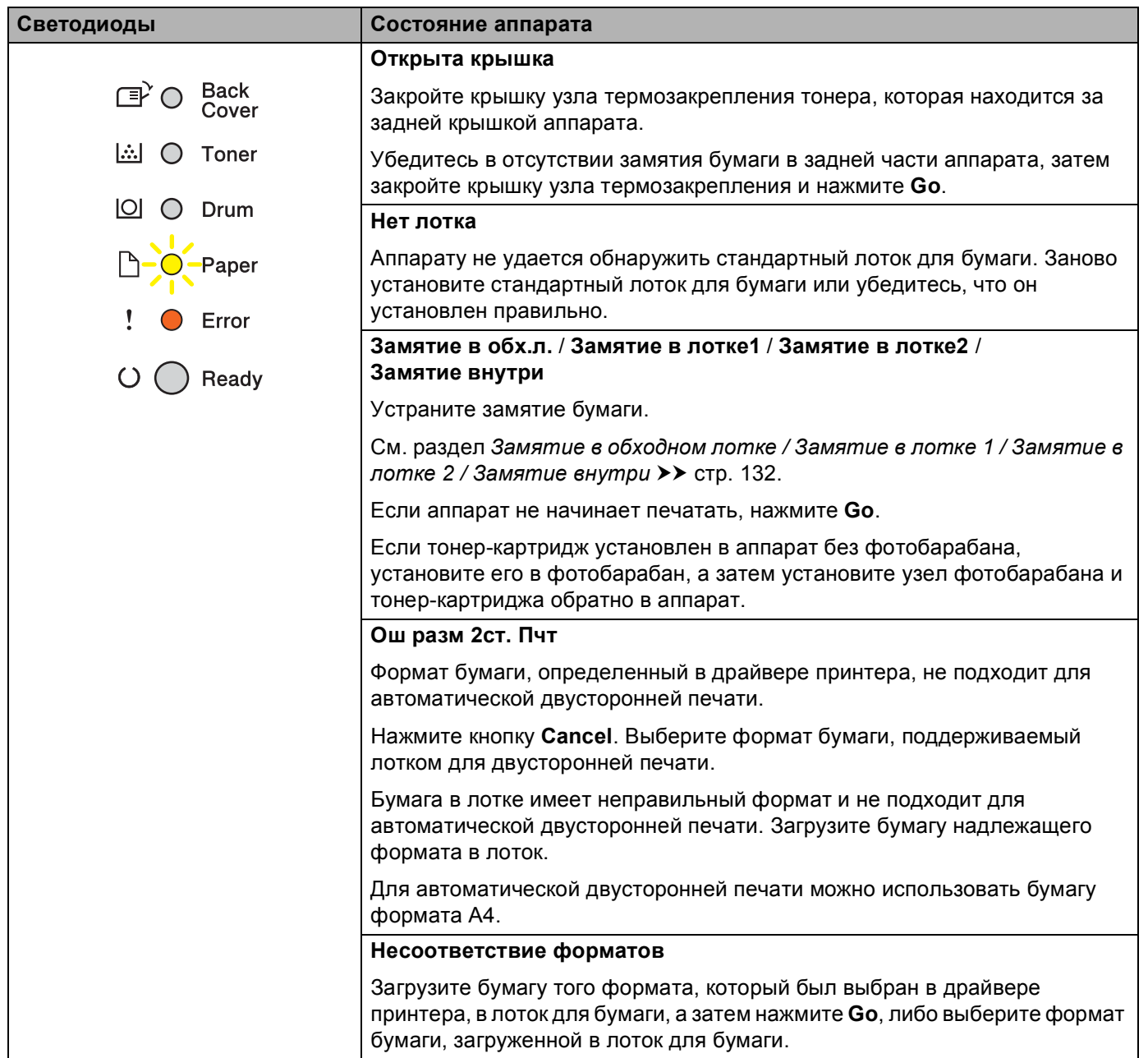

and the

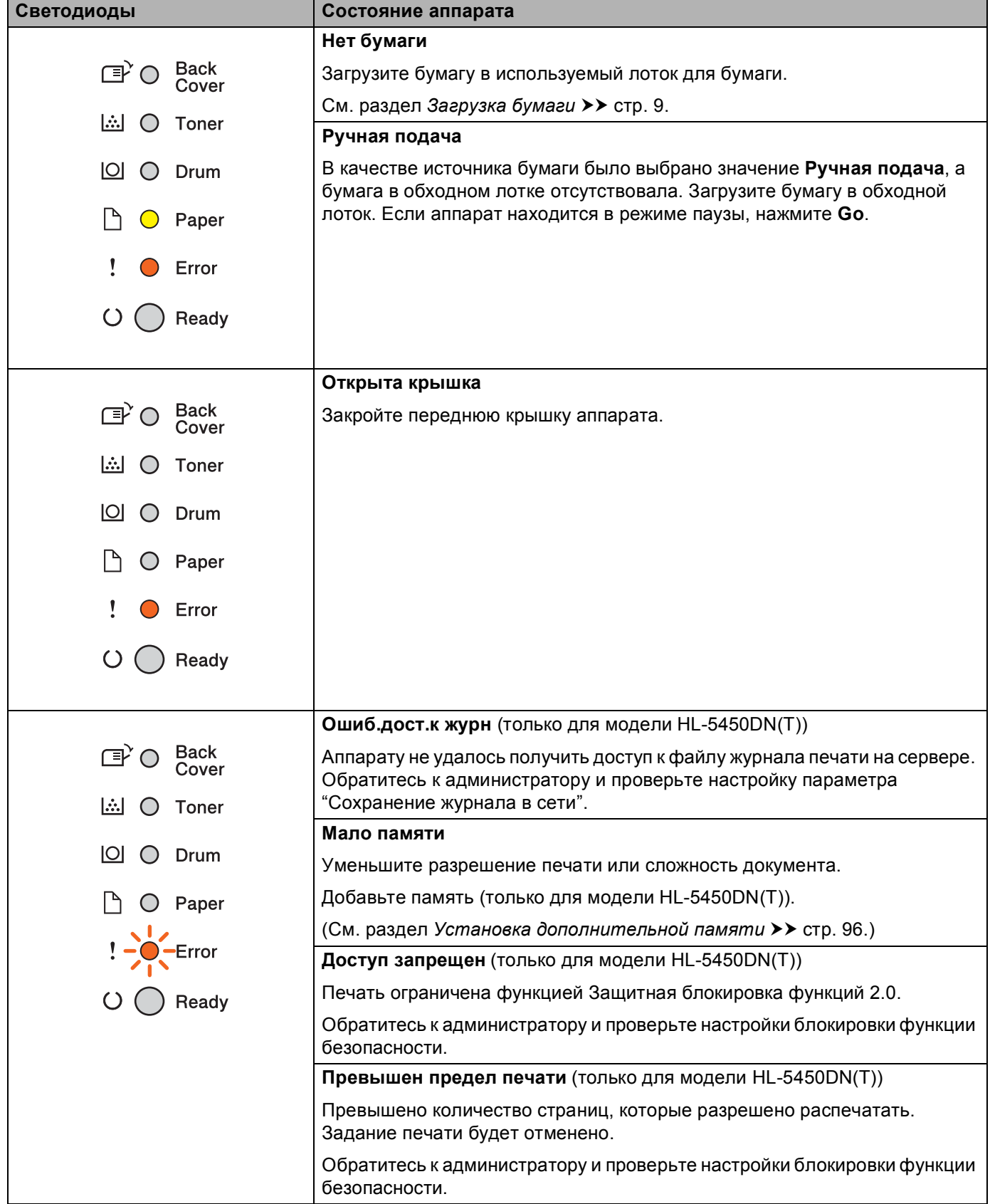

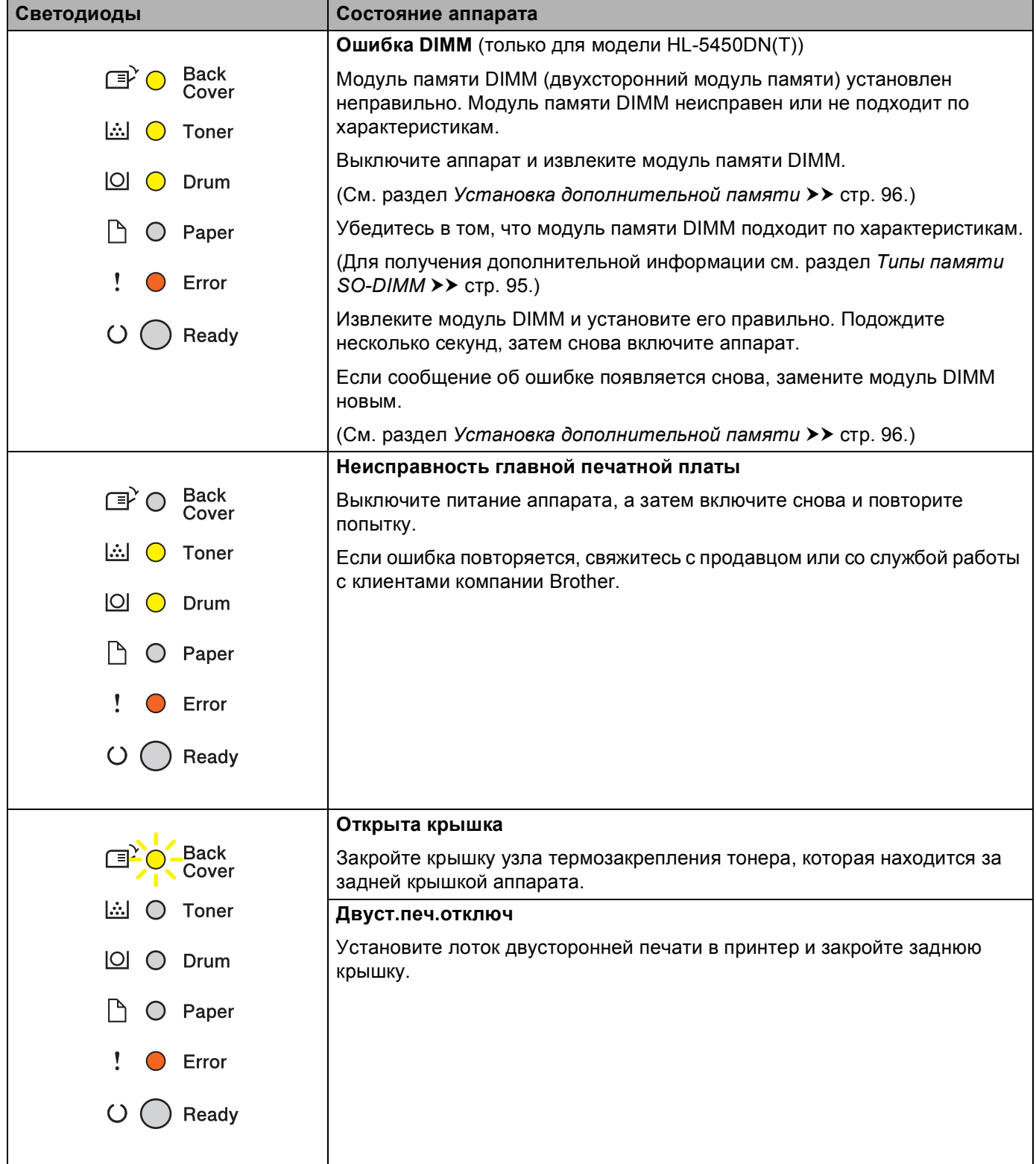

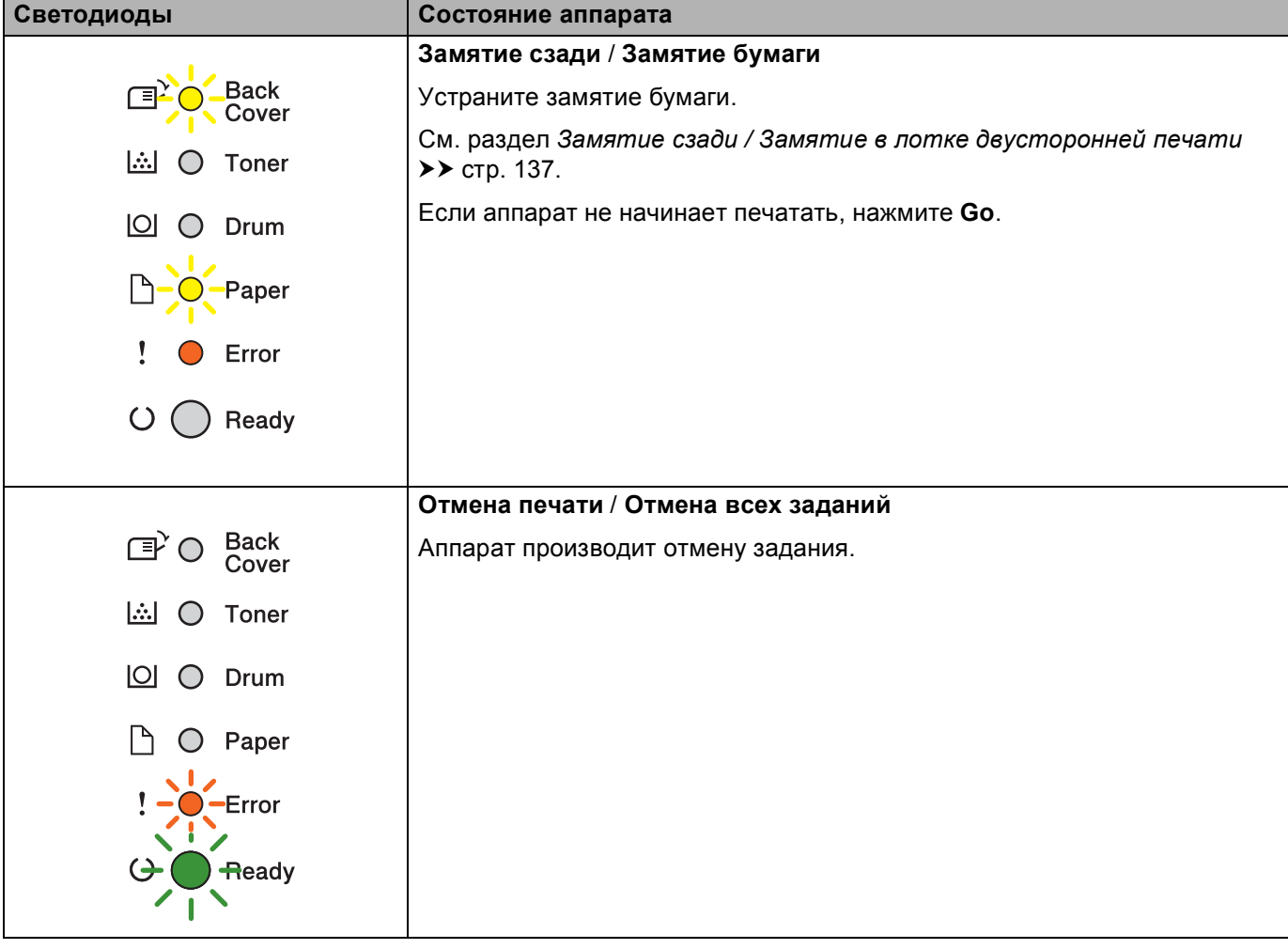

## **Показания светодиодов сервисного вызова <sup>3</sup>**

Если возникает ошибка, которую пользователь не может устранить, то аппарат сообщит, что требуется сервисный вызов, включив все светодиоды, как показано на рисунке.

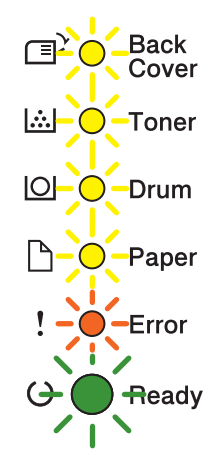

Если показания светодиодов на принтере указывают на необходимость сервисного вызова, как показано выше, выключите питание принтера на несколько секунд, а затем снова включите и попробуйте выполнить печать.

Если после выключения и повторного включения питания ошибка не устранена, нажмите клавиши **Go** и **Cancel** одновременно, тогда светодиоды загорятся, как показано в приведенной ниже таблице, чтобы можно было идентифицировать ошибку.

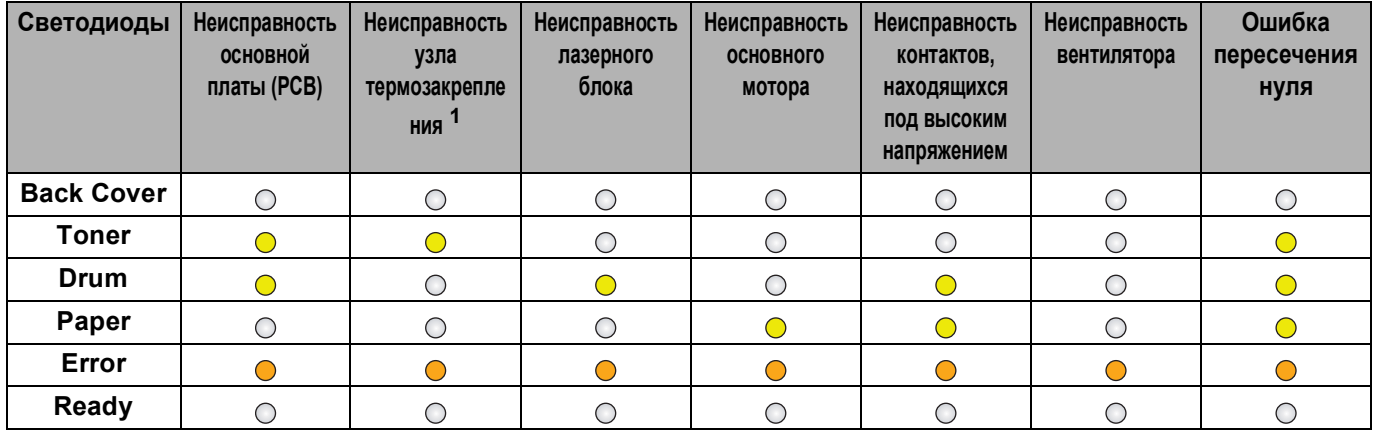

#### <span id="page-88-1"></span>**Показания светодиодов об ошибке <sup>3</sup>**

<span id="page-88-0"></span> $1 -$  Если произошла эта ошибка, выключите питание аппарата на несколько секунд, а затем снова включите. Оставьте аппарат включенным приблизительно на 15 минут. Если ошибка повторяется, свяжитесь с продавцом или со службой работы с клиентами компании Brother. Например, следующее показание светодиодов обозначает неисправность узла термозакрепления.

Back<br>Cover ெ<br>சி **A** ○ Toner  $\Box$   $\bigcirc$  Drum  $\bigcap$   $\bigcirc$  Paper  $\mathbf{I}$  $\bullet$  Error  $\bigcirc$ Ready

Запишите показания светодиодов и сообщите об ошибке согласно таблице *Показания [светодиодов](#page-88-1) об [ошибке](#page-88-1)* > > стр. 83 дилеру или в службу работы с клиентами компании Brother.

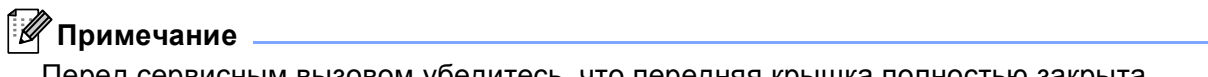

Перед сервисным вызовом убедитесь, что передняя крышка полностью закрыта.

### **Клавиши панели управления <sup>3</sup>**

Клавиши панели управления служат для выполнения перечисленных ниже функций.

Отмена печати

Отмена текущего задания печати: если во время печати нажать клавишу **Cancel**, аппарат немедленно остановит печать и выведет бумагу. При отмене задания светодиоды **Ready** и **Error** будут мигать.

Отмена всех принятых заданий: для удаления всех заданий нажмите и удерживайте клавишу **Cancel** в течение около 4 секунд, пока не загорятся все светодиоды, а затем отпустите ее. При отмене заданий светодиоды **Ready** и **Error** будут мигать.

Устранение ошибок

Некоторые возникающие ошибки аппарат может устранять автоматически. Если ошибка автоматически не удаляется, нажмите клавишу **Go** для удаления ошибки и продолжайте использовать аппарат.

■ Подача страниц

Если светодиод **Ready** мигает а течение длительного периода времени, нажмите клавишу **Go**. Аппарат распечатает любые данные, оставшиеся в его памяти.

Повторная печать

Для повторной печати последнего документа нажмите и удерживайте кнопку **Go** в течение примерно 4 секунд, пока не загорятся все светодиоды, а затем отпустите ее. В течение 2 секунд нажмите кнопку **Go** столько раз, сколько требуется копий распечатанного документа. Если не нажать кнопку **Go** в течение 2 секунд, распечатается одна копия.

Если печать осуществляется с помощью драйвера принтера для Windows®, прилагаемого к аппарату, настройки параметра "Использовать повторную печать" в драйвере принтера получают приоритет над настройками, выполненными с панели управления. (Для получения дополнительной информации см. раздел *[Использовать](#page-44-0) повторную печать* >> стр. 39.)

# **Печать тестовой страницы <sup>3</sup>**

Для печати тестовой страницы можно использовать клавишу **Go** или принтер драйвера.

## **Использование клавиши "Go" <sup>3</sup>**

- $\bullet$  Выключите аппарат.
- 2) Убедитесь, что передняя крышка закрыта и шнур питания подключен.
- **(3) Включая питание, удерживайте кнопку Go нажатой. Удерживайте клавишу Go нажатой, пока не** загорятся все светодиоды, а затем не погаснет светодиод "Ready".
- **4** Отпустите кнопку **Go**. Убедитесь, что все светодиоды погасли.
- **5** Снова нажмите кнопку **Go**. Аппарат распечатает тестовую страницу.

## **Использование драйвера принтера <sup>3</sup>**

Если используется драйвер принтера для Windows®, нажмите кнопку **Пробная печать** на вкладке **Общие** драйвера принтера.

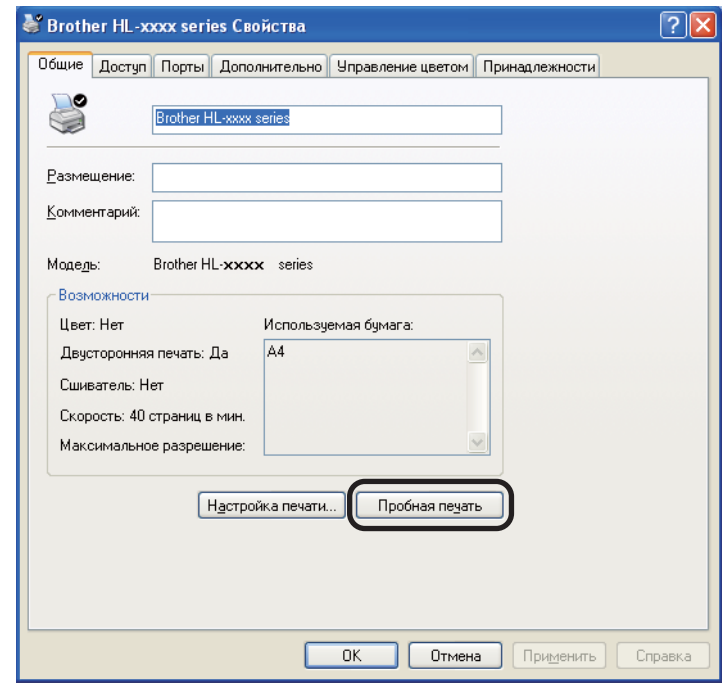

# <span id="page-92-0"></span>**Печать страницы параметров принтера <sup>3</sup>**

Текущие установки можно распечатать при помощи кнопки панели управления или драйвера принтера.

## **Использование клавиши "Go" <sup>3</sup>**

- Убедитесь, что передняя крышка закрыта и шнур питания подключен.
- b Включите аппарат <sup>и</sup> подождите, пока он не перейдет <sup>в</sup> режим готовности.
- c Нажмите кнопку **Go** три раза. Аппарат распечатает страницу текущих параметров принтера.

## **Использование драйвера принтера <sup>3</sup>**

При использовании драйвера принтера для Windows® страницу текущих установок принтера можно распечатать, нажав кнопку **Печать установок** в диалоговом окне **Поддержка**.

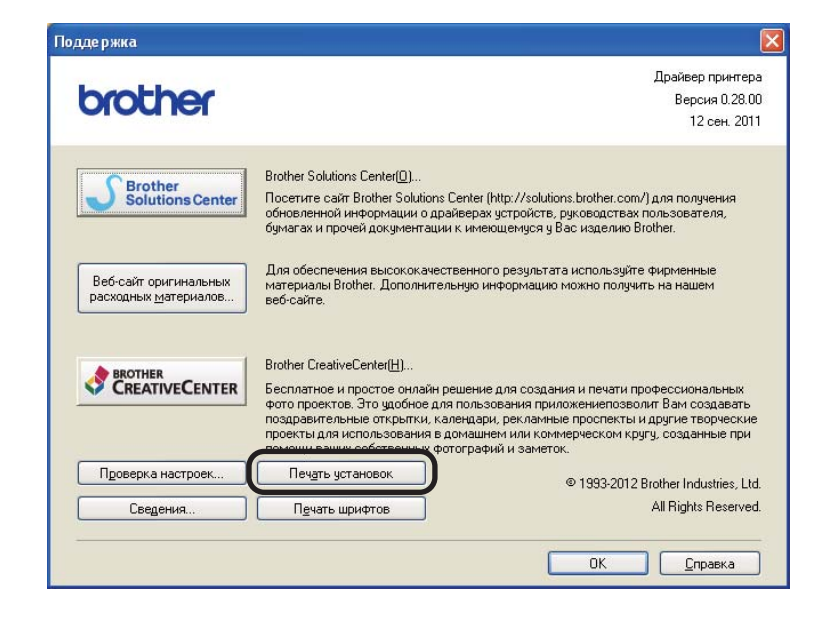

# **Печать шрифтов <sup>3</sup>**

При помощи кнопки панели управления или драйвера принтера можно распечатать список встроенных шрифтов.

## **Использование клавиши "Go" <sup>3</sup>**

- a Выключите аппарат.
- b Убедитесь, что передняя крышка закрыта <sup>и</sup> шнур питания подключен.
- c Включая питание, удерживайте кнопку **Go** нажатой. Удерживайте клавишу **Go** нажатой, пока не загорятся все светодиоды, а затем не погаснет светодиод "Ready".
- **4** Отпустите кнопку **Go**. Убедитесь, что все светодиоды погасли.
- e Дважды нажмите кнопку **Go**. Аппарат распечатает список встроенных шрифтов.

## **Использование драйвера принтера <sup>3</sup>**

При использовании драйвера принтера Brother для Windows® страницу встроенных шрифтов можно распечатать, нажав кнопку **Печать шрифтов** в диалоговом окне **Поддержка**.

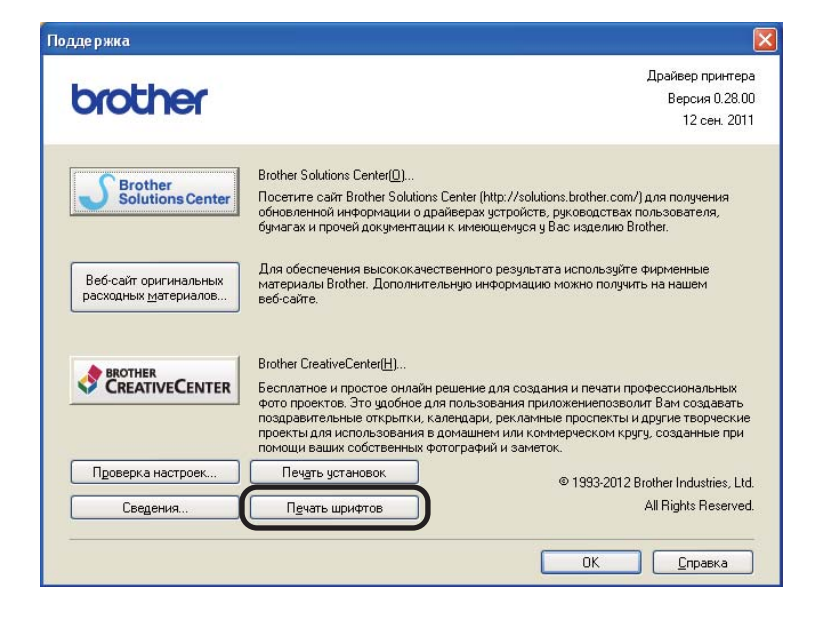

# **Функции безопасности <sup>3</sup>**

# **Защитная блокировка функций 2.0 (только для модели HL-5450DN(T)) <sup>3</sup>**

Защитная блокировка функций позволяет ограничить общий доступ к функции печати <sup>[1](#page-94-0)</sup>.

Эта функция также не позволяет пользователям изменять настройки аппарата по умолчанию, ограничивая доступ к параметрам меню. Перед использованием функций защиты необходимо предварительно ввести пароль администратора. Доступ к запрещенным операциям можно обеспечить, создав специальные группы пользователей с различными правами доступа. Такие пользователи для использования аппарата должны ввести пароль. Защитную блокировку функций можно установить с помощью управления через веб-интерфейс и программы BRAdmin Professional 3 (только для Windows®). ( $\triangleright$  Руководство пользователя по работе в сети)

<span id="page-94-0"></span> $1$  функция печати включает задания печати через сервис Google Cloud Print.

# **Примечание**

- Точно запишите пароль. В случае утери пароля необходимо будет выполнить сброс пароля в аппарате. Для получения информации о сбросе пароля необходимо обратиться к дилеру Brother.
- Задавать ограничения и изменять параметры любого вида доступа могут только администраторы.

# **Ресурсосберегающие функции <sup>3</sup>**

## **Режим экономии тонера <sup>3</sup>**

С помощью этой функции можно экономить тонер. При выборе для параметра экономии тонера значения вкл., отпечатки будут светлее. Настройка по умолчанию: выкл..

Настройки экономии тонера можно изменять с помощью драйвера принтера.

Для изменения настроек экономии тонера см. следующие разделы.

- *Вкладка "[Дополнительные](#page-38-0)"* >> стр. 33 (Драйвер принтера Windows<sup>®</sup>)
- *[Дополнительные](#page-55-0) параметры* >> стр. 50 (драйвер принтера BR-Script3 для Windows<sup>®</sup>)
- **[Параметры](#page-67-0) печати** >> стр. 62 (драйвер принтера Macintosh)
- **Функции [принтера](#page-72-1) > > стр. 67 (драйвер принтера BR-Script3 для Macintosh)**

### <span id="page-95-0"></span>**Время ожидания <sup>3</sup>**

Использование режима сна сокращает потребление энергии. В режиме сна (режим экономии энергии) аппарат работает так, как если бы он был выключен. Аппарат выходит из режима сна и начинает печать при получении задания печати.

Можно выбрать время простоя аппарата, по истечении которого он переключится в режим сна. Когда аппарат принимает файл печати или документ, таймер сбрасывается. Настройка по умолчанию: 3 минуты. Когда аппарат находится в режиме сна, светодиод **Ready** горит тускло.

Настройки времени для режима сна можно изменять с помощью драйвера принтера.

Для изменения настроек времени в режиме сна см. следующие разделы.

- *Вкладка "[Дополнительные](#page-38-0)"* >> стр. 33 (Драйвер принтера Windows<sup>®</sup>)
- *[Дополнительные](#page-55-0) параметры* >> стр. 50 (драйвер принтера BR-Script3 для Windows<sup>®</sup>)
- **[Параметры](#page-67-0) печати >> стр. 62 (драйвер принтера Macintosh)**
- *Функции [принтера](#page-72-1)* > > стр. 67 (драйвер принтера BR-Script3 для Macintosh)

## <span id="page-95-1"></span>**Режим глубокого сна <sup>3</sup>**

Если аппарат находится в режиме сна и не получает каких-либо заданий в течение определенного периода времени, он автоматически переходит в режим глубокого сна и светодиод **Ready** горит тусклым светом. В режиме глубокого сна аппарат потребляет еще меньше энергии, чем в режиме сна. Аппарат выходит из режима сна при получении задания печати.

### <span id="page-96-0"></span>**Режим выключения питания <sup>3</sup>**

Если аппарат находится в режиме глубокого сна в течение 4 часов, он автоматически переходит в режим выключения питания. Кроме того, светодиод **Ready** тускло загорится на 2 секунды и погаснет на 4 секунды. В режиме выключения питания аппарат потребляет наименьшее количество энергии (менее 0,5 Вт). Для начала печати нажмите любую клавишу на панели управления, а затем отправьте данные печати на принтер.

Включить или выключить режим выключения питания можно, выполнив процедуру ниже.

- **1** Убедитесь, что передняя крышка закрыта и шнур питания подключен.
- b Включите аппарат <sup>и</sup> дождитесь, пока он перейдет <sup>в</sup> режим готовности.
- c Нажмите клавишу **Go** четыре раза, чтобы изменить значение On (Вкл.) на значение Off (Выкл.). При включении режима выключения питания все светодиоды мигнут дважды. При выключении режима выключения питания все светодиоды мигнут один раз.

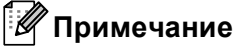

Аппарат не переходит в режим выключения питания, если он подключен к проводной сети.

# **Функция включения тихого режима <sup>3</sup>**

Тихий режим может снизить шум при печати. При включении тихого режима скорость печати уменьшается. Настройка по умолчанию: "Выкл."

## **Включение/выключение тихого режима <sup>3</sup>**

- 1 Убедитесь, что передняя крышка закрыта и шнур питания подключен.
- b Включите аппарат <sup>и</sup> дождитесь, пока он перейдет <sup>в</sup> режим готовности.
- **3** Нажмите клавишу Go девять раз, чтобы установить значение On (Вкл.) или Off (Выкл.). При включении тихого режима все светодиоды мигнут дважды. При выключении тихого режима все светодиоды мигнут один раз.

## **Примечание**

Тихий режим также можно включить с помощью программы Remote Printer Console. Для получения дополнительной информации о Remote Printer Console см. *[Remote Printer Console \(](#page-78-0)только для*  $Windows^{\circledR}) \rightarrow \text{ctp. 73.}$  $Windows^{\circledR}) \rightarrow \text{ctp. 73.}$ 

С аппаратом можно использовать следующие дополнительные принадлежности. С помощью этих принадлежностей можно расширить возможности аппарата.

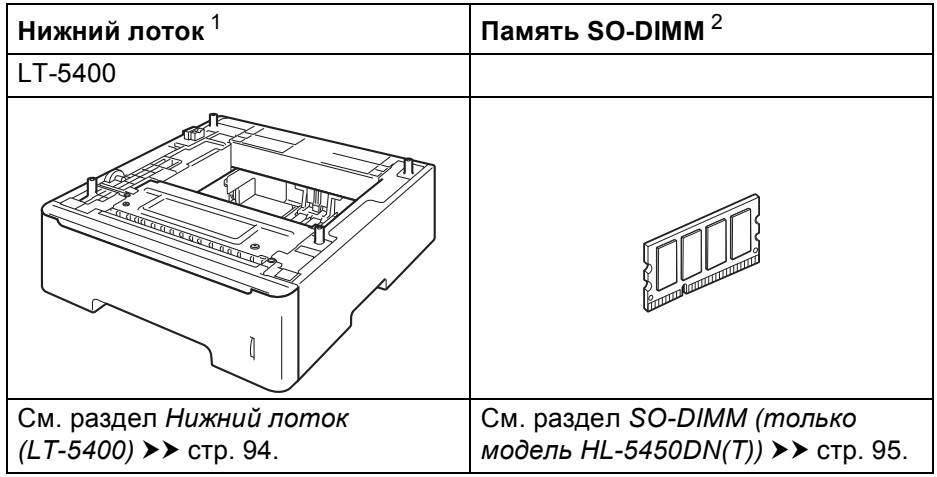

<span id="page-98-0"></span><sup>1</sup> HL-5450DNT оснащается нижним лотком в стандартной комплектации.

<span id="page-98-1"></span><sup>2</sup> Дополнительную память можно установить для модели HL-5450DN(T).

# <span id="page-99-0"></span>**Нижний лоток (LT-5400) <sup>4</sup>**

На модели HL-5440D и HL-5450DN<sup>[1](#page-99-1)</sup> возможна установка одного дополнительного нижнего лотка (лоток 2) емкостью до 500 листов бумаги плотностью 80 г/м<sup>2</sup>. После установки дополнительного нижнего лотка аппарат может вмещать до 800 листов обычной бумаги. По вопросам приобретения дополнительного блока нижнего лотка обращайтесь к продавцу аппарата или в службу работы с клиентами компании Brother.

<span id="page-99-1"></span><sup>1</sup> Лоток 2 входит в стандартную комплектацию для модели HL-5450DNT.

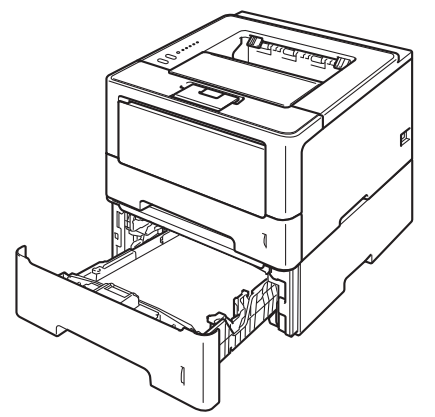

Информацию о настройке см. в Руководстве пользователя, поставляемом с нижним лотком.

# **ПРЕДУПРЕЖДЕНИЕ**

При использовании нижнего лотка НЕ следует переносить аппарат с нижним лотком, так как он не прикреплен к аппарату, а это может привести к травме или повреждению аппарата.

# <span id="page-100-1"></span>**SO-DIMM (только модель HL-5450DN(T)) <sup>4</sup>**

Аппарат оснащен 64 МБ стандартной памяти и одним гнездом для установки дополнительной памяти. Объем памяти можно увеличить до 320 МБ, установив один малогабаритный модуль памяти с двухрядным расположением выводов (SO-DIMM).

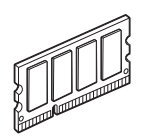

# <span id="page-100-0"></span>**Типы памяти SO-DIMM <sup>4</sup>**

Можно установить следующие модули памяти SO-DIMM:

- 256 MB Kingston KTH-LJ2015/256
- 256 MB Transcend TS256MHP423A

#### - U **Примечание**

- Для получения дополнительной информации посетите веб-сайт Kingston Technology по адресу: <http://www.kingston.com/>.
- Для получения дополнительной информации посетите веб-сайт Transcend по адресу: [http://www.transcend.com.tw/.](http://www.transcend.com.tw/)

Ниже приведены технические характеристики поддерживаемых модулей SO-DIMM.

Тип: 144 контакта или 16-разрядная шина вывода

Задержка CAS: 4

Тактовая частота: 267 МГц (533 МБ/с/контакт) или выше

Объем памяти: 256 МБ

Высота: 30,0 мм

Тип DRAM: DDR2 SDRAM

# **Примечание**

- Некоторые модули SO-DIMM несовместимы с данным аппаратом.
- Для получения дополнительной информации обратитесь к продавцу аппарата или в службу работы с клиентами компании Brother.

# <span id="page-101-0"></span>**Установка дополнительной памяти <sup>4</sup>**

 $\blacksquare$  Выключите аппарат.

Отсоедините интерфейсные кабели от аппарата, затем выньте кабель питания из электрической розетки.

## **Примечание**

Всегда отключайте питание аппарата перед установкой и извлечением модулей SO-DIMM.

**Выньте пластиковую крышку (1), а затем металлическую крышку (2) модуля SO-DIMM.** 

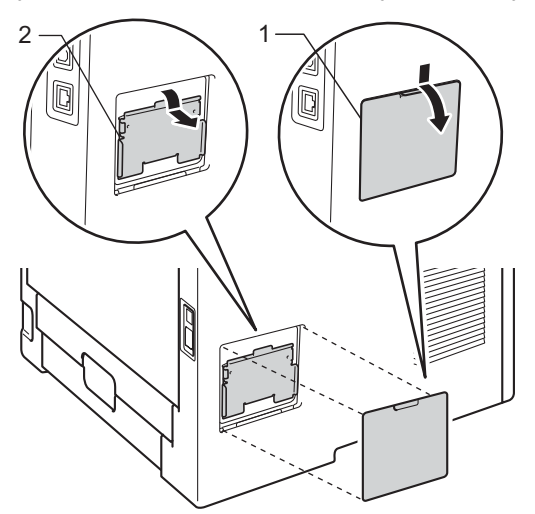

(4) Выньте модуль SO-DIMM из упаковки и возьмите его за края.

### **Важная информация**

Во избежание повреждения аппарата от статического электричества НЕ касайтесь модулей памяти или поверхности платы.

**5** Держа модуль SO-DIMM за края, совместите насечки модуля SO-DIMM с выступами в гнезде. Вставьте модуль SO-DIMM наклонно (1), затем прижмите его к интерфейсной плате так, чтобы он встал на место со щелчком (2).

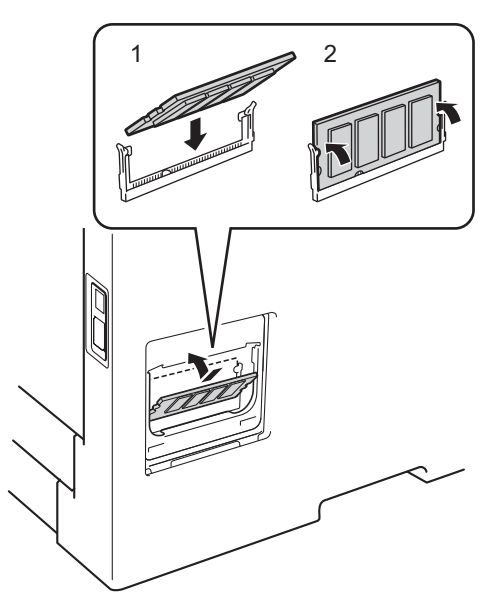

**6** Установите на место металлическую крышку (2) и затем пластиковую крышку (1) модуля SO-DIMM.

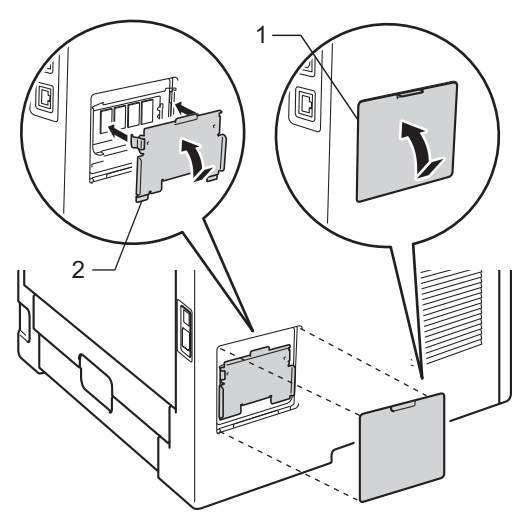

1) Сначала подключите кабель питания аппарата к электрической розетке, затем подключите интерфейсные кабели.

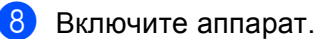

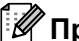

# **Примечание**

Чтобы проверить правильность установки модуля SO-DIMM, можно напечатать список параметров принтера, где указывается текущий объем памяти. (См. раздел *Печать страницы [параметров](#page-92-0) [принтера](#page-92-0)* >> стр. 87.)

**5**

# **Регулярное техническое обслуживание<sup>5</sup>**

# **Замена расходных материалов <sup>5</sup>**

Расходные материалы требуется заменять по мере сообщения устройством об окончании срока их службы. Следующие расходные материалы можно заменять самостоятельно.

# **Примечание**

Фотобарабан и тонер-картридж — это две отдельные детали.

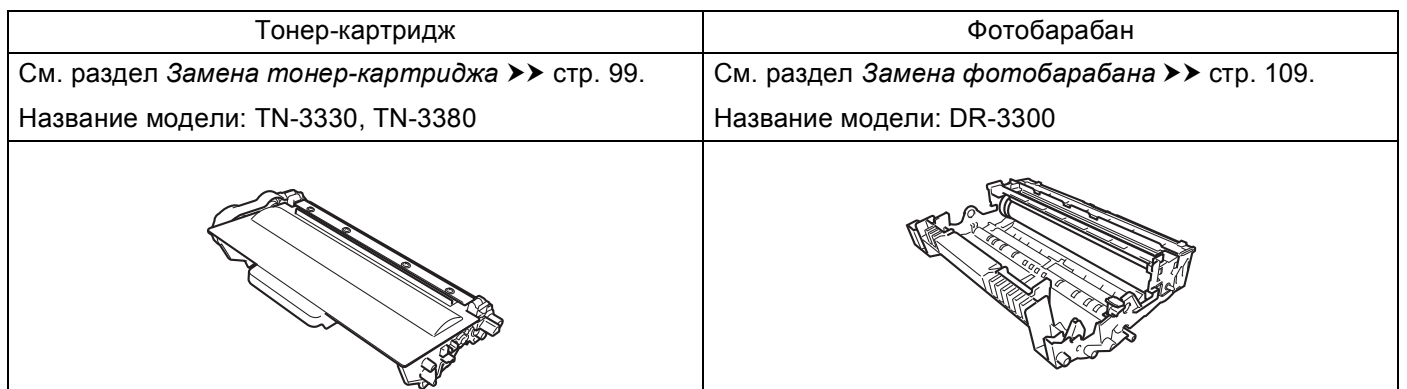

### **Примечание**

- Для получения указаний относительно возврата использованных тонер-картриджей по программе возврата компании Brother посетите веб-сайт [http://www.brother.com/original/index.html.](http://www.brother.com/original/index.html) В случае отказа участия в программе возврата утилизируйте использованный тонер-картридж в соответствии с местными правилами, отдельно от бытовых отходов. При возникновении вопросов обратитесь в местную службу по утилизации отходов.
- Во избежание случайного проливания или просыпания материала рекомендуется класть расходные материалы на бумагу.

## <span id="page-104-1"></span><span id="page-104-0"></span>**Замена тонер-картриджа <sup>5</sup>**

Название модели: TN-3330<sup>[1](#page-104-2)</sup>, TN-3380<sup>[2](#page-104-3)</sup>

С помощью стандартного тонер-картриджа можно напечатать приблизительно 3000 страниц [3.](#page-104-4) С помощью тонер-картриджа повышенной емкости можно напечатать приблизительно 8000 страниц $^3$  $^3$ . Фактическое число страниц может различаться в зависимости от среднего объема печатаемых документов.

Тонер-картридж, поставляемый в комплекте с аппаратом, потребуется заменить после печати приблизительно [3](#page-104-4)000 страниц $^3$  для модели HL-5450DN(T) и приблизительно 2000 страниц $^3$  для модели HL-5440D.

- <span id="page-104-2"></span><sup>1</sup> Стандартный tонер-картридж
- <span id="page-104-3"></span><sup>2</sup> Тонер-картридж повышенной емкости

<span id="page-104-4"></span><sup>3</sup> Приблизительная емкость картриджа указана в соответствии со стандартом ISO/IEC 19752.

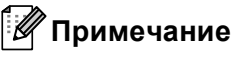

- При появлении сообщения "Мало тонера" рекомендуется приготовить новый тонер-картридж.
- Чтобы обеспечить высокое качество печати, рекомендуется использовать только оригинальные тонер-картриджи компании Brother. По вопросам приобретения тонер-картриджей обращайтесь к дилеру Brother.
- При печати графических изображений, текста, набранного полужирным шрифтом, диаграмм, вебстраниц с полями и прочих отпечаток, которые состоят не только из простого текста, потребление тонера возрастает.
- При замене тонер-картриджа рекомендуется выполнять очистку аппарата. См. раздел *[Проверка](#page-119-0) и очистка [аппарата](#page-119-0)* >> стр. 114.
- Если установить более светлую или более темную плотность печати, количество используемого тонера изменится.
- Распаковывайте тонер-картридж только непосредственно перед его установкой в аппарат.

Регулярное техническое обслуживание

## **Мало тонера <sup>5</sup>**

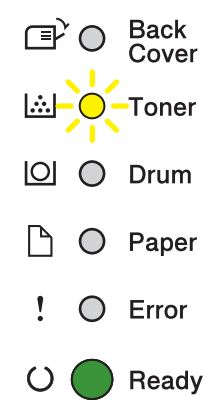

Светодиод **Toner** многократно загорается на 2 секунды и гаснет на 3 секунды.

Если светодиоды отображают это состояние, значит, в аппарате мало тонера. Приобретите новый тонер-картридж и приготовьте на случай, когда отобразится индикация "Замените тонер".

# **Примечание**

- Светодиод **Toner** будет непрерывно мигать, если тонер почти закончился.
- Если распечатки стали блеклыми, удерживая узел фотобарабана и тонер-картриджа ровно обеими руками, осторожно несколько раз встряхните его из стороны в сторону, чтобы тонер равномерно распределился внутри картриджа.

### **Замените тонер-картридж <sup>5</sup>**

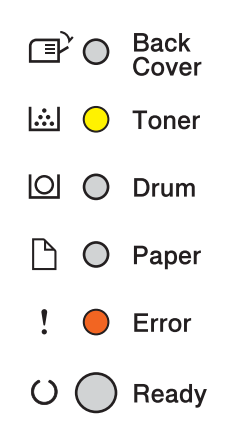

Печать будет остановлена до момента замены картриджа.

Установка нового оригинального тонер-картриджа Brother приведет к выходу из режима необходимости замены тонера.

## <span id="page-106-0"></span>**Замена тонер-картриджа <sup>5</sup>**

1 Убедитесь в том, что аппарат включен. Оставьте аппарат не менее чем на 10 минут, чтобы он остыл.

2) Нажмите кнопку освобождения передней крышки и откройте крышку.

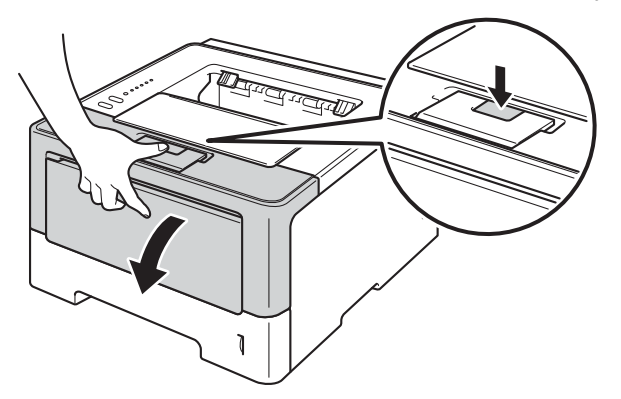

В Извлеките узел фотобарабана и тонер-картриджа.

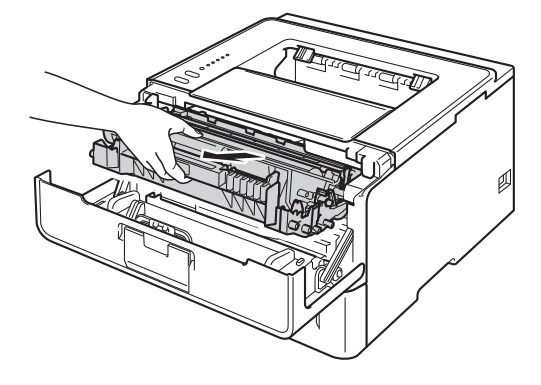

# **ПРЕДУПРЕЖДЕНИЕ**

∕ℕ

Сразу после окончания работы аппарата некоторые внутренние его части остаются очень горячими. Дождитесь охлаждения аппарата перед тем, как прикасаться к его внутренним деталям.

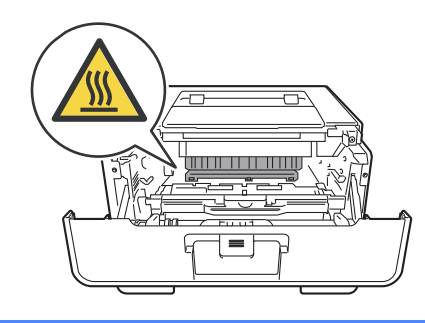

### **Важная информация**

- Рекомендуется поместить узел фотобарабана и тонер-картриджа на чистую ровную поверхность, подстелив под него лист ненужной бумаги или ткань на случай просыпания тонера.
- Во избежание повреждения аппарата от статического электричества НЕ прикасайтесь к электродам, показанным на иллюстрации.

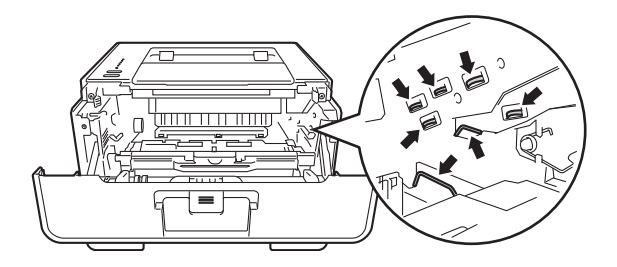

4) Нажмите зеленый фиксатор блокировки вниз и извлеките тонер-картридж из фотобарабана.

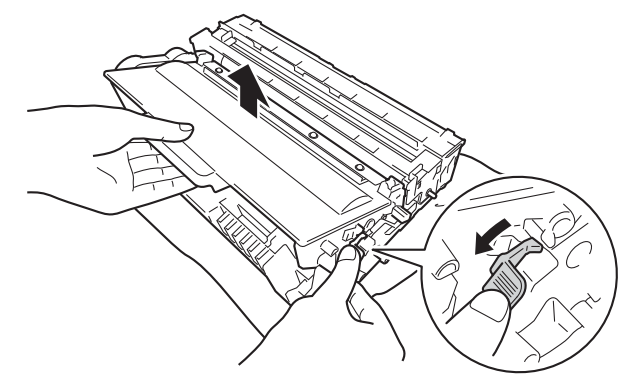
# **ПРЕДУПРЕЖДЕНИЕ**

- НЕ сжигайте тонер-картридж или узел тонер-картриджа и фотобарабана. Он может взорваться и причинить травмы.
- НЕ используйте для чистки внутренних или наружных поверхностей аппарата огнеопасные вещества, какие-либо аэрозоли или органические растворители/жидкости, содержащие спирт или аммиак. Это может привести к возникновению пожара или поражению током. Используйте сухую ткань без ворса.
	- (**▶▶ Руководство по безопасности устройства: Общие меры предосторожности)**

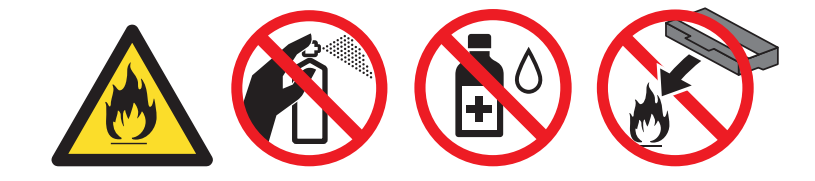

# **Важная информация**

- Соблюдайте осторожность при обращении с тонер-картриджем. Если тонер просыпался на руки или одежду, немедленно стряхните его или смойте холодной водой.
- Во избежание возникновения проблем с качеством печати НЕ прикасайтесь к деталям, показанным на иллюстрациях затемненными.

### **<Картридж> <Фотобарабан>**

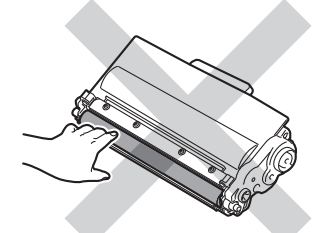

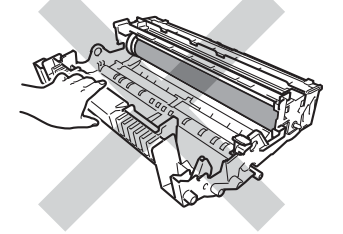

• Рекомендуется положить тонер-картридж на чистую ровную устойчивую поверхность, подстелив под него лист ненужной бумаги или ткань на случай случайного рассыпания тонера.

# **Примечание**

- Обязательно плотно закрывайте отработанный картридж и упаковывайте его в пакет, чтобы предотвратить рассыпание тонера.
- Для получения указаний относительно возврата использованных расходных материалов по программе возврата компании Brother посетите веб-сайт <http://www.brother.com/original/index.html>. Если предпочтительнее будет не возвращать использованные расходные материалы, утилизируйте их согласно местным действующим нормам и правилам отдельно от бытовых отходов. При возникновении вопросов обратитесь в местную службу по утилизации отходов.

**6** Распакуйте новый тонер-картридж. Держа картридж ровно обеими руками, осторожно несколько раз встряхните его из стороны в сторону, чтобы тонер равномерно распределился внутри картриджа.

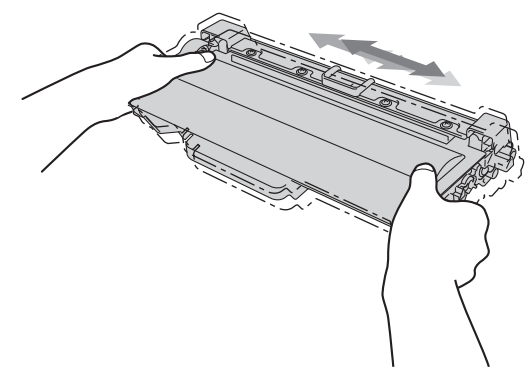

### **Важная информация**

- Распаковывайте картриджи непосредственно перед их установкой в аппарат. Если картридж остается длительное время без упаковки, ресурс тонера сократится.
- Воздействие прямого солнечного или искусственного света может повредить распакованный фотобарабан.
- Аппараты Brother предназначены для работы с тонером определенных характеристик. При использовании оригинальных тонер-картриджей компании Brother достигается уровень оптимальной производительности. Компания Brother не может гарантировать оптимальной производительности, если используются тонер или тонер-картриджи с другими характеристиками. Аппарат может неправильно определить тонер или тонер-картридж с другими характеристиками или определить подобные элементы как стандартные тонер-картриджи. Поэтому компания Brother не рекомендует использовать на данном аппарате картриджи других производителей или заправлять пустые картриджи тонером из других источников. Если в результате использования тонера или тонер-картриджей, выпущенных не компанией Brother, будет поврежден фотобарабан или другой компонент данного аппарата вследствие несовместимости или непригодности данных изделий для применения на данном аппарате, на связанные с этим ремонтные работы гарантия может не распространяться.

**6** Снимите защитное покрытие.

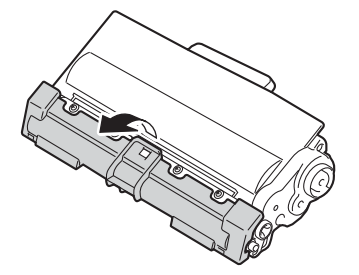

### **Важная информация**

Вставлять тонер-картридж в фотобарабан следует сразу после снятия защитной крышки. НЕ прикасайтесь к деталям, показанным на иллюстрациях затемненными, чтобы избежать снижения качества печати.

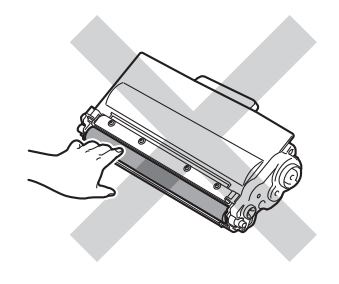

g Плотно вставьте новый тонер-картридж <sup>в</sup> узел фотобарабана так, чтобы он зафиксировался на месте со щелчком. При правильной установке зеленый фиксатор блокировки фотобарабана автоматически поднимется.

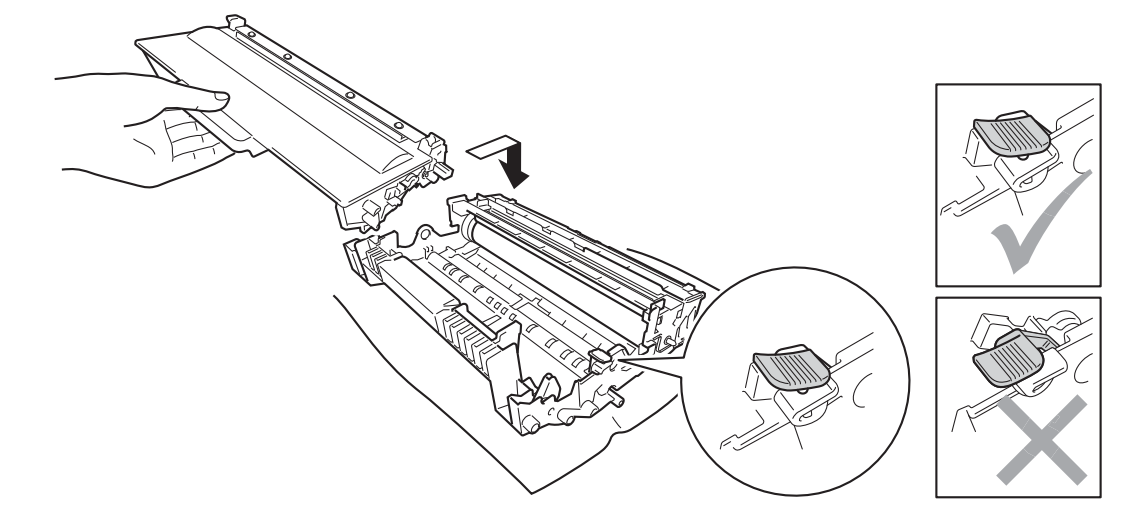

### **Примечание**

Убедитесь, что тонер-картридж правильно установлен в узле фотобарабана, в противном случае он может отсоединиться от узла фотобарабана.

В Очистите коронирующий провод внутри фотобарабана, осторожно сдвинув зеленую лапку слева направо и справа налево несколько раз.

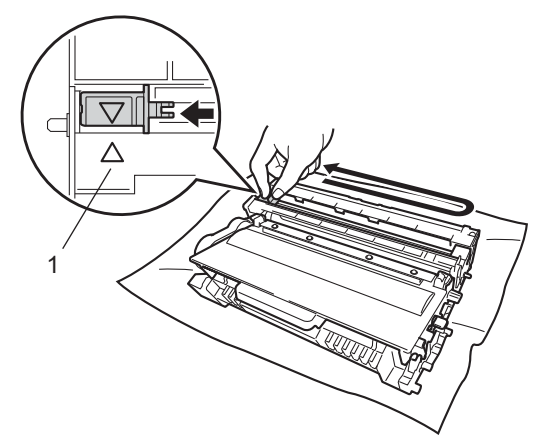

# **Примечание**

Верните лапку в исходное положение (▲) (1). В противном случае на напечатанных страницах может появиться вертикальная полоса.

9 Установите узел фотобарабана и тонер-картриджа в аппарат.

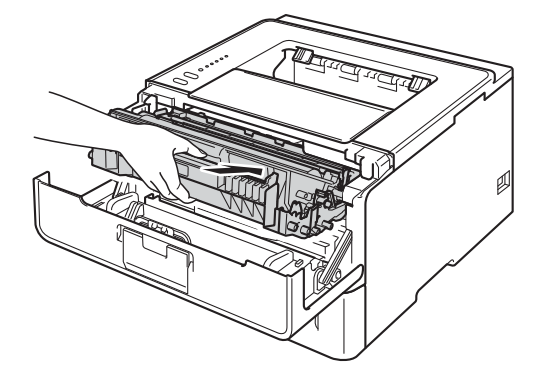

Закройте переднюю крышку аппарата.

### **Примечание**

НЕ выключайте аппарат и не открывайте переднюю крышку, пока не загорится светодиод **Ready**.

# **Замена фотобарабана <sup>5</sup>**

### Название модели: DR-3300

С помощью нового фотобарабана можно напечатать приблизительно 30000 односторонних страниц формата A4 или Letter.

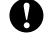

### **Важная информация**

Для обеспечения наилучшей производительности используйте только оригинальные фотобарабаны Brother и оригинальные тонер-картриджи Brother. Выполнение печати с использованием блока фотобарабана или блока тонер-картриджа других производителей может не только снизить качество печати, но и качество работы и срок службы аппарата в целом. Гарантия может не распространяться на проблемы, возникшие в связи с использованием фотобарабана или блока тонер-картриджа сторонних производителей.

# **Ошибка фотобарабана <sup>5</sup>**

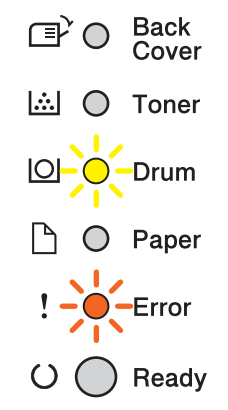

Загрязнен коронирующий провод. Очистите коронирующий провод в фотобарабане. (См. раздел *Очистка [коронирующего](#page-121-0) провода* ▶▶ стр. 116.)

Если после очистки коронирующего провода сообщение "Ошибка фотобарабана" не исчезло, рабочий ресурс фотобарабана исчерпан. Установите новый фотобарабан.

# <span id="page-113-0"></span>**Ресурс фотобарабана скоро закончится <sup>5</sup>**

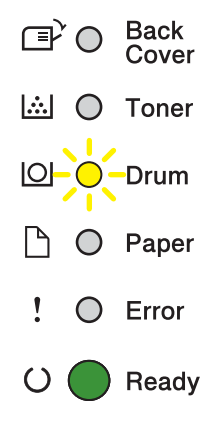

Рабочий ресурс фотобарабана скоро будет исчерпан, и фотобарабан необходимо будет заменить. Рекомендуется приобрести оригинальный фотобарабан Brother для замены.

Очистите коронирующий провод в фотобарабане. В противном случае на напечатанных страницах может появиться вертикальная полоса или на ЖКД может появиться сообщение "Ошибка фотобарабана". (См. раздел *Очистка [коронирующего](#page-121-0) провода* >> стр. 116.)

# **Замените фотобарабан <sup>5</sup>**

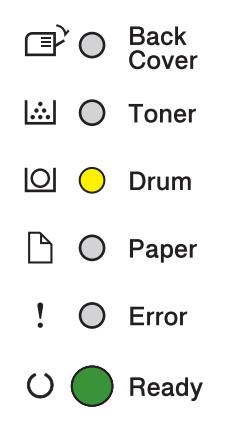

Фотобарабан выработал свой ресурс. Установите новый фотобарабан. Рекомендуется установить оригинальный фотобарабан Brother.

После замены обнулите счетчик фотобарабана, следуя инструкции, прилагаемой к новому фотобарабану.

Регулярное техническое обслуживание

# **Остановка фотобарабана <sup>5</sup>**

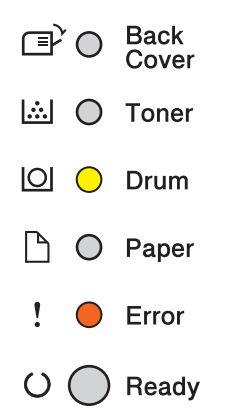

Качество печати не гарантируется. Установите новый фотобарабан. Рекомендуется установить оригинальный фотобарабан Brother.

После замены обнулите счетчик фотобарабана, следуя инструкции, прилагаемой к новому фотобарабану.

# <span id="page-114-0"></span>**Замена фотобарабана <sup>5</sup>**

# **Важная информация**

- При удалении фотобарабана соблюдайте осторожность, так как он может содержать тонер. Если тонер просыпался на руки или одежду, немедленно стряхните его или смойте холодной водой.
- Очищайте внутренние детали аппарата при каждой замене фотобарабана. (См. раздел *[Проверка](#page-119-0) и очистка [аппарата](#page-119-0)* > ► стр. 114.)

При замене фотобарабана на новый необходимо сбросить показания счетчика, выполнив указанные ниже действия.

Убедитесь в том, что аппарат включен. Оставьте аппарат не менее чем на 10 минут, чтобы он остыл.

Нажмите кнопку освобождения передней крышки и откройте крышку.

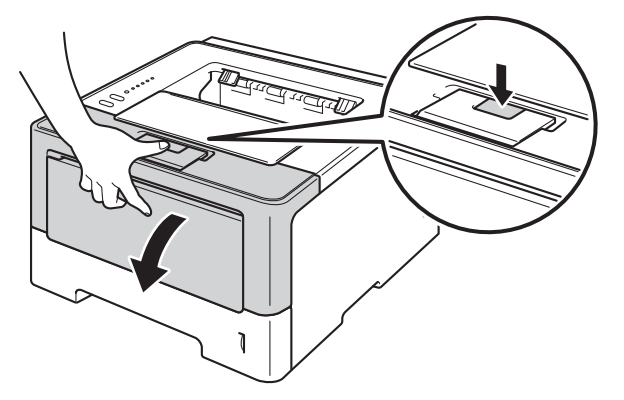

**3** Извлеките узел фотобарабана и тонер-картриджа.

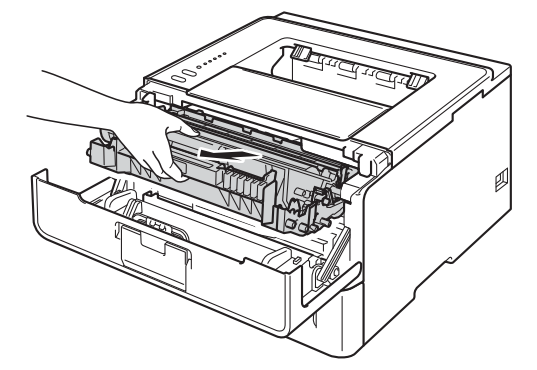

# **ПРЕДУПРЕЖДЕНИЕ**

Сразу после окончания работы аппарата некоторые внутренние его части остаются очень горячими. Дождитесь охлаждения аппарата перед тем, как прикасаться к его внутренним деталям.

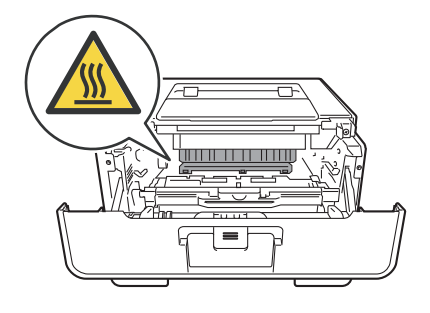

# **• Важная информация**

 $\mathbb{A}$ 

- Рекомендуется поместить узел фотобарабана и тонер-картриджа на чистую ровную поверхность, подстелив под него лист ненужной бумаги или ткань на случай просыпания тонера.
- Во избежание повреждения аппарата от статического электричества НЕ прикасайтесь к электродам, показанным на иллюстрации.

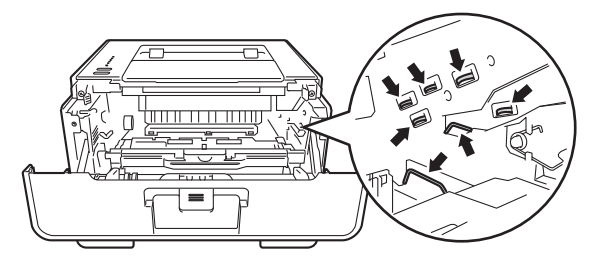

(4) Нажмите зеленый фиксатор блокировки вниз и извлеките тонер-картридж из фотобарабана.

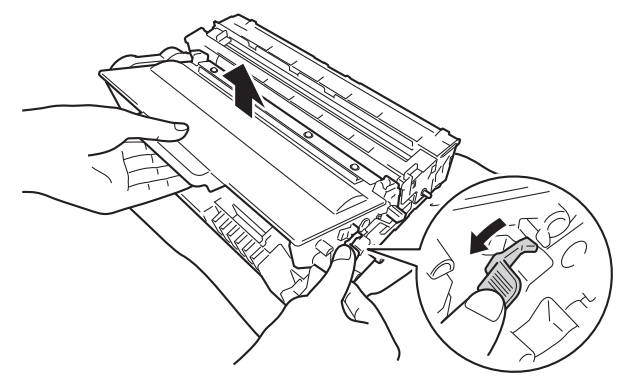

# **ПРЕДУПРЕЖДЕНИЕ**

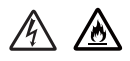

- НЕ сжигайте тонер-картридж или узел тонер-картриджа и фотобарабана. Он может взорваться и причинить травмы.
- НЕ используйте для чистки внутренних или наружных поверхностей аппарата огнеопасные вещества, какие-либо аэрозоли или органические растворители/жидкости, содержащие спирт или аммиак. Это может привести к возникновению пожара или поражению током. Используйте сухую ткань без ворса.

(>> Руководство по безопасности устройства: *Общие меры предосторожности*)

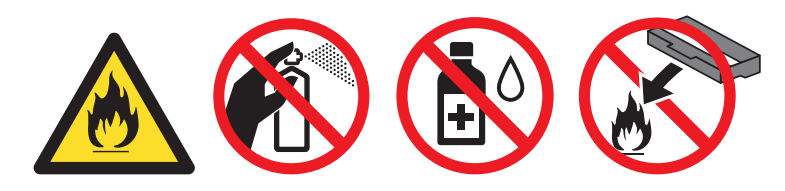

### **Важная информация**

- Соблюдайте осторожность при обращении с тонер-картриджем. Если тонер просыпался на руки или одежду, немедленно стряхните его или смойте холодной водой.
- Во избежание возникновения проблем с качеством печати НЕ прикасайтесь к деталям, показанным на иллюстрациях затемненными.

# **<Картридж> <Фотобарабан>**

• Рекомендуется положить тонер-картридж на чистую ровную устойчивую поверхность, подстелив под него лист ненужной бумаги или ткань на случай случайного рассыпания тонера.

# **И Примечание**

- Обязательно плотно запечатывайте использованный фотобарабан в подходящий пакет, чтобы не просыпался тонер.
- Для получения указаний относительно возврата использованных расходных материалов по программе возврата компании Brother посетите веб-сайт <http://www.brother.com/original/index.html>. Если предпочтительнее будет не возвращать использованные расходные материалы, утилизируйте их согласно местным действующим нормам и правилам отдельно от бытовых отходов. При возникновении вопросов обратитесь в местную службу по утилизации отходов.
- 5 Распакуйте новый узел фотобарабана.
- 6) Плотно вставьте тонер-картридж в узел фотобарабана так, чтобы он зафиксировался на месте со щелчком. При правильной установке картриджа зеленый фиксатор блокировки фотобарабана автоматически поднимется.

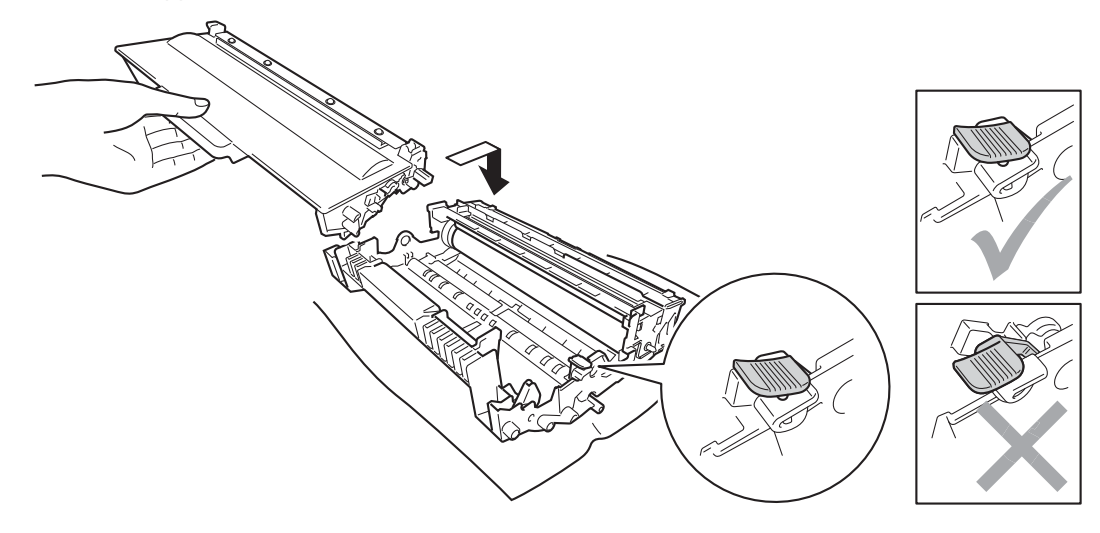

# **Примечание**

Убедитесь, что тонер-картридж правильно установлен в узле фотобарабана, в противном случае он может отсоединиться от узла фотобарабана.

g Установите узел фотобарабана <sup>и</sup> тонер-картриджа <sup>в</sup> аппарат.

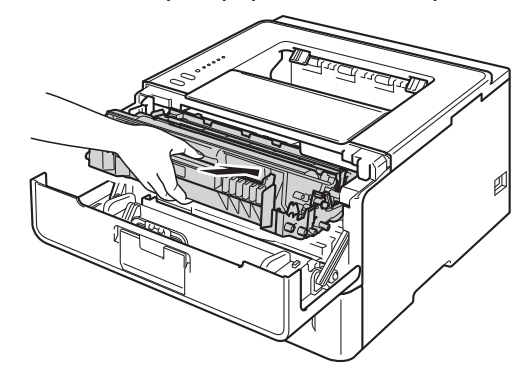

**8** При замене фотобарабана на новый необходимо сбросить показания счетчика фотобарабана. Для этого нажмите и удерживайте кнопку **Go** в течение примерно 4 секунд, пока не загорятся все светодиоды. Как только все шесть светодиодов загорятся, отпустите кнопку **Go**.

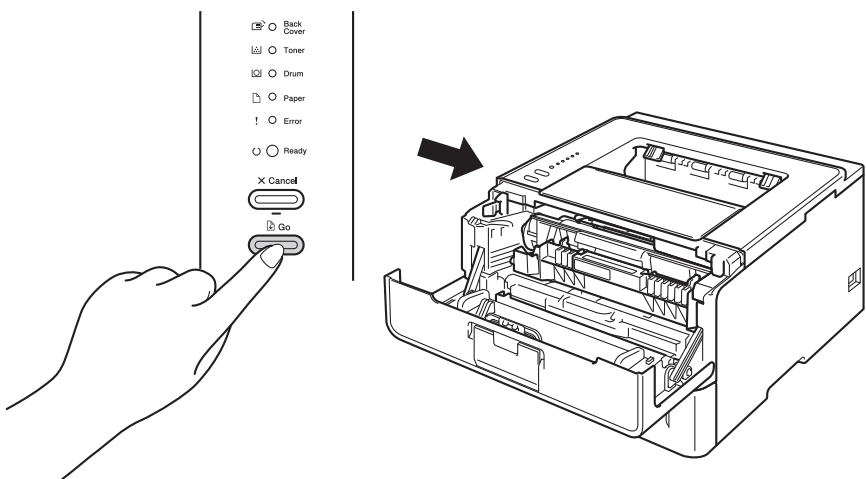

## **Важная информация**

При замене только тонер-картриджа счетчик фотобарабана сбрасывать не требуется.

9) Закройте переднюю крышку аппарата.

j Убедитесь, что светодиод **Drum** не горит.

# <span id="page-119-0"></span>**Проверка и очистка аппарата <sup>5</sup>**

Очистите внутренние и внешние части аппарата сухой неворсистой тканью. При замене картриджа или фотобарабана обязательно очищайте внутренние поверхности аппарата. Если на напечатанных странах есть пятна тонера, очистите внутренние части устройства сухой неворсистой тканью.

# **ПРЕДУПРЕЖДЕНИЕ**

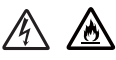

- НЕ сжигайте тонер-картридж или узел тонер-картриджа и фотобарабана. Он может взорваться и причинить травмы.
- НЕ используйте для чистки внутренних или наружных поверхностей аппарата огнеопасные вещества, какие-либо аэрозоли или органические растворители/жидкости, содержащие спирт или аммиак. Это может привести к возникновению пожара или поражению током. Используйте сухую ткань без ворса.
	- (uu Руководство по безопасности устройства: *Общие меры предосторожности*)

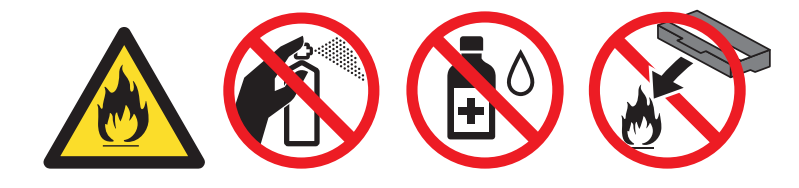

## **Важная информация**

Используйте нейтральные моющие средства. Чистка с помощью летучих жидкостей, таких как растворитель или бензин, приведет к повреждению поверхности аппарата.

# **Очистка внешней поверхности аппарата <sup>5</sup>**

- a Выключите аппарат.
- b Отсоедините интерфейсные кабели от аппарата, затем выньте кабель питания из электрической розетки.
- Протрите внешнюю поверхность аппарата сухой тканью без ворса, чтобы стереть пыль.

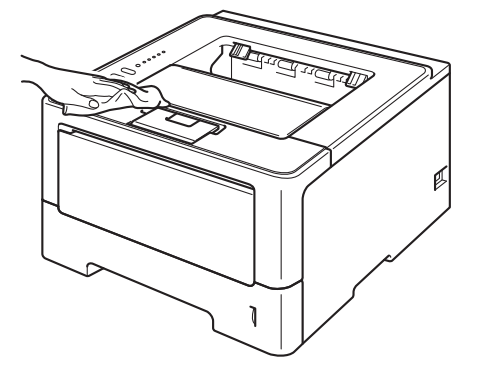

**4** Полностью выдвиньте лоток для бумаги из аппарата.

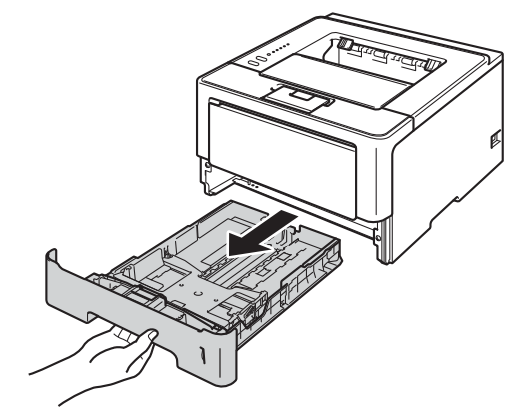

- **6** Если в лоток для бумаги загружена бумага, извлеките ее.
- **6** Удалите все, что скопилось в лотке для бумаги.
- Вытрите пыль с внутренней и внешней поверхностей лотка для бумаги сухой неворсистой тканью.

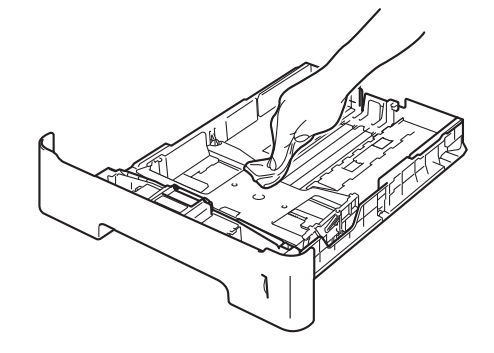

- В Загрузите бумагу обратно в лоток для бумаги и плотно задвиньте его в аппарат.
- О Сначала подключите кабель питания аппарата к электрической розетке, затем подключите интерфейсные кабели.
- $\bullet$  Включите аппарат.

# <span id="page-121-1"></span><span id="page-121-0"></span>**Очистка коронирующего провода <sup>5</sup>**

Если возникают проблемы с качеством печати, очистите коронатор следующим образом.

- 1 Оставьте аппарат включенным на 10 минут, чтобы внутренний вентилятор охладил сильно нагретые детали внутри аппарата.
- 2) Нажмите кнопку освобождения передней крышки и откройте крышку.

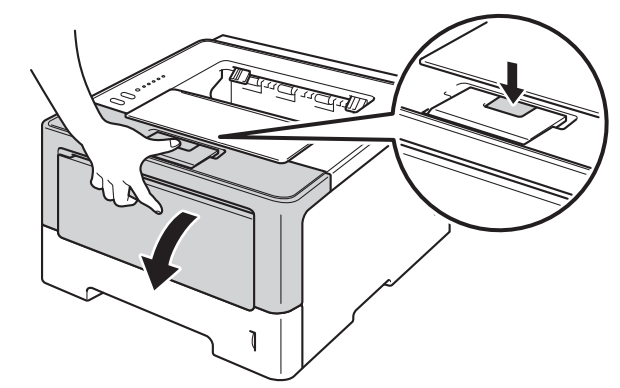

8 Извлеките узел фотобарабана и тонер-картриджа.

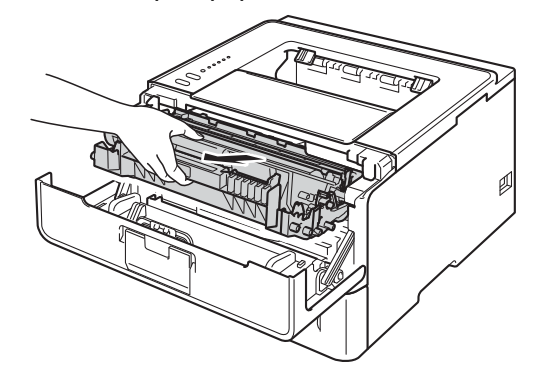

# **ПРЕДУПРЕЖДЕНИЕ**

A

Сразу после окончания работы аппарата некоторые внутренние его части остаются очень горячими. Дождитесь охлаждения аппарата перед тем, как прикасаться к его внутренним деталям.

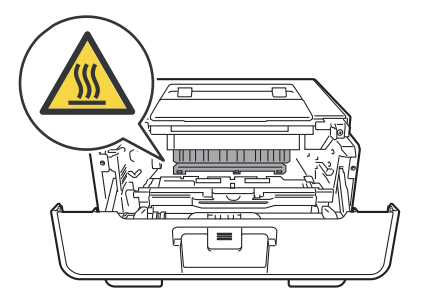

# **Важная информация**

- Рекомендуется поместить узел фотобарабана и тонер-картридж на лист ненужной бумаги или ткань на случай просыпания тонера.
- Соблюдайте осторожность при обращении с узлом фотобарабана и тонер-картриджа. Если тонер просыпался на руки или одежду, немедленно стряхните его или смойте холодной водой.
- Во избежание повреждения аппарата от статического электричества НЕ прикасайтесь к электродам, показанным на иллюстрации.

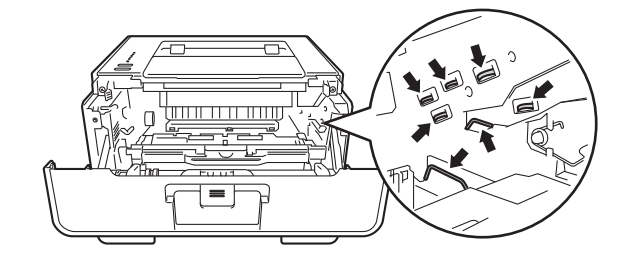

4) Очистите коронирующий провод внутри фотобарабана, осторожно сдвинув зеленую лапку слева направо и справа налево несколько раз.

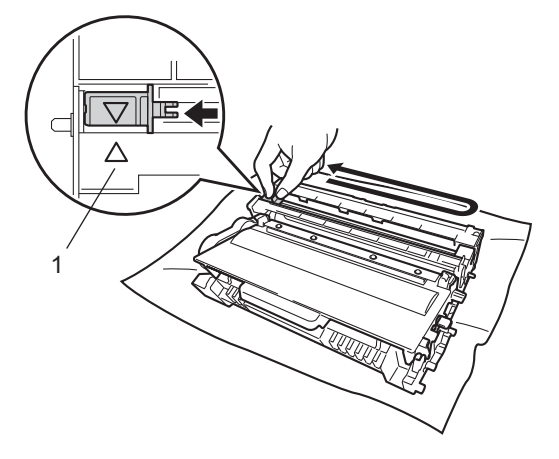

## **Примечание**

Верните лапку в исходное положение (▲) (1). В противном случае на напечатанных страницах может появиться вертикальная полоса.

• Установите узел фотобарабана и тонер-картриджа в аппарат.

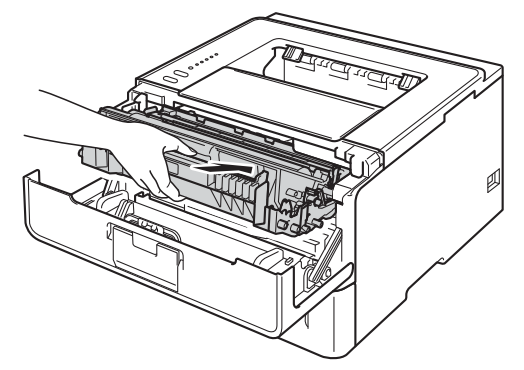

f Закройте переднюю крышку аппарата.

# **Чистка фотобарабана <sup>5</sup>**

Если на отпечатках имеются белые или черные точки, расположенные с интервалом 94 мм, на фотобарабане может иметься постороннее вещество, например клей от этикетки на поверхности фотобарабана. Для устранения этой неполадки выполните описанные ниже действия.

- **1** Убедитесь, что передняя крышка закрыта и кабель питания подключен.
- b Включите аппарат <sup>и</sup> подождите, пока он перейдет <sup>в</sup> режим готовности.
- c Нажмите кнопку **Go** два раза. Аппарат напечатает лист проверки точек барабана.
- $\left(4\right)$  Оставьте аппарат включенным на 10 минут, чтобы внутренний вентилятор охладил сильно нагретые детали внутри аппарата.
- б Выключите аппарат.
- f Нажмите кнопку освобождения передней крышки <sup>и</sup> откройте крышку.

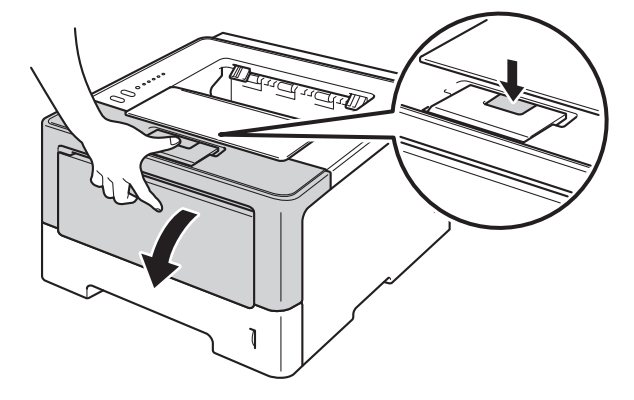

Извлеките узел фотобарабана и тонер-картриджа.

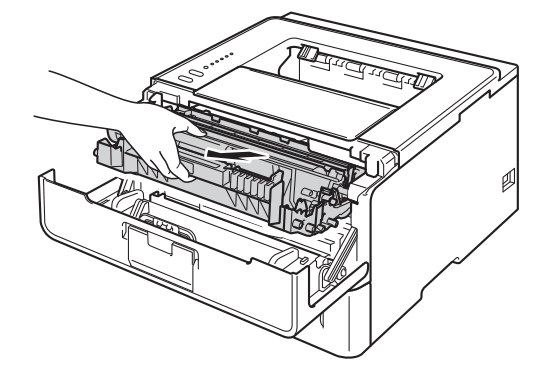

# **ПРЕДУПРЕЖДЕНИЕ**

∕∾

Сразу после окончания работы аппарата некоторые внутренние его части остаются очень горячими. Дождитесь охлаждения аппарата перед тем, как прикасаться к его внутренним деталям.

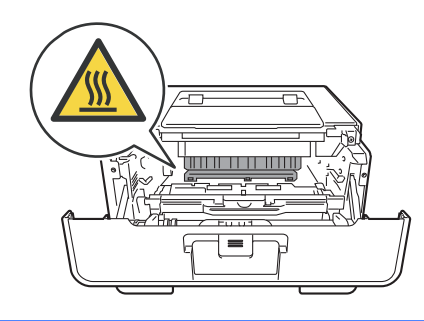

# **Важная информация**

- Рекомендуется поместить узел фотобарабана и тонер-картридж на лист ненужной бумаги или ткань на случай просыпания тонера.
- Соблюдайте осторожность при обращении с узлом фотобарабана и тонер-картриджа. Если тонер просыпался на руки или одежду, немедленно стряхните его или смойте холодной водой.
- Во избежание повреждения аппарата от статического электричества НЕ прикасайтесь к электродам, показанным на иллюстрации.

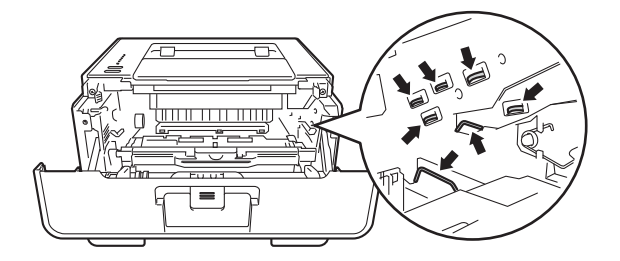

8) Нажмите зеленый фиксатор блокировки вниз и извлеките тонер-картридж из фотобарабана.

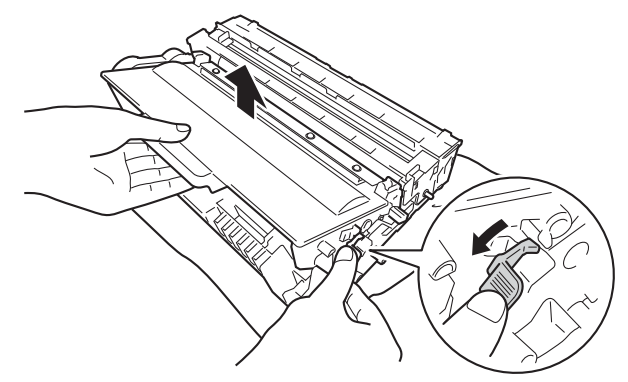

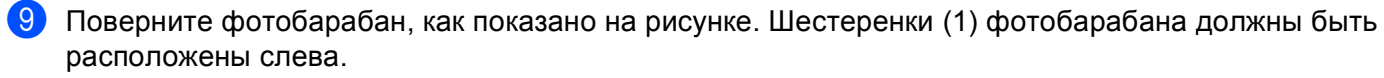

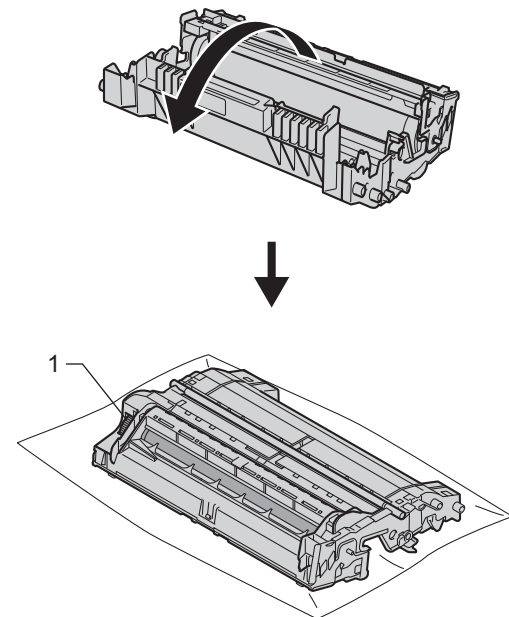

10 Используйте номерные отметки рядом с роликом барабана. Например, точка в столбце 2 на листе проверки означает, что имеется загрязнение фотобарабана в области "2".

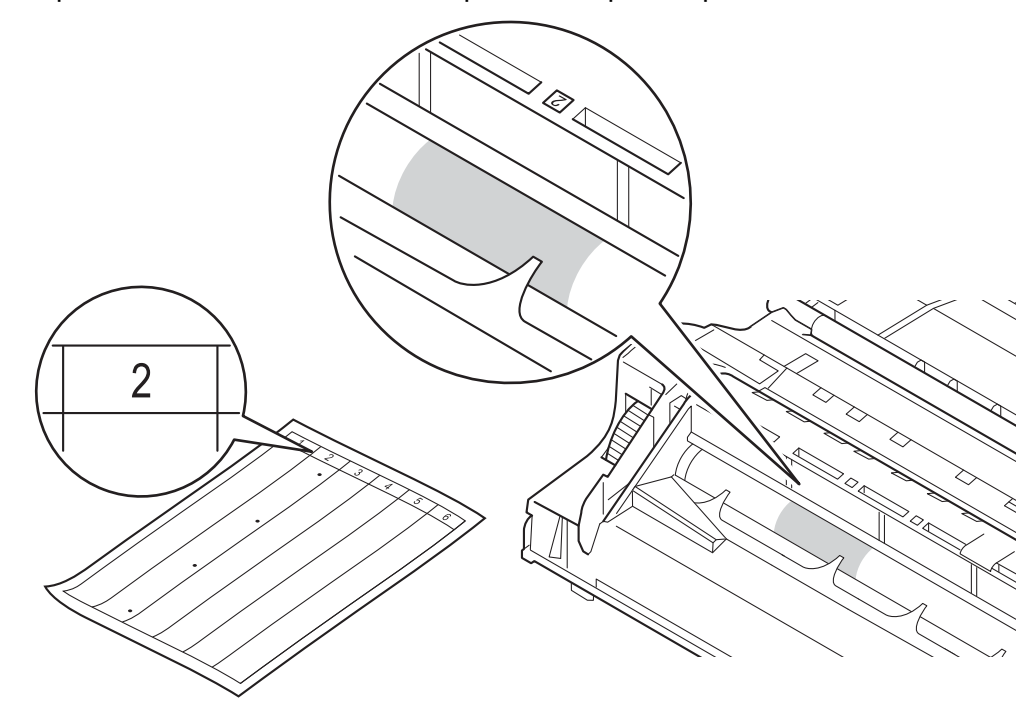

**1** Рукой поворачивайте на себя шестеренку фотобарабана, глядя на поверхность подозрительной области.

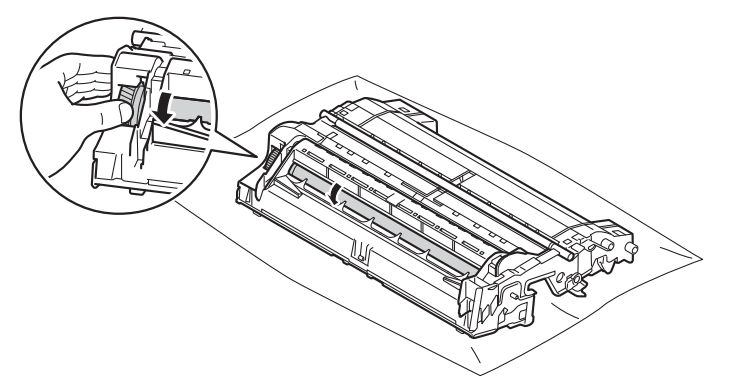

12 Найдя на поверхности фотобарабана загрязнение, соответствующее листу проверки точек барабана, аккуратно удалите загрязнение с поверхности фотобарабана ватной палочкой.

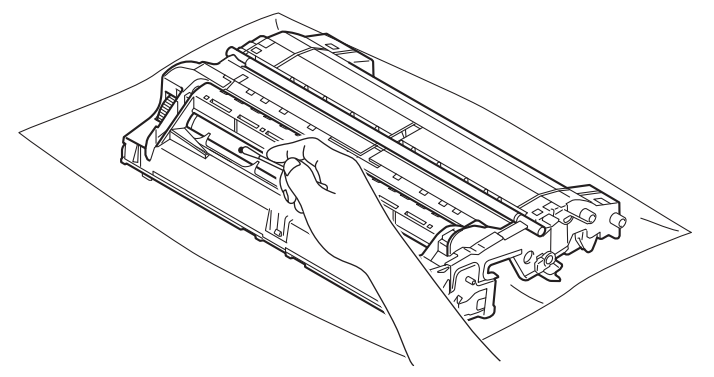

# **Важная информация**

НЕ пытайтесь очищать поверхность фоточувствительного барабана острыми предметами или с помощью жидкостей.

13 Вставьте тонер-картридж обратно в узел фотобарабана так, чтобы он зафиксировался на месте со щелчком. При правильной установке картриджа зеленый фиксатор блокировки фотобарабана автоматически поднимется.

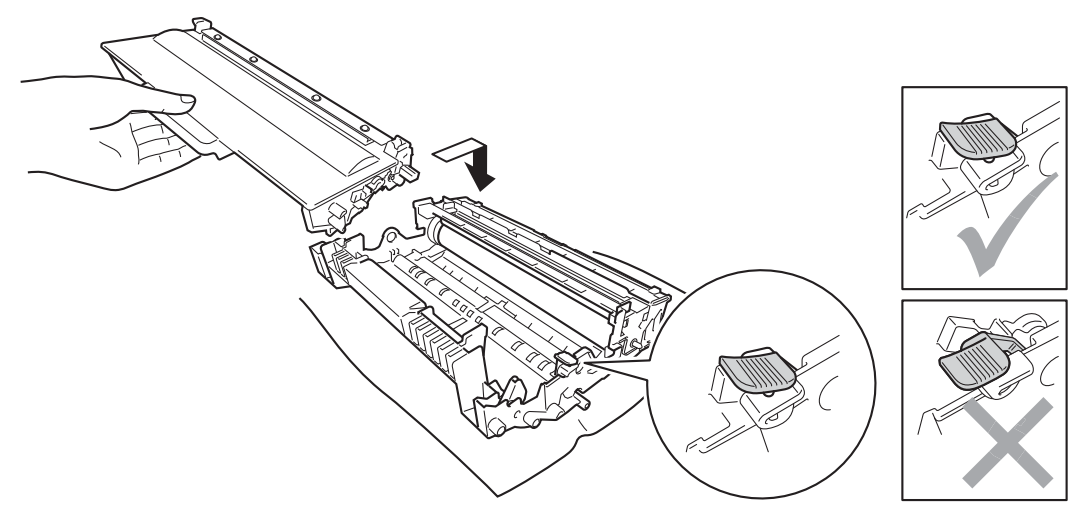

# **Примечание**

Убедитесь, что тонер-картридж правильно установлен в узле фотобарабана, в противном случае он может отсоединиться от узла фотобарабана.

14 Установите узел фотобарабана и тонер-картриджа в аппарат.

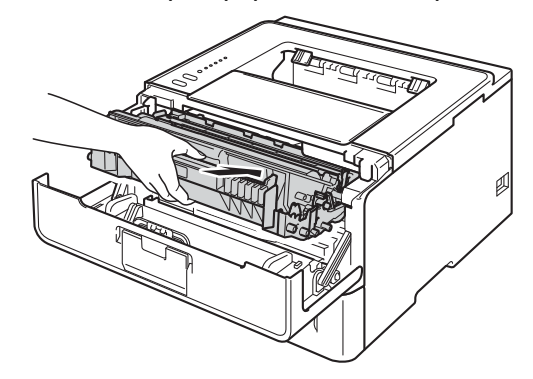

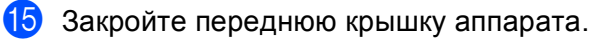

 $\left| \text{B} \right|$  Включите аппарат.

# **Чистка ролика подачи бумаги <sup>5</sup>**

Периодическая чистка ролика подачи бумаги поможет предотвратить замятия бумаги за счет надлежащей подачи бумаги.

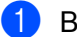

 $\blacksquare$  Выключите аппарат.

Отсоедините интерфейсные кабели от аппарата, затем выньте кабель питания из электрической розетки.

- **3** Полностью выдвиньте лоток для бумаги из аппарата.
- Хорошо отожмите ткань без ворса, смоченную теплой водой, а затем протрите тканью прокладку разделителя (1) в лотке для бумаги, чтобы удалить пыль.

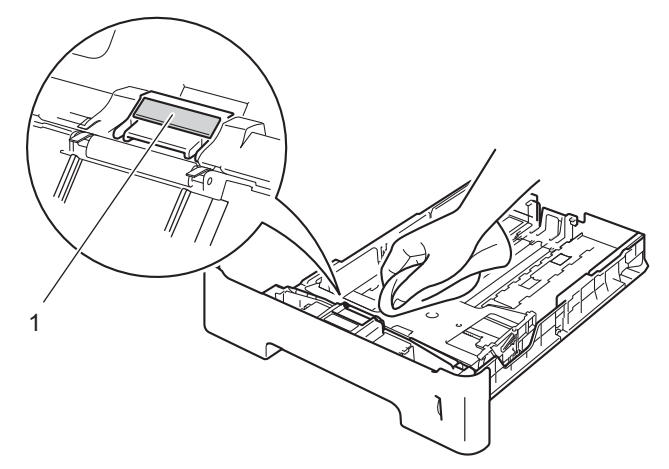

e Протрите два ролика подачи бумаги (1) внутри аппарата, чтобы удалить пыль.

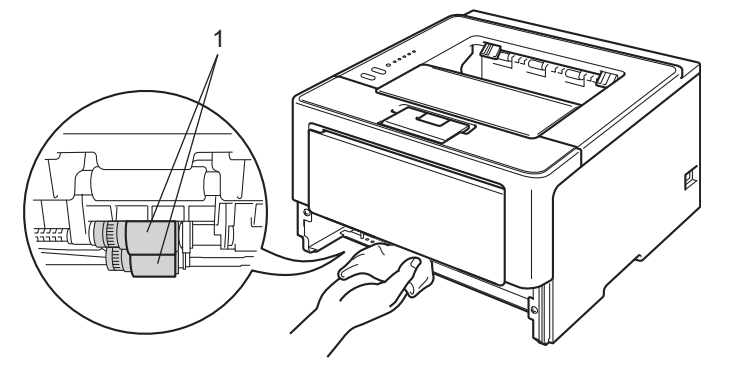

- f Снова установите лоток для бумаги <sup>в</sup> устройство.
- 17 Сначала подключите кабель питания аппарата к электрической розетке, затем подключите интерфейсные кабели.
- Включите аппарат.

# **Упаковка и транспортировка аппарата <sup>5</sup>**

# **ПРЕДУПРЕЖДЕНИЕ**

При использовании нижнего лотка НЕ следует переносить аппарат с нижним лотком, так как он не прикреплен к аппарату, а это может привести к травме или повреждению аппарата.

# **Примечание**

- При необходимости транспортировки аппарата тщательно упакуйте его с использованием оригинальной упаковки, чтобы избежать повреждений при транспортировке. Перевозчик также должен застраховать аппарат надлежащим образом.
- Пользователи модели HL-5450DNT должны упаковать нижний лоток и аппарат в отдельные оригинальные картонные коробки, затем поместить их в большую оригинальную коробку.

**1** Выключите аппарат. Оставьте аппарат выключенным не менее чем на 10 минут, чтобы он остыл.

- 2) Отсоедините все кабели, затем отсоедините кабель питания от электрической розетки.
- c Поместите упаковочный материал (1) <sup>в</sup> коробку.

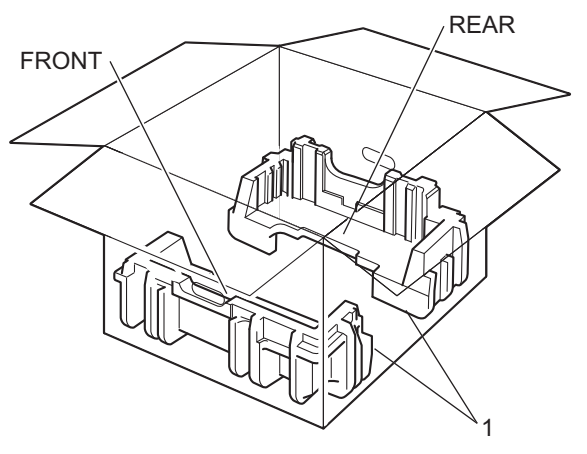

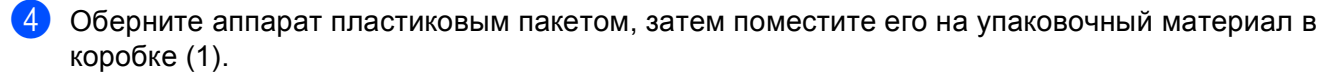

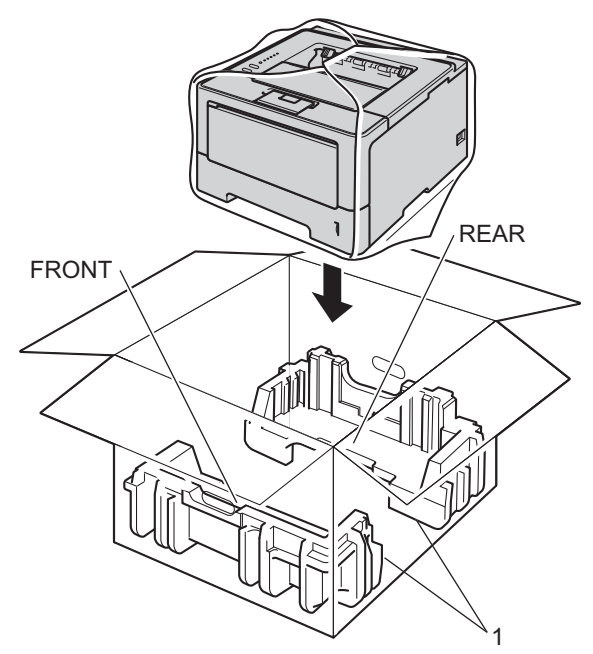

**6** Поместите упаковочный материал (2) с маркировкой "FRONT" перед аппаратом. Поместите упаковочный материал (3) с маркировкой "REAR" сзади аппарата.

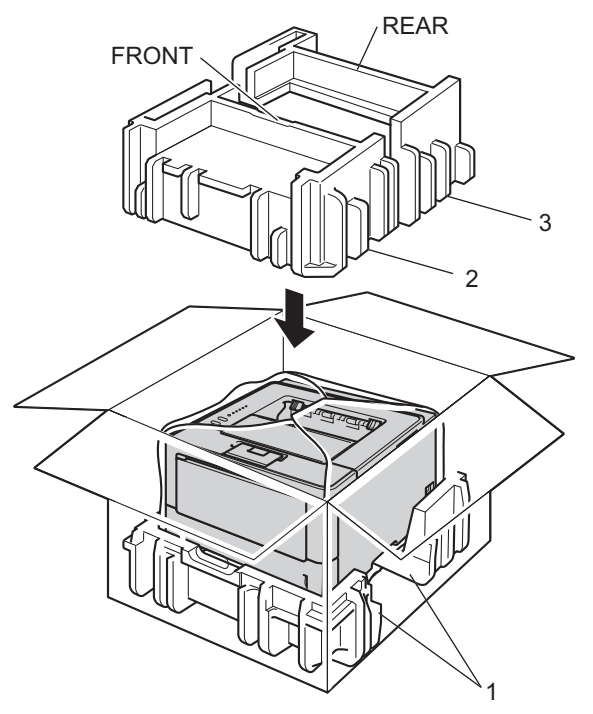

f Положите картонный лоток (1) сверху <sup>и</sup> поместите <sup>в</sup> него кабель питания.

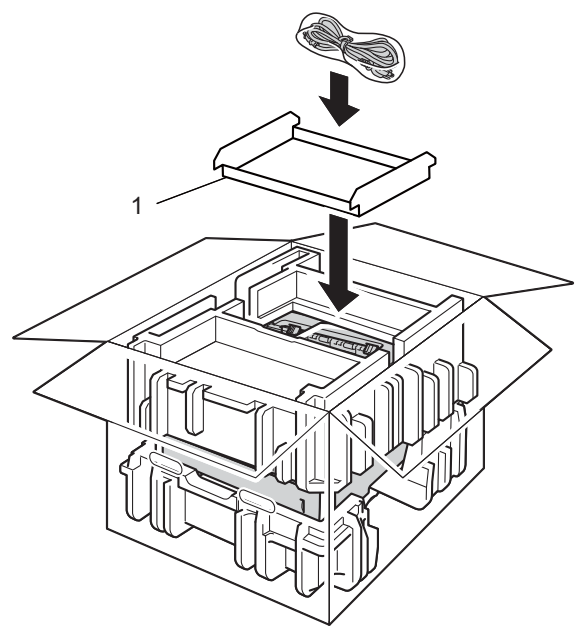

- g Закройте коробку <sup>и</sup> надежно заклейте ее скотчем.
- **8** <При наличии нижнего лотка> Упакуйте нижний лоток, как показано на рисунке.

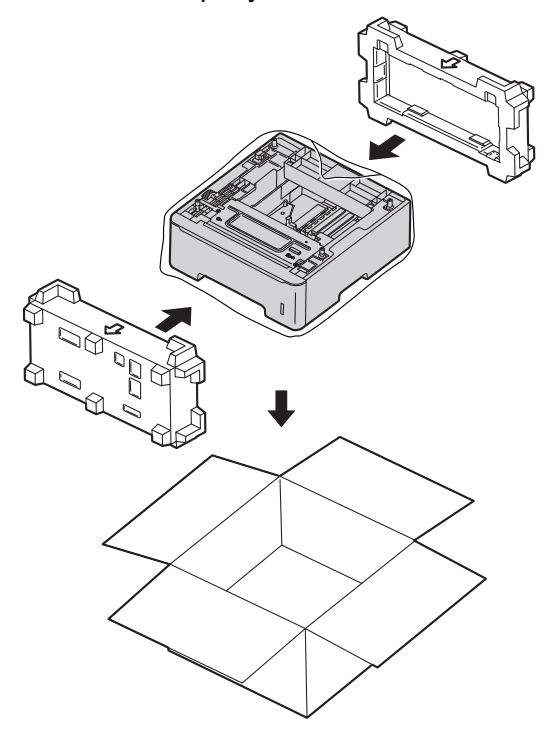

**6**

# **Устранение неисправностей <sup>6</sup>**

Если при работе с аппаратом возникают проблемы, проверьте каждый пункт в следующей таблице и следуйте рекомендациям. Большую часть проблем можно легко решить самостоятельно.

# **Определение проблемы <sup>6</sup>**

Сначала проверьте следующее.

- Кабель питания аппарата правильно подсоединен к аппарату, и питание аппарата включено. Если после подсоединения кабеля питания аппарат не включается, см. *Прочие [проблемы](#page-151-0)* >> стр. 146.
- Все защитные элементы удалены.
- Бумага правильно вставлена в лоток для бумаги.
- Интерфейсные кабели надежно подключены к аппарату и к компьютеру, либо беспроводное соединение настроено на аппарате и на компьютере.
- Сообщения об ошибках

```
(См. раздел Сообщения об ошибках в программе Status Monitor (Монитор состояния)
\rightarrow стр. 128.)
```
Если проблема не устранена с помощью указанных выше проверок, определите неполадку, а затем перейдите на страницу, указанную ниже.

Аппарат не печатает.

Бумага

(См. раздел *Проблемы с [обработкой](#page-149-0) бумаги* uu стp. 144.)

Страницы печатаются, но все еще возникают проблемы.

Качество печати

(См. раздел [Улучшение](#page-152-0) качества печати > > стр. 147.)

Неправильная распечатка

(См. раздел *[Проблемы](#page-148-0) с печатью* >> стр. 143.)

Проблемы с сетью и прочие:

- **Проблемы при работе в сети (только модель [HL-5450DN\(T\)\)](#page-150-0) >> стр. 145**
- *Прочие [проблемы](#page-151-0)* >> стр. 146

# <span id="page-133-0"></span>**Сообщения об ошибках в программе Status Monitor (Монитор состояния) <sup>6</sup>**

Как и в случае с любым сложным офисным оборудованием, возможно возникновение ошибок и необходимости замены расходных материалов. В таком случае аппарат распознает ошибку или предполагает необходимые действия по техническому обслуживанию и отображает соответствующее сообщение. Наиболее распространенные сообщения об ошибках и необходимости техобслуживания приведены ниже.

Пользователь может самостоятельно выполнить действия, необходимые для сброса большинства ошибок или для текущего обслуживания. Если необходима дополнительная помощь, на веб-сайте Brother Solutions Center можно найти самые последние ответы на часто задаваемые вопросы и советы по поиску и устранению неисправностей:

Посетите веб-сайт <http://solutions.brother.com/>.

Status Monitor (Монитор состояния) сообщит о неполадках в аппарате. Выполните необходимое действие в соответствии со следующей таблицей. Если требуется включить монитор состояния, см. раздел *[Status Monitor \(](#page-60-0)Монитор состояния*) > > стр. 55 (для пользователей Windows<sup>®</sup>) или *Status Monitor (Монитор [состояния](#page-76-0)*) >> стр. 71 (для пользователей Macintosh).

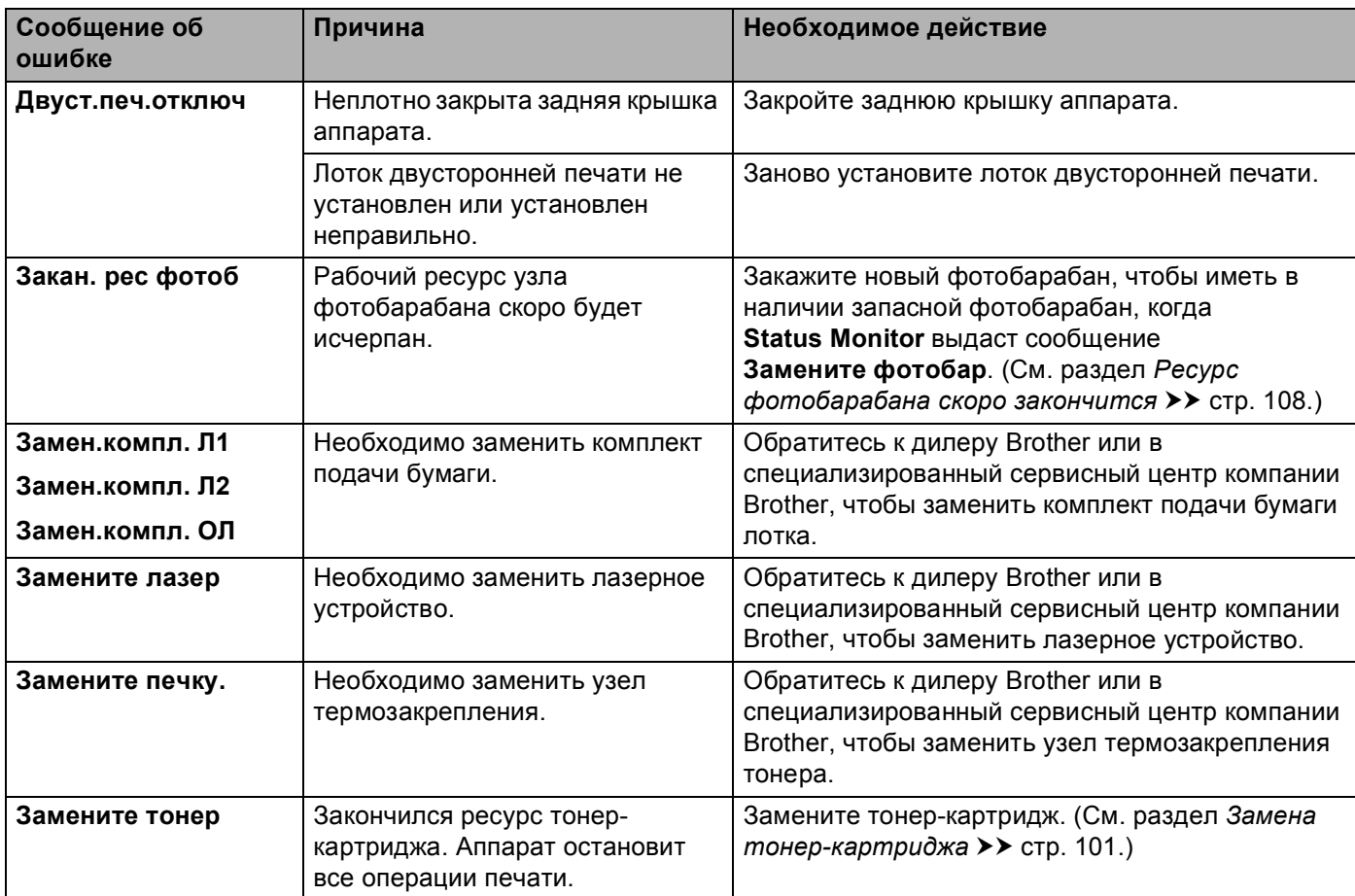

### Устранение неисправностей

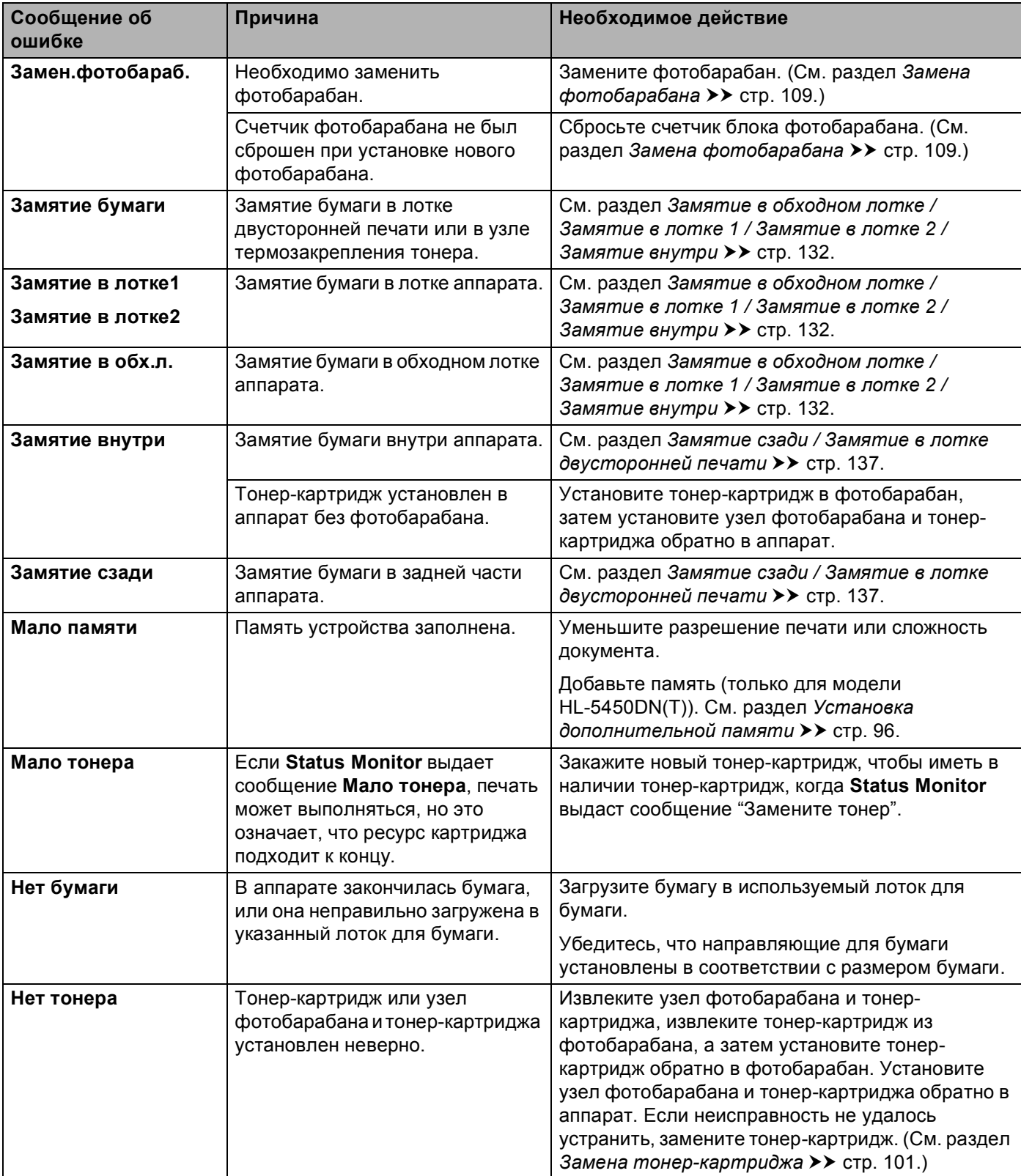

### Устранение неисправностей

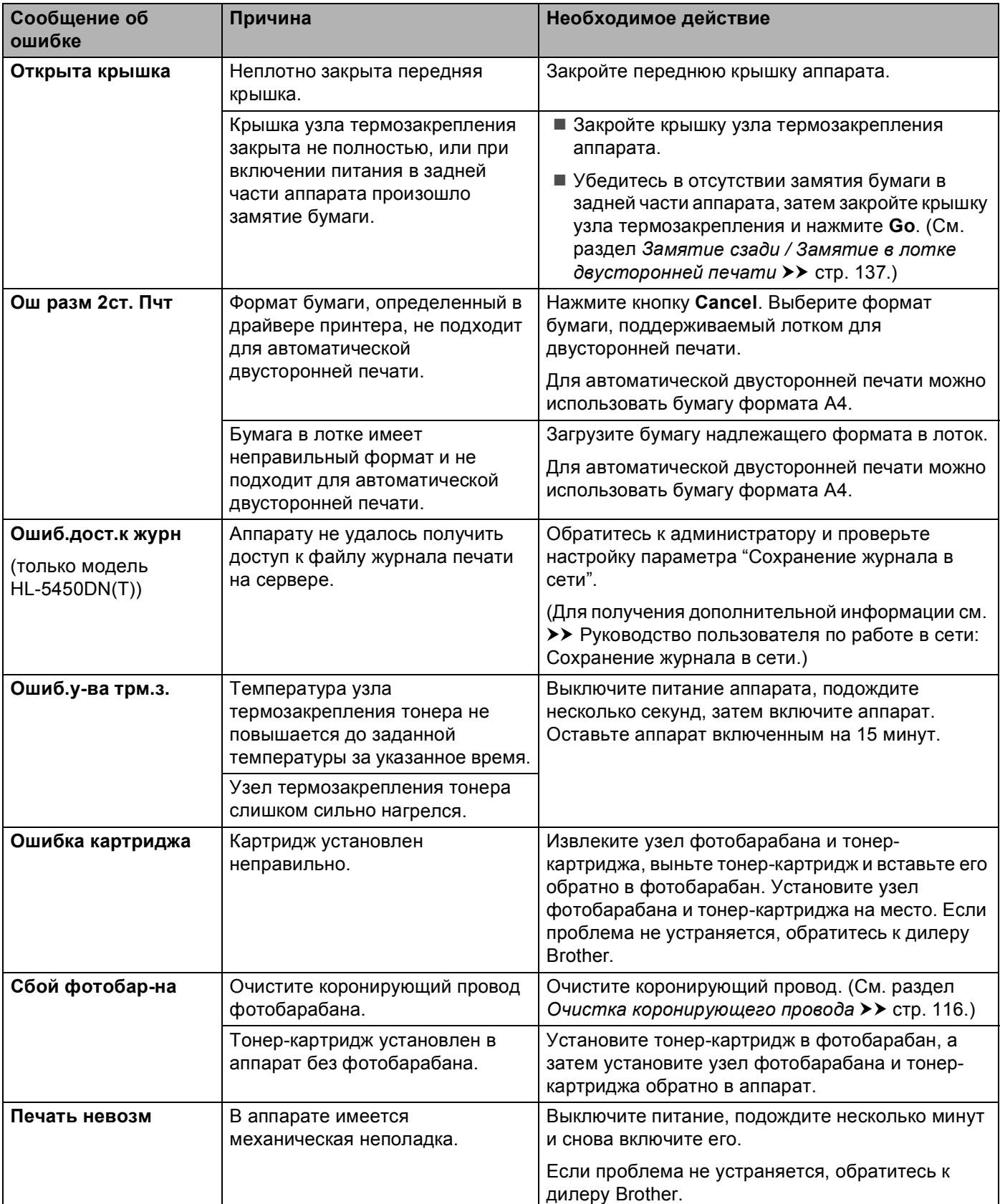

Устранение неисправностей

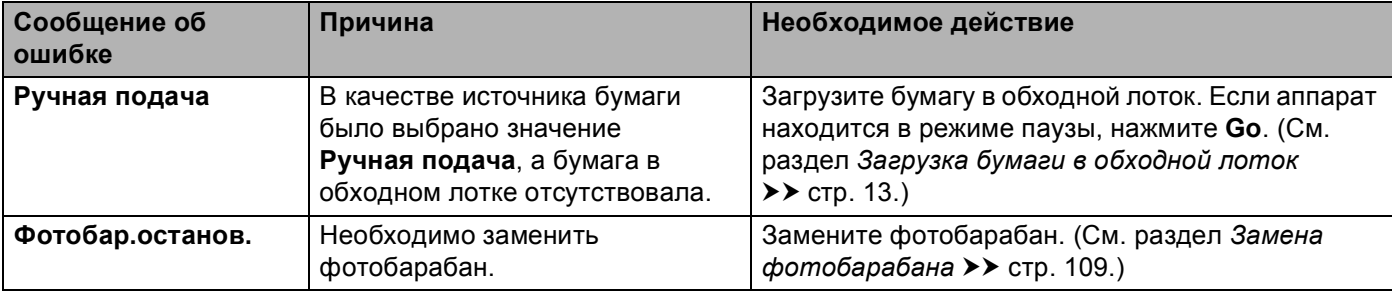

# **Замятие бумаги <sup>6</sup>**

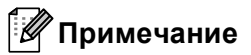

Всегда извлекайте всю бумагу из лотка для бумаги и выравнивайте стопку при добавлении новой бумаги. Это помогает предотвратить подачу в аппарат одновременно нескольких листов бумаги и предотвращает замятие бумаги.

# <span id="page-137-0"></span>**Замятие в обходном лотке / Замятие в лотке 1 / Замятие в лотке 2 / Замятие внутри <sup>6</sup>**

Если внутри аппарата, обходного лотка или лотка для бумаги происходит замятие, загорается светодиод **Error** и начинает мигать светодиод **Paper**.

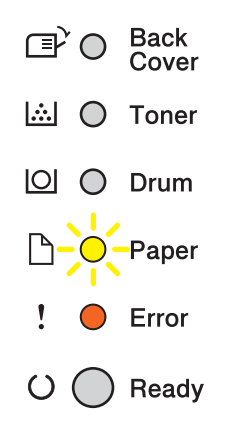

Если печать выполнялась с помощью обходного лотка, выполните указания, начиная с шага  $\bigcirc$ . Если печать выполнялась с помощью лотка 1 или лотка 2, выполните указания, начиная с шага  $\odot$ .

- <span id="page-137-1"></span>В Извлеките бумагу из обходного лотка.
- b Извлеките замятую бумагу из обходного лотка <sup>и</sup> смежных компонентов. Нажмите кнопку **Go**. Если индикация ошибки по-прежнему сохраняется, выполните следующие действия.
- <span id="page-137-2"></span>c Оставьте аппарат включенным на 10 минут, чтобы внутренний вентилятор охладил сильно нагретые детали внутри аппарата.

4 Полностью выдвиньте лоток для бумаги из аппарата.

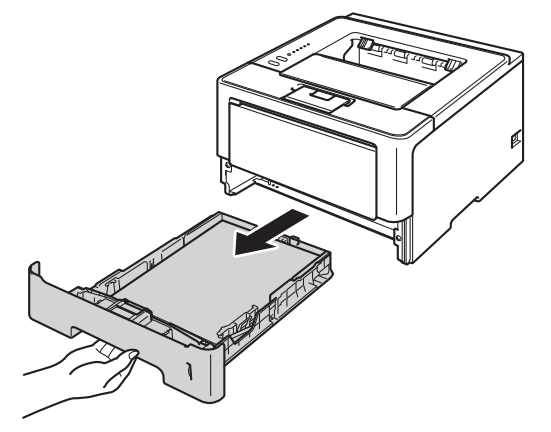

6 Двумя руками медленно вытяните замятую бумагу.

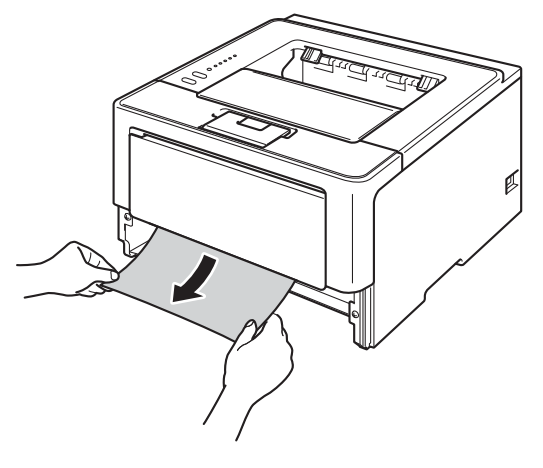

# **Примечание**

Удалить бумагу проще, если вытягивать ее вниз.

**6** Нажмите кнопку освобождения передней крышки и откройте крышку.

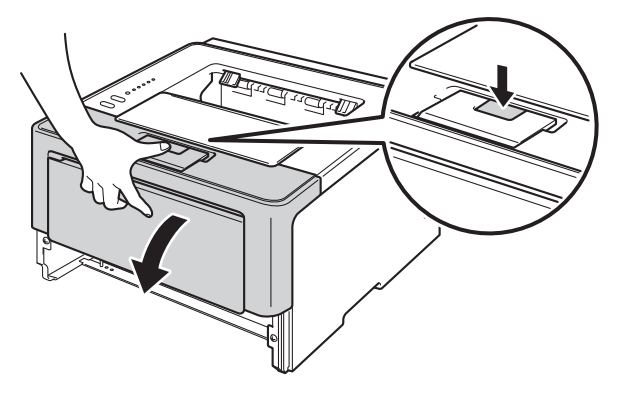

**[7]** Медленно извлеките узел фотобарабана и тонер-картриджа. Замятая бумага может вытягиваться вместе с узлом фотобарабана и тонер-картриджа. Это может привести к освобождению бумаги, после чего бумагу можно извлечь изнутри аппарата.

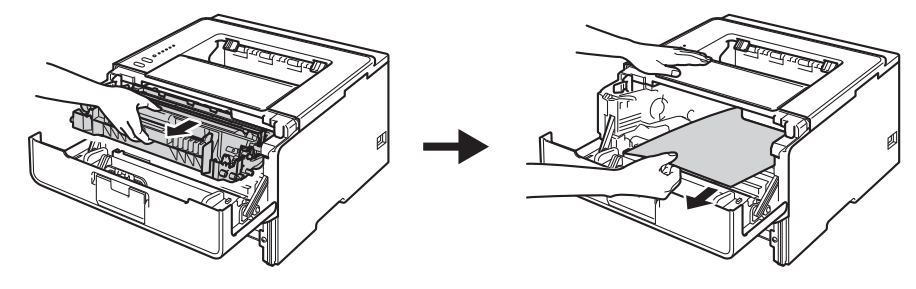

# **ПРЕДУПРЕЖДЕНИЕ**

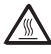

Сразу после окончания работы аппарата некоторые внутренние его части остаются очень горячими. Дождитесь охлаждения аппарата перед тем, как прикасаться к его внутренним деталям.

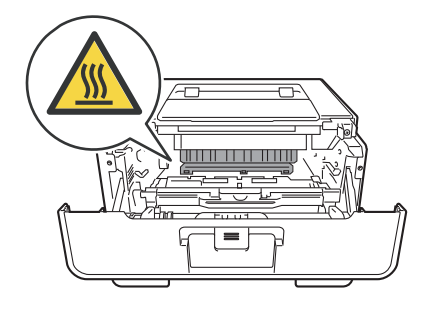

# **Важная информация**

- Рекомендуется поместить узел фотобарабана и тонер-картридж на лист ненужной бумаги или ткань на случай просыпания тонера.
- Соблюдайте осторожность при обращении с узлом фотобарабана и тонер-картриджа. Если тонер просыпался на руки или одежду, немедленно стряхните его или смойте холодной водой.
- Во избежание повреждения аппарата от статического электричества НЕ прикасайтесь к электродам, показанным на иллюстрации.

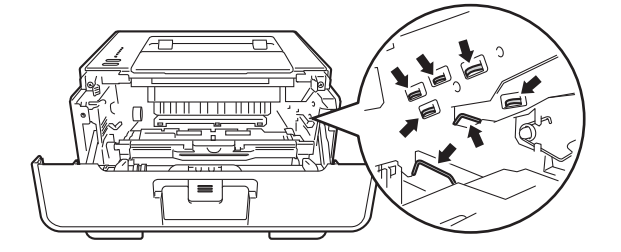

**6**

# **Примечание**

Фотобарабан и тонер-картридж — это две отдельные детали. Их необходимо устанавливать как единый узел. Если тонер-картридж будет установлен в аппарат без фотобарабана, отобразятся сообщения "Ошибка фотобарабана" или "Замятие внутри".

8) Нажмите зеленый фиксатор блокировки вниз и извлеките тонер-картридж из фотобарабана. Удалите всю замятую бумагу, если она осталась внутри фотобарабана.

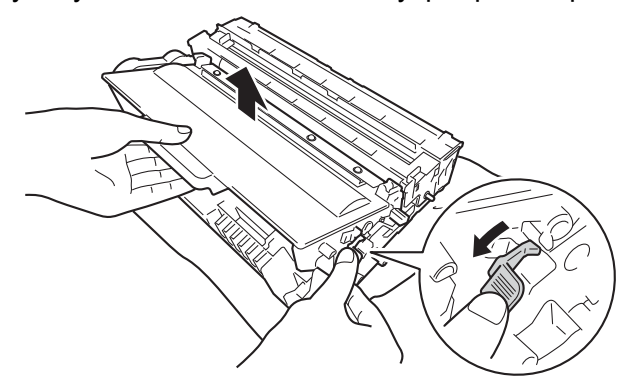

**9)** Вставьте тонер-картридж обратно в узел фотобарабана так, чтобы он зафиксировался на месте со щелчком. При правильной установке картриджа зеленый фиксатор блокировки фотобарабана автоматически поднимется.

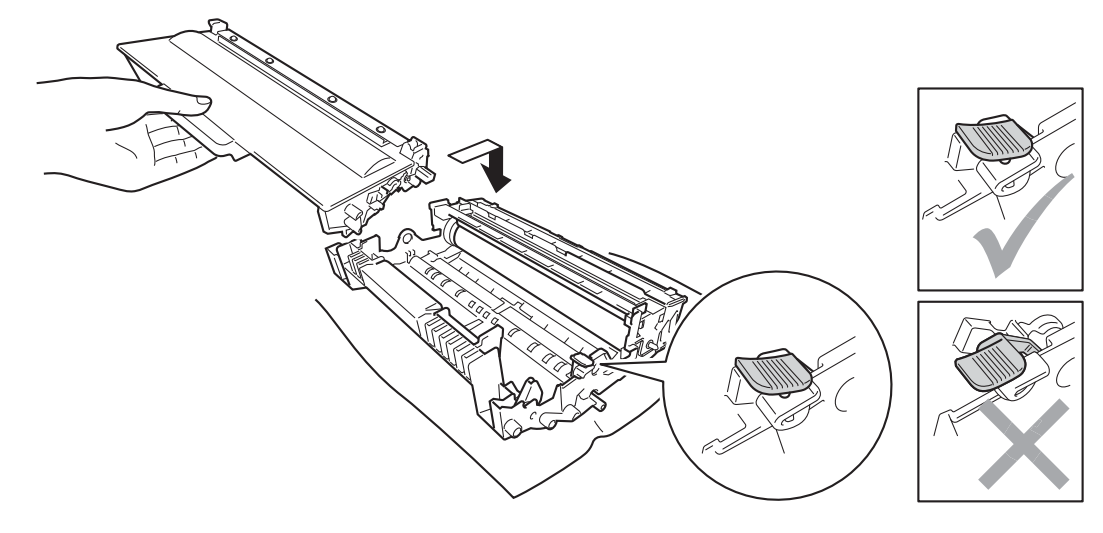

# **Примечание**

Убедитесь, что тонер-картридж правильно установлен в узле фотобарабана, в противном случае он может отсоединиться от узла фотобарабана.

10 Установите узел фотобарабана и тонер-картриджа в аппарат.

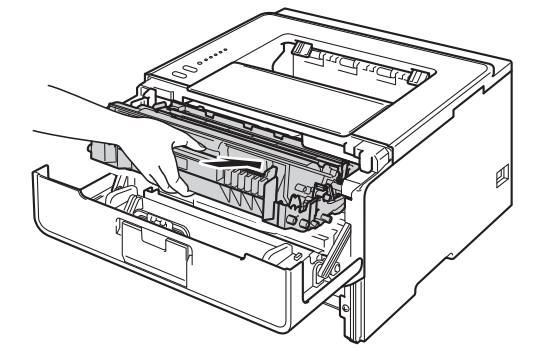

- **11** Закройте переднюю крышку аппарата.
- 12 Убедитесь, что высота стопки бумаги не превышает отметку максимального количества бумаги ( ) • • • ) в лотке для бумаги. Удерживая нажатым зеленый фиксирующий рычаг направляющих бумаги, передвиньте направляющие в соответствии с форматом бумаги. Убедитесь в том, что все направляющие плотно сидят в пазах.
- 13 Задвиньте лоток для бумаги на место до упора.

### **Примечание**

Если аппарат будет выключен при отображении сообщения о замятии бумаги, данные с компьютера будут напечатаны не полностью. Перед тем, как включить аппарат, удалите задание на печать с компьютера.

n Убедитесь, что светодиоды **Paper** <sup>и</sup> **Error** не горят, <sup>а</sup> светодиод **Ready** горит зеленым цветом.

# <span id="page-142-0"></span>**Замятие сзади / Замятие в лотке двусторонней печати <sup>6</sup>**

Если за задней крышкой (в выходном лотке для вывода листов лицевой стороной вверх) или внутри лотка двусторонней печати происходит замятие бумаги, загорается светодиод **Error** и начинают мигать светодиоды **Back Cover** и **Paper**.

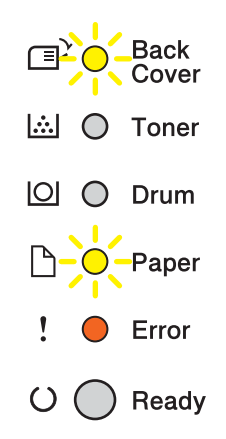

- 1 Оставьте аппарат включенным на 10 минут, чтобы внутренний вентилятор охладил сильно нагретые детали внутри аппарата.
- b Полностью выдвиньте лоток для бумаги из аппарата.

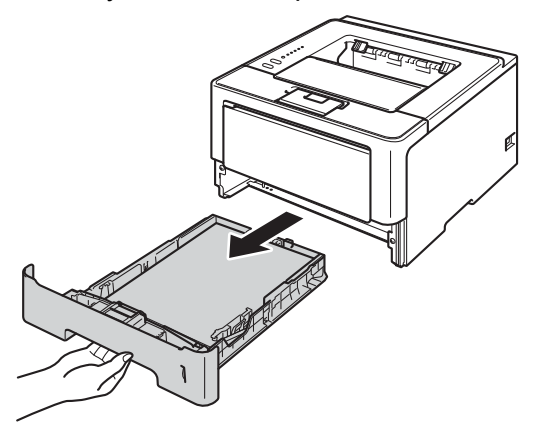

Нажмите кнопку освобождения передней крышки и откройте крышку.

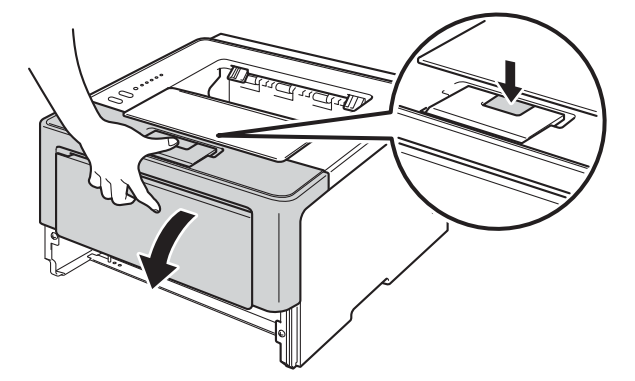

d Медленно извлеките узел фотобарабана <sup>и</sup> тонер-картриджа. Замятая бумага может вытягиваться вместе с узлом фотобарабана и тонер-картриджа. Это может привести к освобождению бумаги, после чего бумагу можно извлечь изнутри аппарата.

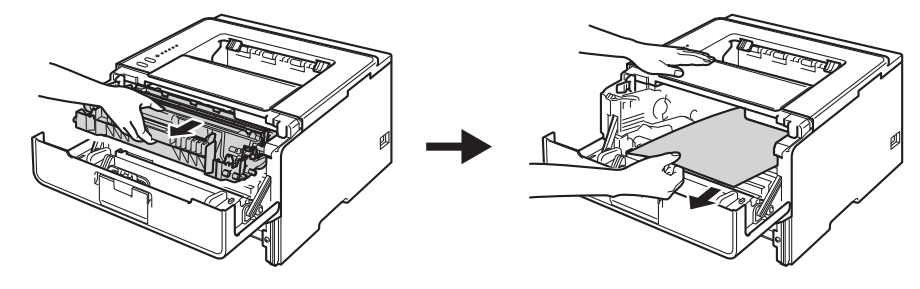

# **ПРЕДУПРЕЖДЕНИЕ**

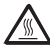

Сразу после окончания работы аппарата некоторые внутренние его части остаются очень горячими. Дождитесь охлаждения аппарата перед тем, как прикасаться к его внутренним деталям.

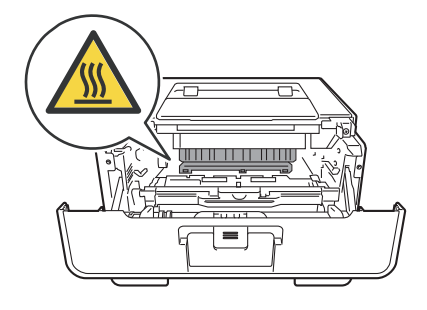

# **Важная информация**

- Рекомендуется поместить узел фотобарабана и тонер-картридж на лист ненужной бумаги или ткань на случай просыпания тонера.
- Соблюдайте осторожность при обращении с узлом фотобарабана и тонер-картриджа. Если тонер просыпался на руки или одежду, немедленно стряхните его или смойте холодной водой.
- Во избежание повреждения аппарата от статического электричества НЕ прикасайтесь к электродам, показанным на иллюстрации.

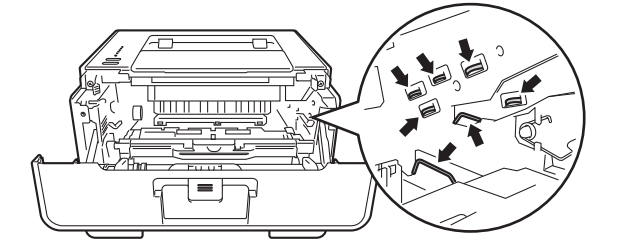

**6**
$\triangle$ 

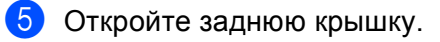

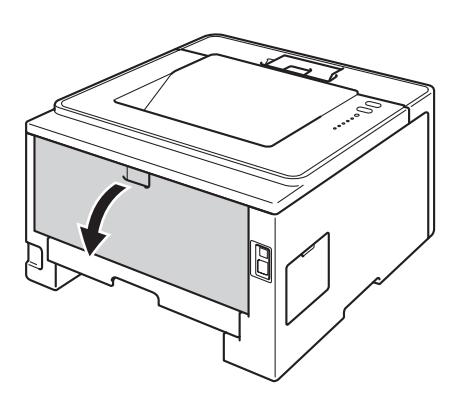

# **А ПРЕДУПРЕЖДЕНИЕ**

Сразу после окончания работы аппарата некоторые внутренние его части остаются очень горячими. Дождитесь охлаждения аппарата перед тем, как прикасаться к его внутренним деталям.

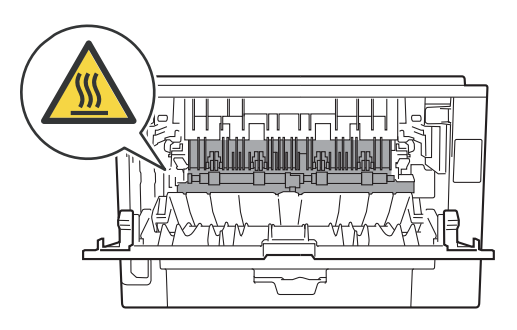

6 Двумя руками аккуратно вытяните замятую бумагу из задней части аппарата.

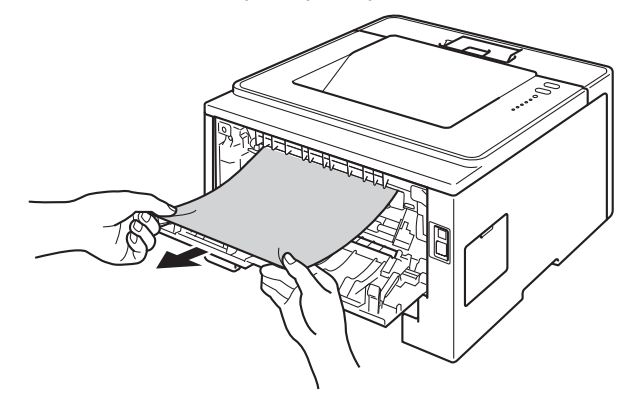

• Потяните зеленые лапки, расположенные слева и справа, на себя и откиньте крышку узла термического закрепления (1).

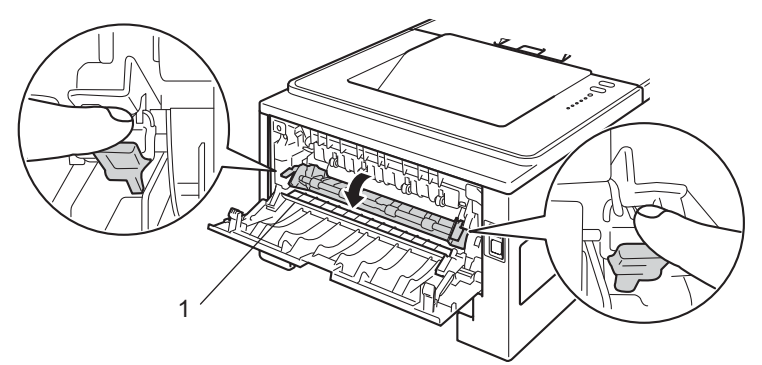

В Двумя руками аккуратно вытяните замятую бумагу из узла термического закрепления.

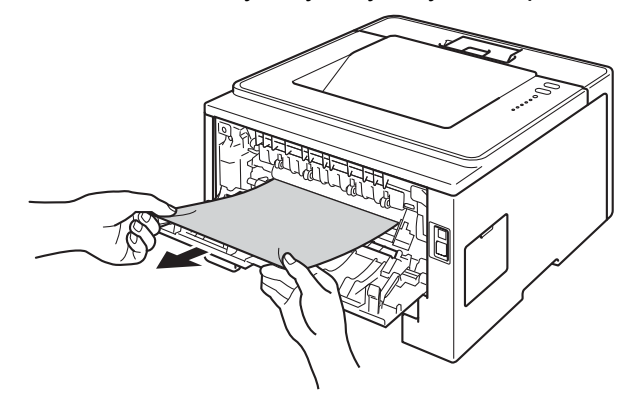

Закройте крышку узла термозакрепления тонера.  $\Omega$ 

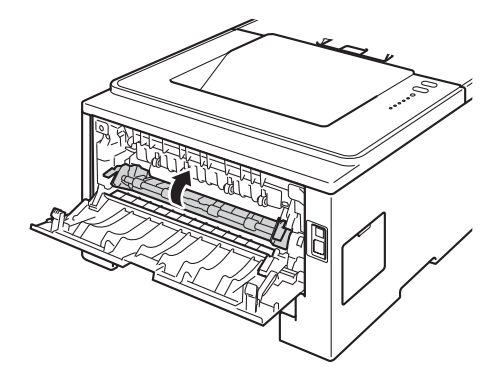

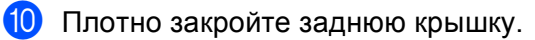

Полностью выдвиньте лоток двусторонней печати из аппарата.

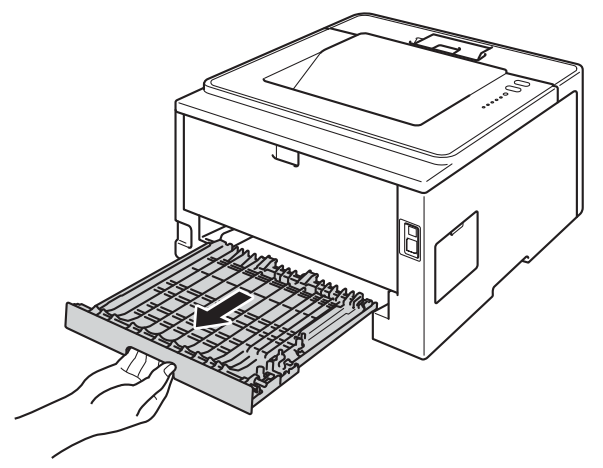

12 Вытяните замятую бумагу из аппарата или лотка двусторонней печати.

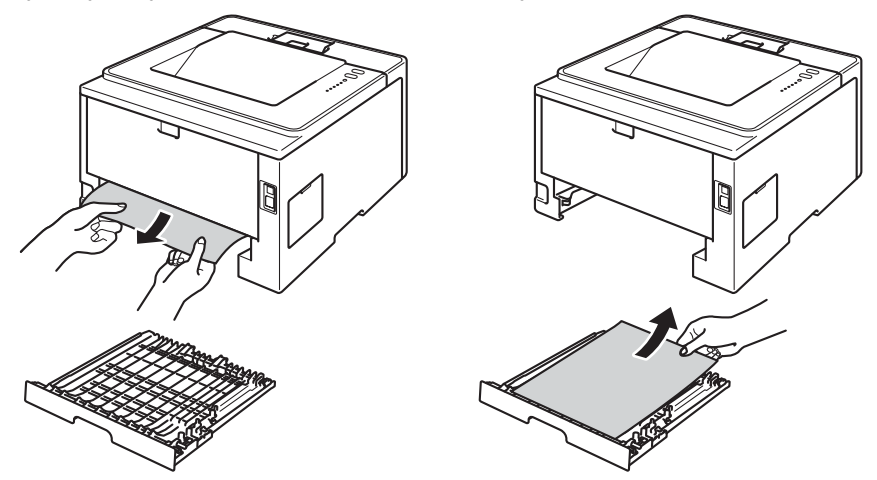

13 Убедитесь, что замятая бумага не налипла на нижнюю часть аппарата под действием статического электричества.

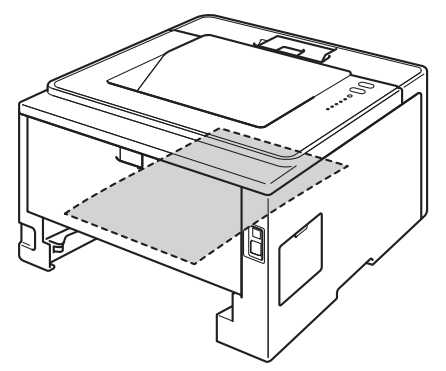

14 Установите лоток двусторонней печати в аппарат.

15 Установите узел фотобарабана и тонер-картриджа в аппарат.

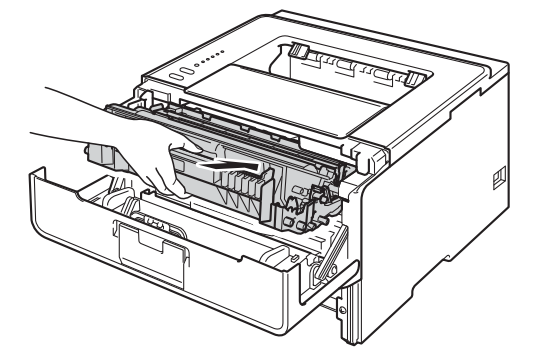

- 16 Закройте переднюю крышку аппарата.
- 17 Задвиньте лоток для бумаги на место до упора.
- r Убедитесь, что светодиоды **Back Cover**, **Paper** <sup>и</sup> **Error** не горят, <sup>а</sup> светодиод **Ready** горит зеленым цветом.

# <span id="page-148-1"></span>Если возникли проблемы с аппаратом

## Важная информация

- Для получения технической поддержки необходимо звонить в страну, в которой аппарат был приобретен. Звонки должны исходить из этой страны.
- Если вы считаете, что при работе с аппаратом возникла проблема, воспользуйтесь приведенной ниже таблицей и выполните указанные в ней действия. Большую часть проблем можно легко решить самостоятельно.
- Если необходима дополнительная помощь, на веб-сайте Brother Solutions Center можно найти самые последние ответы на часто задаваемые вопросы и советы по поиску и устранению неисправностей.

Посетите наш веб-сайт http://solutions.brother.com/.

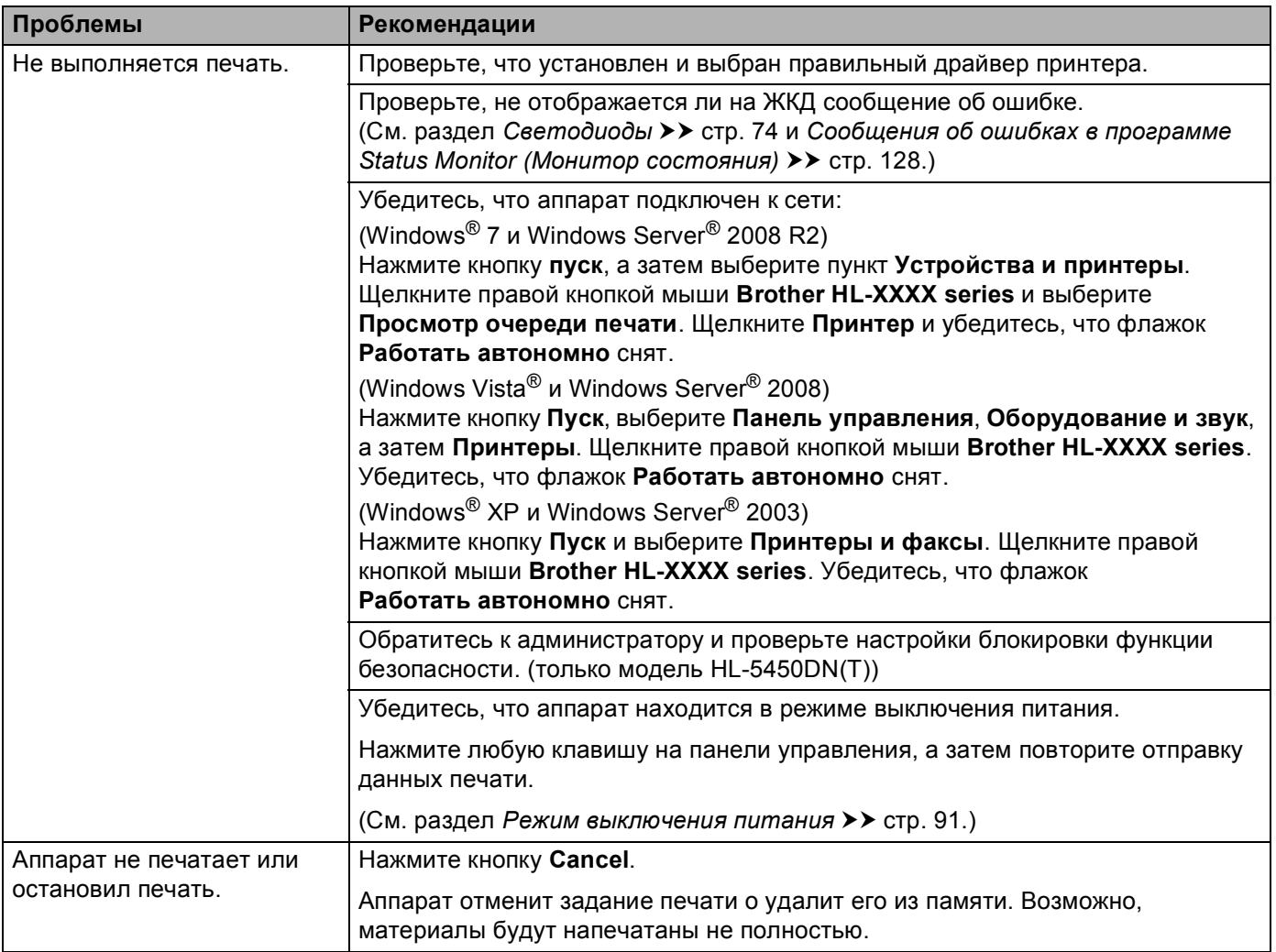

#### <span id="page-148-0"></span>Проблемы с печатью

## **Проблемы с печатью (продолжение)**

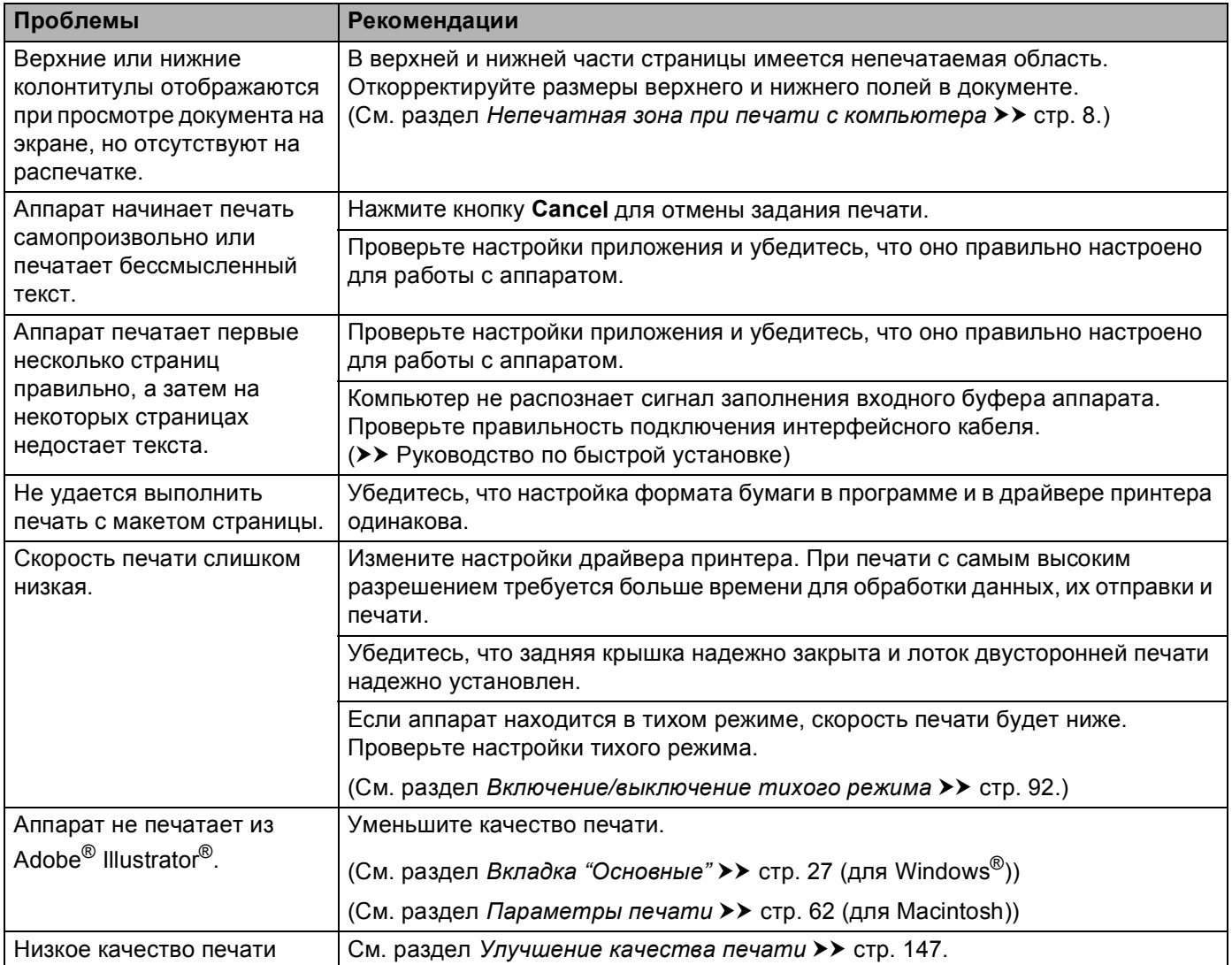

## <span id="page-149-0"></span>**Проблемы с обработкой бумаги**

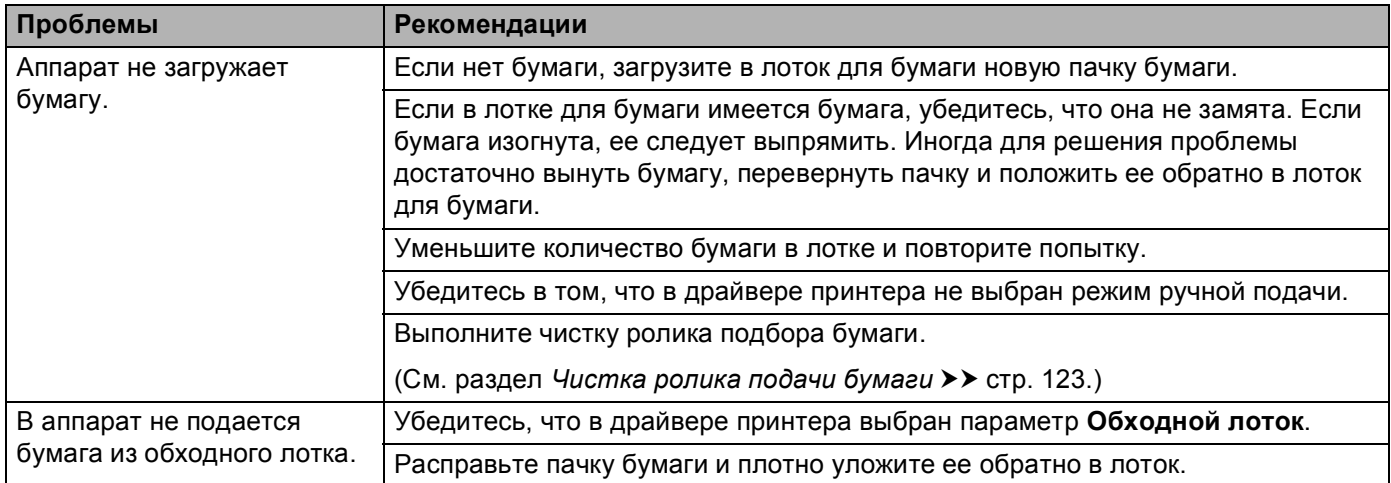

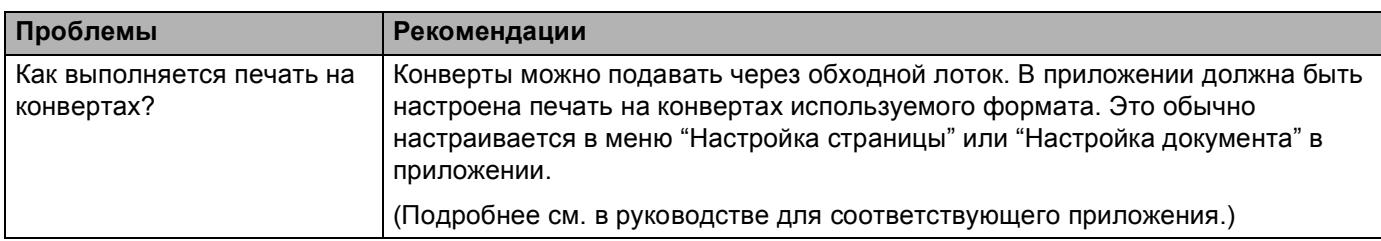

## Проблемы с обработкой бумаги (продолжение)

## <span id="page-150-0"></span>Проблемы при работе в сети (только модель HL-5450DN(T))

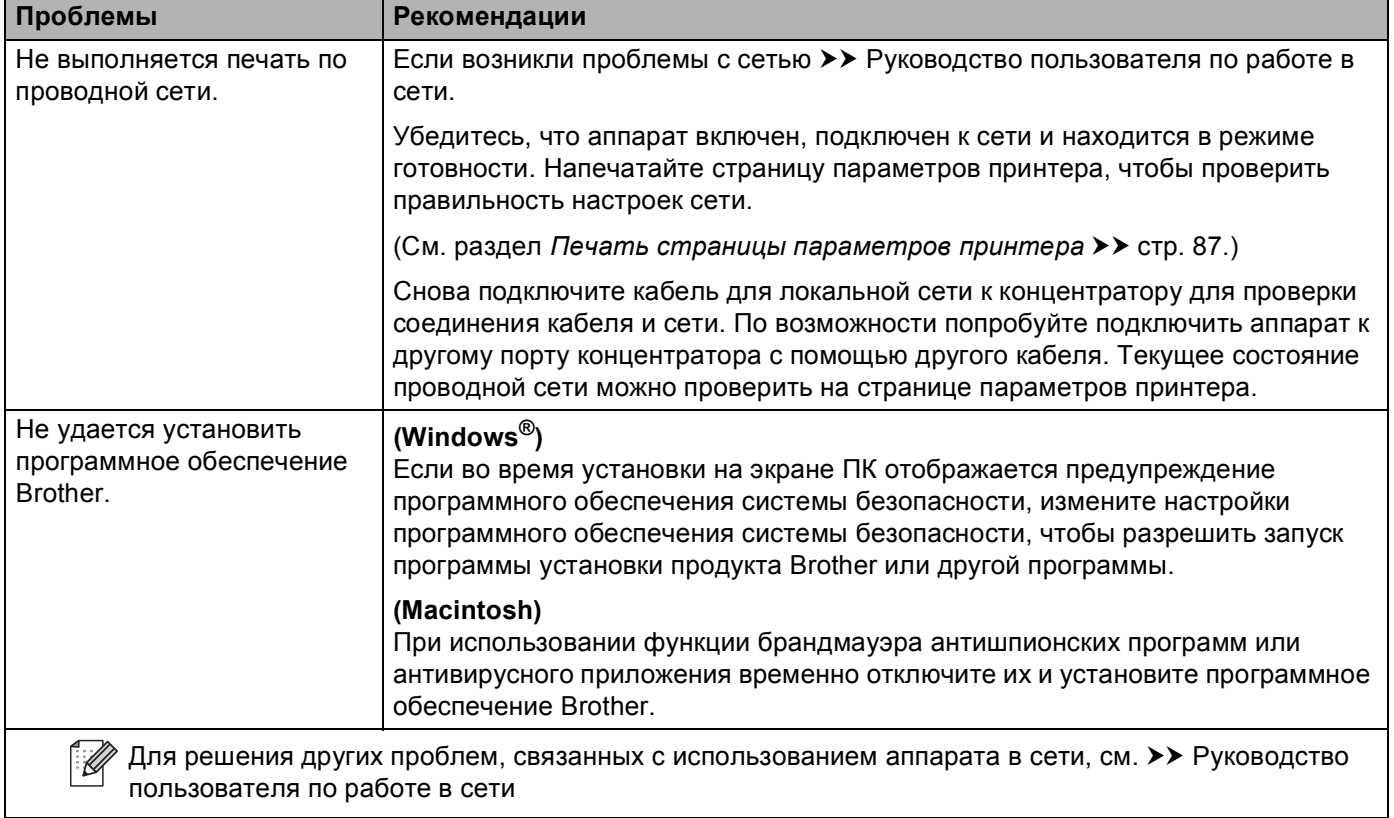

## Прочие проблемы

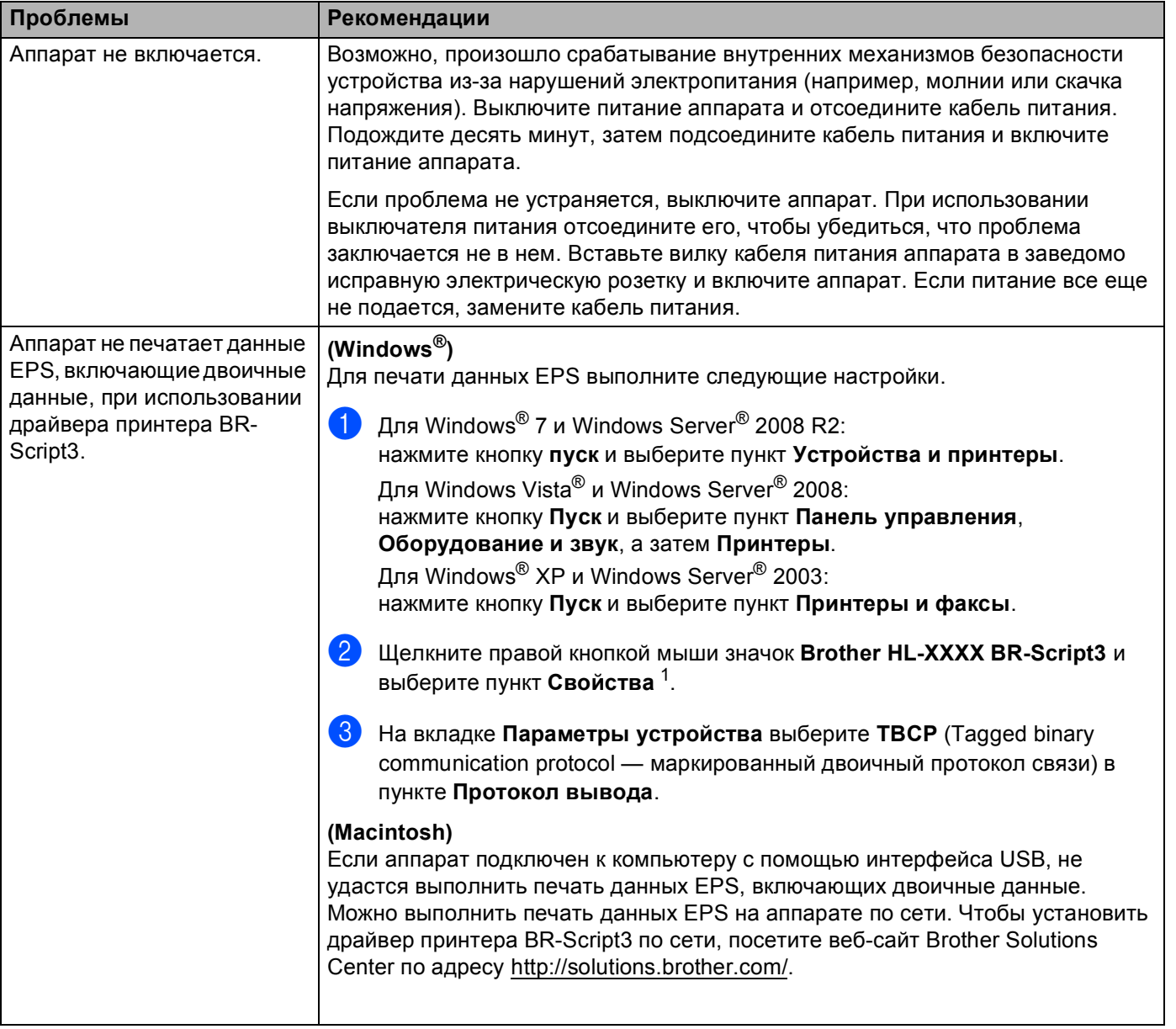

<span id="page-151-0"></span>Свойства принтера для пользователей ОС Windows® 7 и Windows Server® 2008 R2  $\mathbf{1}$ 

# <span id="page-152-1"></span><span id="page-152-0"></span>**Улучшение качества печати <sup>6</sup>**

Если возникают проблемы с качеством печати, распечатайте сначала тестовую страницу (см. раздел *Печать [тестовой](#page-91-0) страницы* > > стр. 86). Если распечатка пробной страницы выполнена успешно, возможно, проблема заключается не в аппарате. Проверьте интерфейсный кабель или попробуйте использовать аппарат с другим компьютером. Если имеется проблема, связанная с качеством распечаток, прежде всего проверьте следующие шаги. Затем, если проблема, связанная с качеством печати, не будет устранена, сверьтесь с приведенной ниже таблицей и следуйте рекомендациям.

## **Примечание**

Компания Brother не рекомендует использовать на данном устройстве картриджи других производителей или заправлять пустые картриджи тонером из других источников.

**4** Для достижения наилучшего качества печати следует использовать рекомендуемую бумагу. Проверьте, соответствует ли используемая бумага требуемым характеристикам. (См. раздел *[Допустимая](#page-7-0) бумага и другие печатные носители* > ► стр. 2.)

2) Убедитесь, что фотобарабан и тонер-картридж установлены правильно.

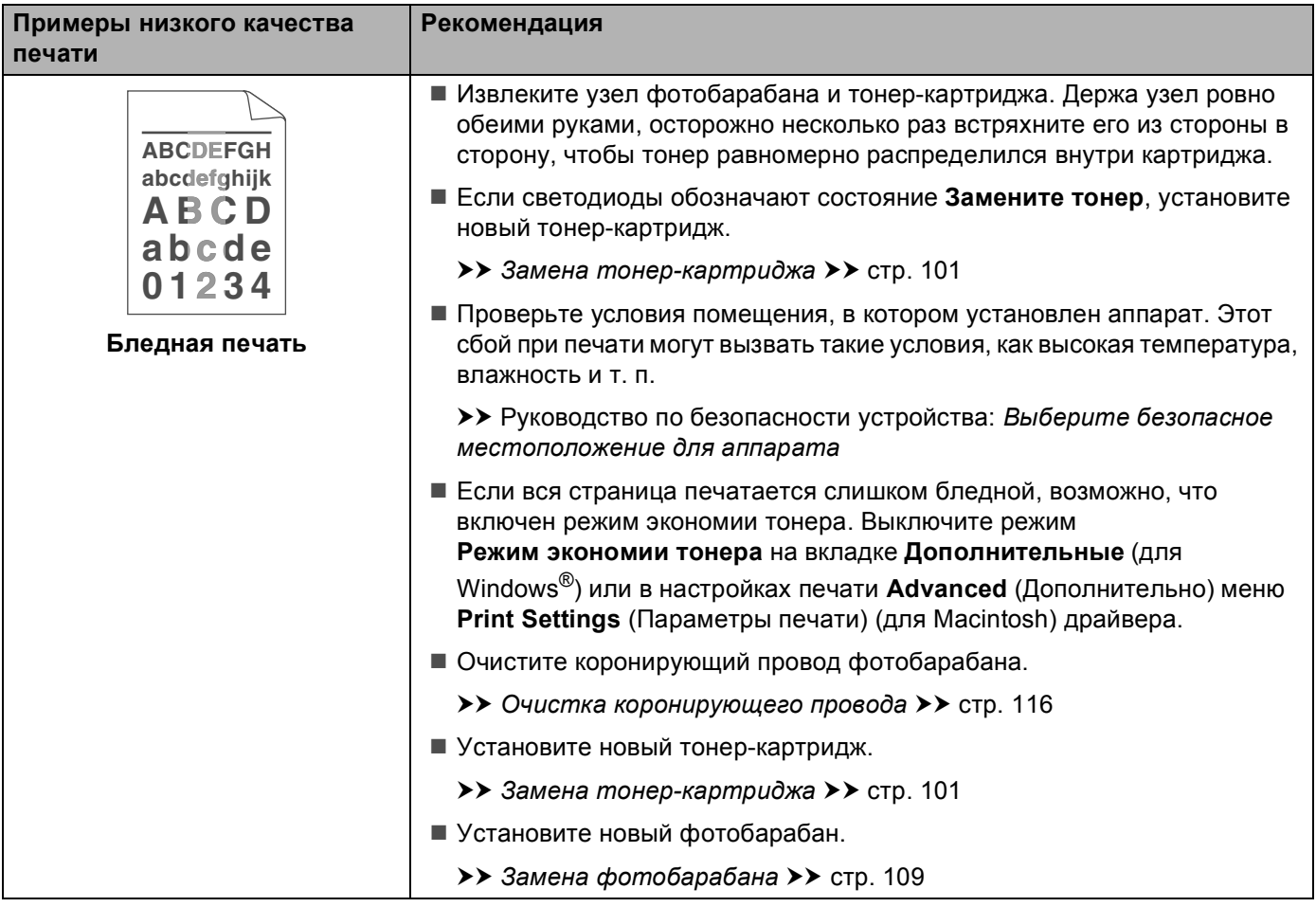

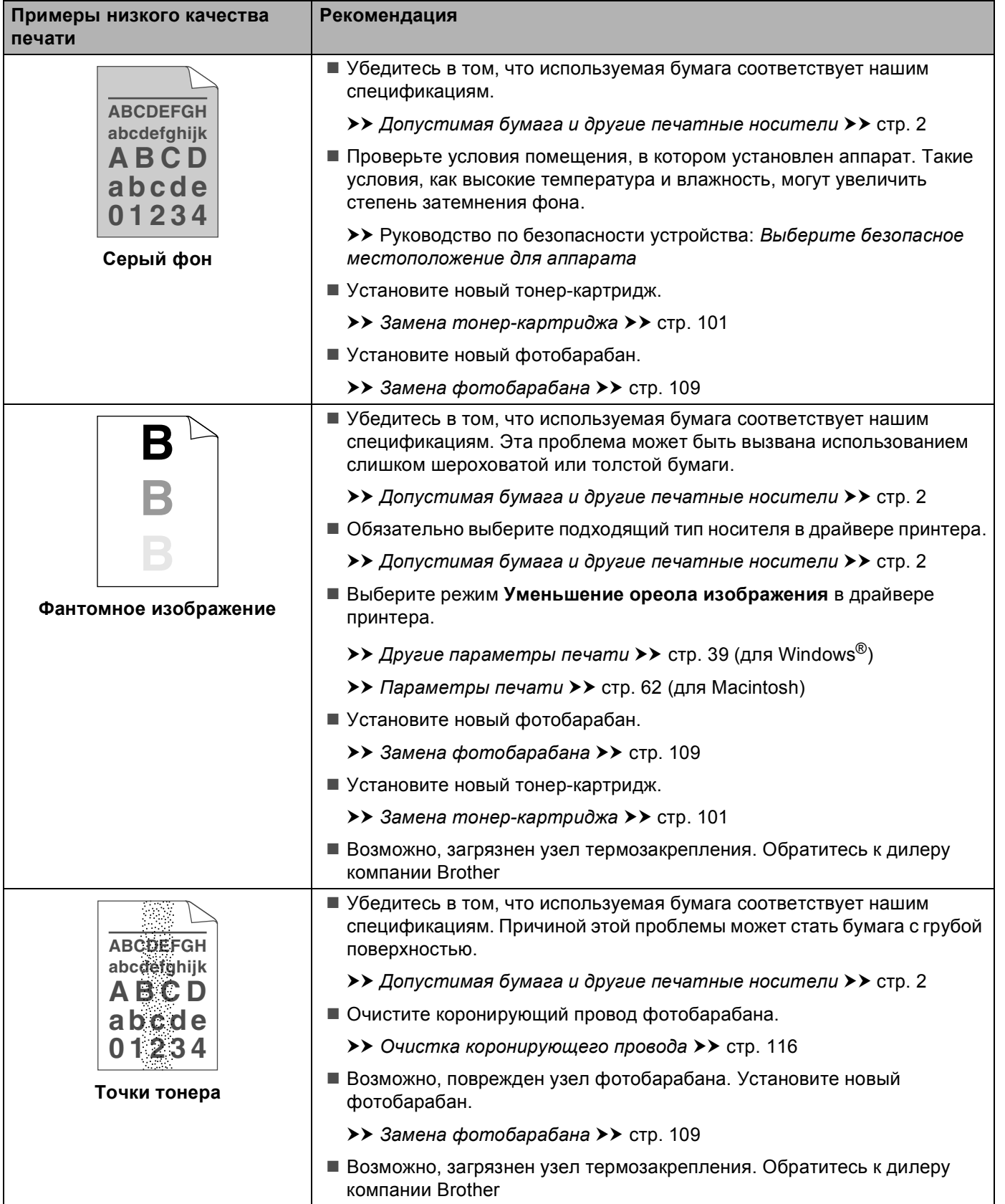

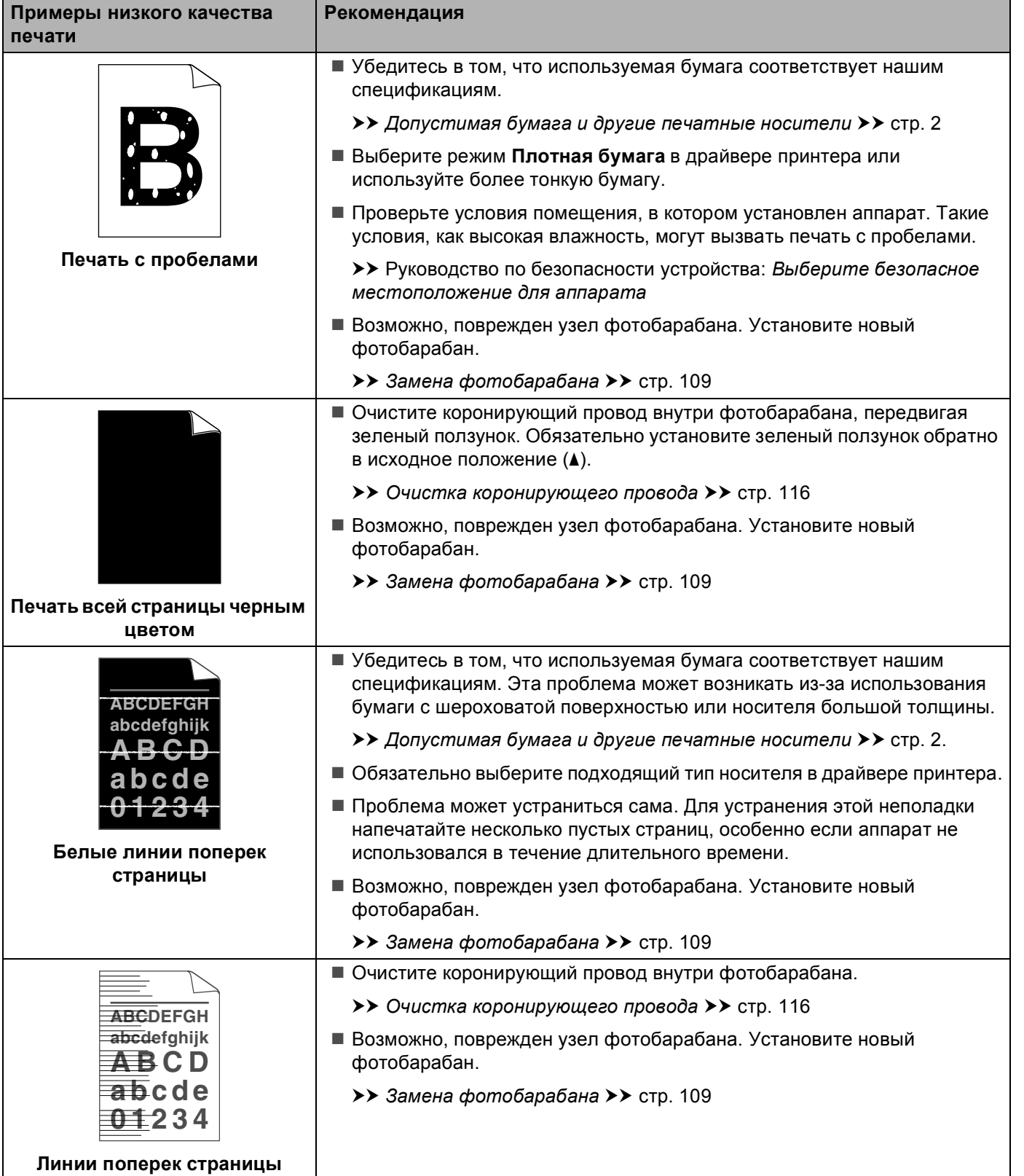

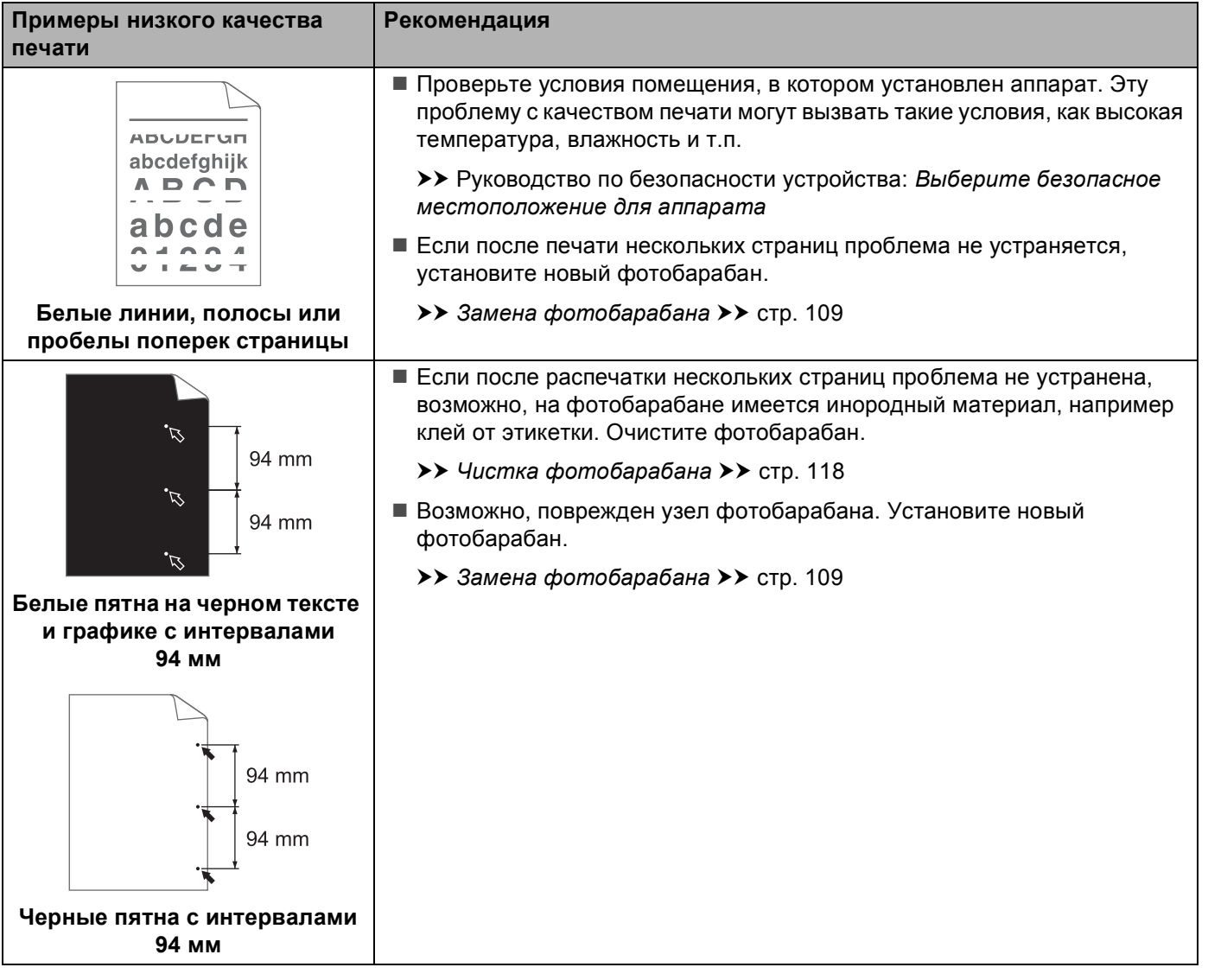

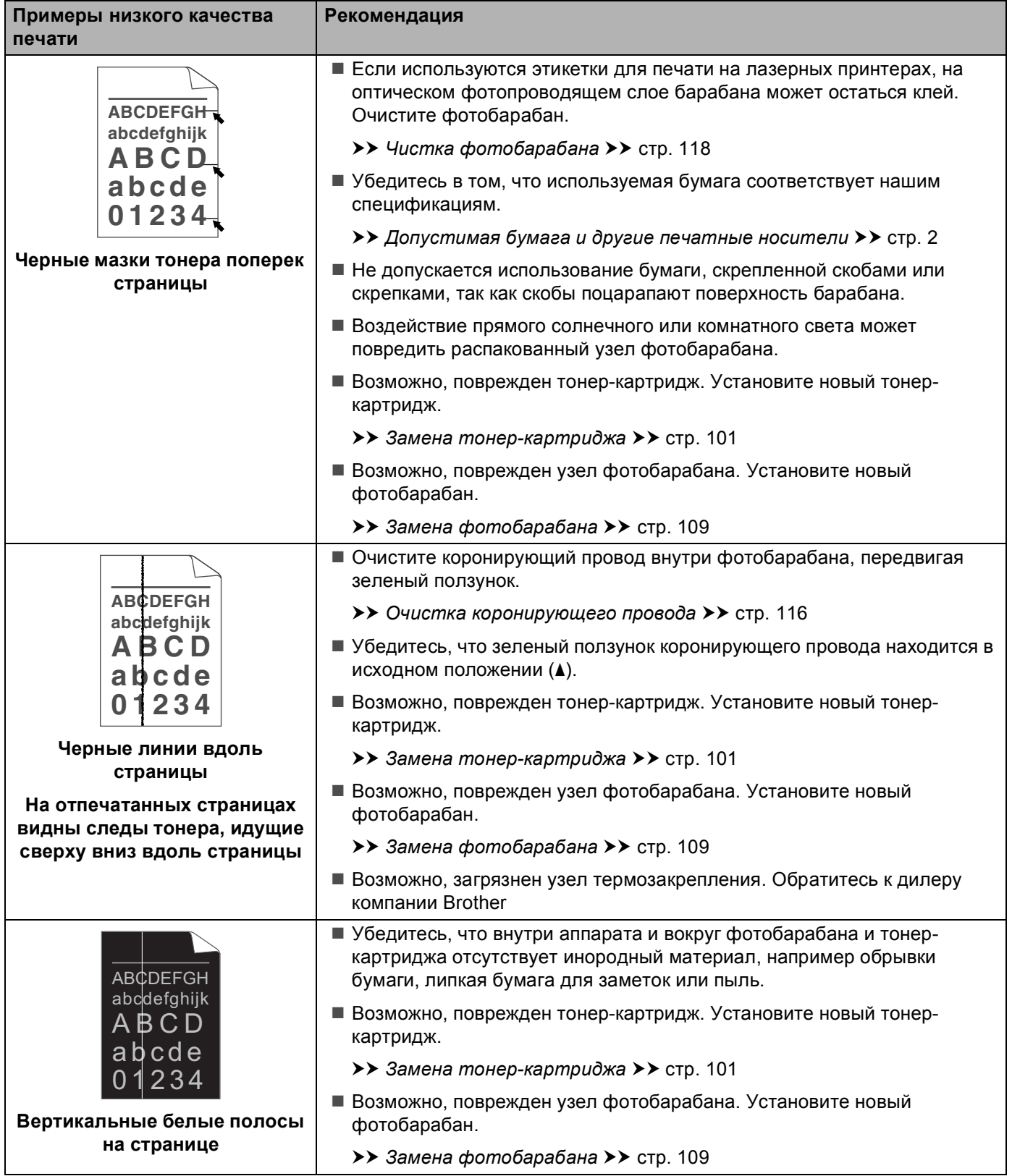

![](_page_157_Picture_616.jpeg)

![](_page_158_Picture_527.jpeg)

# **Информация об аппарате <sup>6</sup>**

## <span id="page-159-0"></span>**Настройки по умолчанию <sup>6</sup>**

В аппарате предусмотрены три уровня настроек по умолчанию; настройки по умолчанию были установлены на заводе перед отгрузкой.

- $\blacksquare$  Сеть (только модель HL-5450DN(T))
- Заводские настройки
- Восстановление настроек

![](_page_159_Picture_7.jpeg)

## **Примечание**

- Предварительно установленные настройки по умолчанию изменить нельзя.
- Функции обнуления счетчиков страниц не существует.

#### **Настройки сети по умолчанию (только модель HL-5450DN(T)) <sup>6</sup>**

Для восстановления параметров по умолчанию только для сервера печати (путем восстановления всей сетевой информации, например информации о пароле и IP-адресе) выполните следующие действия.

- a Выключите аппарат.
- b Убедитесь, что передняя крышка закрыта <sup>и</sup> шнур питания подключен.
- c Включая питание, удерживайте кнопку **Go** нажатой. Удерживайте клавишу **Go** нажатой, пока не загорятся все светодиоды, а затем не погаснет светодиод "Ready".
- 4) Отпустите кнопку **Go**. Убедитесь, что все светодиоды погасли.
- e Нажмите кнопку **Go** шесть раз. Убедитесь, что все светодиоды загорелись; это означает, что восстановлены заводские настройки сервера печати, установленные по умолчанию. Аппарат перезапустится.

#### **Заводские настройки <sup>6</sup>**

Можно частично восстановить настройки принтера по умолчанию. Настройки сети при этом не сбрасываются.

- a Выключите аппарат.
- b Убедитесь, что передняя крышка закрыта <sup>и</sup> шнур питания подключен.
- c Включая питание, удерживайте кнопку **Go** нажатой. Удерживайте клавишу **Go** нажатой, пока не загорятся все светодиоды, а затем не погаснет светодиод "Ready".
- d Отпустите кнопку **Go**. Убедитесь, что все светодиоды погасли.

**6** Нажмите кнопку Go восемь раз. Убедитесь, что все светодиоды загорелись; это означает, что восстановлены заводские настройки аппарата, установленные по умолчанию (кроме настроек сети). Аппарат перезапустится.

#### **Восстановление настроек <sup>6</sup>**

В результате этой операции для всех настроек аппарата восстанавливаются значения, заданные на заводе.

- 1 Отсоедините кабель локальной сети от аппарата; в противном случае для параметров сети (например, IP-адреса) не будут восстановлены значения по умолчанию.
- $\overline{2}$  Выключите аппарат.
- **3** Убедитесь, что передняя крышка закрыта и шнур питания подключен.
- d Включая питание, удерживайте кнопку **Go** нажатой. Удерживайте клавишу **Go** нажатой, пока не загорятся все светодиоды, а затем не погаснет светодиод "Ready".
- **(5) Отпустите кнопку Go.** Убедитесь, что все светодиоды погасли.
- f Нажмите кнопку **Go** десять раз. Аппарат автоматически перезапустится.

# <span id="page-161-4"></span>**Технические характеристики аппарата**

## $O$ бщие характеристики

**A**

<span id="page-161-2"></span>![](_page_161_Picture_248.jpeg)

<span id="page-161-3"></span><span id="page-161-1"></span><span id="page-161-0"></span><sup>1</sup> При подключении к ПК с помощью кабеля USB

**A**

**156**

#### Приложение

![](_page_162_Picture_248.jpeg)

<span id="page-162-0"></span><sup>1</sup> Измерено <sup>в</sup> соответствии <sup>с</sup> методом стандарта RAL-UZ122. **A**

<span id="page-162-1"></span><sup>2</sup> Офисная техника с уровнем шума LwAd> 6,30 Б (А) не подходит для использования в помещениях, где работники выполняют в основном умственную работу. Такое оборудование необходимо устанавливать в отдельных помещениях из-за создаваемого им шума.

## <span id="page-163-2"></span> $\blacksquare$  **Печатные** носители

![](_page_163_Picture_567.jpeg)

<span id="page-163-0"></span><sup>1</sup> При печати наклеек во избежание смазывания изображения рекомендуется убирать отпечатанные страницы из выходного лотка для бумаги сразу после их вывода из устройства.

<span id="page-163-1"></span><sup>2</sup> Лоток 2 входит в стандартную комплектацию для модели HL-5450DNT.

## $\Pi$ ринтер

<span id="page-164-7"></span>![](_page_164_Picture_392.jpeg)

<span id="page-164-0"></span><sup>1</sup> Скорость печати может меняться в зависимости от типа печатаемого документа.

<span id="page-164-1"></span><sup>2</sup> В режиме готовности из стандартного лотка

## <span id="page-164-5"></span>**Интерфейс**

<span id="page-164-6"></span>![](_page_164_Picture_393.jpeg)

<span id="page-164-2"></span><sup>1</sup> Аппарат оснащен высокоскоростным интерфейсом Hi-Speed USB 2.0. Аппарат можно также подключать к компьютеру с интерфейсом USB 1.1.

<span id="page-164-3"></span><sup>2</sup> Порты USB сторонних производителей не поддерживаются.

<span id="page-164-4"></span><sup>3</sup> Для получения подробных сетевых характеристик см. Сеть [\(LAN\)](#page-168-0) >> стр. 163 и >> Руководство пользователя по работе в сети

## <span id="page-165-3"></span> $T$ ребования к компьютеру

![](_page_165_Picture_521.jpeg)

<span id="page-165-0"></span><sup>1</sup> Порты USB сторонних производителей не поддерживаются.

<span id="page-165-1"></span><sup>2</sup> Ethernet доступен в модели HL-5450DN(T).

<span id="page-165-2"></span><sup>3</sup> Параллельный интерфейс доступен в модели HL-5440D.

Для загрузки последних обновлений драйверов посетите веб-сайт <http://solutions.brother.com/>.

## <span id="page-166-0"></span>**Важная информация о выборе бумаги**

Информация в данном разделе поможет выбрать бумагу для использования ее в данном аппарате.

## **Примечание**

При использовании нерекомендованной бумаги в аппарате может произойти замятие бумаги или нарушение подачи бумаги.

### **Перед закупкой большого количества бумаги**

Убедитесь в том, что эта бумага подходит для работы с данным аппаратом.

#### **Бумага для обычных бумажных копий**

Бумага различается по назначению, например бумага для печати и бумага для копирования. Назначение обычно указывается на упаковке бумаги. Проверьте на упаковке, подходит ли эта бумага для лазерных принтеров. Используйте бумагу, предназначенную для лазерных принтеров.

#### **Плотность бумаги**

Плотность бумаги для обычного применения в разных странах различается. Рекомендуется использовать бумагу плотностью 75–90 г/м<sup>2</sup>, хотя в данном аппарате можно использовать бумагу как большей, так и меньшей плотности.

#### **Бумага продольной резки и поперечной резки**

В процессе производства бумаги целлюлозная масса выравнивается. Поэтому различаются два типа бумаги: бумага продольной резки и бумага поперечной резки.

В бумаге продольной резки волокна располагаются параллельно длинной стороне листа. А в бумаге поперечной резки — перпендикулярно ей. Хотя обычная бумага для копирования преимущественно имеет продольную резку, она может иметь и поперечную резку. Для работы с аппаратом рекомендуется бумага продольной резки. Бумага поперечной резки имеет недостаточную прочность для транспортировочного механизма аппарата.

#### **Кислотная** бумага и нейтральная бумага

Бумагу можно классифицировать на кислотную и нейтральную.

Хотя современные способы производства бумаги зарождались при производстве кислотной бумаги, в последнее время она заменяется нейтральной бумагой, которая является более экологически чистой.

Однако во вторичной бумаге могут содержаться разные виды кислотной бумаги. Для данного аппарата рекомендуется использовать нейтральную бумагу.

Чтобы отличить кислотную бумагу от нейтральной (бескислотной), можно воспользоваться специальной ручкой для определения кислотной бумаги.

#### **Поверхность для печати**

Качество лицевой стороны листа бумаги может несколько отличаться от оборотной стороны.

Обычно сторона для печати обращена к месту открытия стопы бумаги. Следуйте инструкциям на упаковке бумаги. Обычно сторона для печати обозначается стрелкой.

## <span id="page-167-2"></span>Набор символов и знаков

Для режимов эмуляции принтеров HP LaserJet, IBM Proprinter XL и EPSON FX-850 можно установить наборы символов и знаков при помощи системы управления через веб-интерфейс (веб-браузер) <sup>1</sup> или программы Remote Printer Console.

<span id="page-167-0"></span>1 Только для модели HL-5450DN(T)

## Использование управления через веб-интерфейс (веб-браузер) (только для модели **HL-5450DN(T))**

Чтобы использовать систему управления через веб-интерфейс (веб-браузер), выполните следующие действия.

![](_page_167_Picture_6.jpeg)

## *...*<br>∄ Примечание

Рекомендуется использовать Windows® Internet Explorer® 7.0/8.0 или Firefox® 3.6 для Windows® и Safari 4.0/5.0 для Macintosh. Проследите за тем, чтобы в используемом браузере всегда были разрешены JavaScript и Cookies. Чтобы можно было использовать веб-браузер, необходимо знать IP-адрес сервера печати.

- Запустите веб-браузер.
- Введите в браузере "http://IP-адрес аппарата/" (где "IP-адрес аппарата" это IP-адрес аппарата).
	- $\blacksquare$  Пример:

http://192.168.1.2/

∛ Примечание

- <span id="page-167-1"></span>• При наличии на компьютере отредактированного файла хостов или использовании DNS (система имен доменов) для сервера печати можно ввести имя DNS.
- При использовании ОС Windows®, поскольку сервер печати поддерживает ТСР/IР и NetBIOS, для него можно указать и имя NetBIOS. Имя NetBIOS отображается на странице параметров принтера. Назначенное имя NetBIOS состоит из первых 15 символов имени узла и по умолчанию оно имеет вид "BRNxxxxxxxxxxxx" для проводной сети или "BRWxxxxxxxxxxxx" для беспроводной сети.
- При использовании компьютера Macintosh можно также легко воспользоваться системой управления через веб-интерфейс, щелкнув значок аппарата на экране программы Status Monitor.
- 3) По умолчанию пароль не требуется. Введите пароль, если он установлен, и нажмите кнопку →
- Нажмите Печать.
- 5) Перейдите на вкладку HP LaserJet и нажмите Настройка шрифтов. В списке Кодировка выберите набор символов, который требуется использовать.

### Использование и установка программы Remote Printer Console

Информацию об использовании и установке программы Remote Printer Console см. Remote Printer Console (только для Windows®) > > стр. 73.

## <span id="page-168-5"></span>**Расходные материалы**

![](_page_168_Picture_468.jpeg)

<span id="page-168-1"></span><sup>1</sup> Приблизительная емкость картриджа указана в соответствии со стандартом ISO/IEC 19752.

<span id="page-168-2"></span><sup>2</sup> Значение ресурса фотобарабана приблизительное и зависит от способа эксплуатации.

## <span id="page-168-0"></span>**Сеть (LAN) <sup>A</sup>**

![](_page_168_Picture_469.jpeg)

<span id="page-168-3"></span><sup>1</sup> (Для ОС Windows<sup>®</sup>) Программа Brother BRAdmin Light доступна доступен на компакт-диске, прилагаемом к аппарату. (Для ОС Macintosh) Программа Brother BRAdmin Light доступна доступен для скачивания с веб-сайта<http://solutions.brother.com/>.

<span id="page-168-4"></span><sup>2</sup> (Для ОС Windows®) Если требуются расширенные возможности управления принтером, используйте последнюю версию утилиты Brother BRAdmin Professional, которую можно загрузить с веб-сайта по адресу:<http://solutions.brother.com/>.

# **Номера телефонов Brother**

#### **Важная информация**

Для получения технической поддержки и консультаций по эксплуатации следует позвонить в офис в стране, где был приобретен аппарат. Звонки должны исходить *из* этой страны.

#### <span id="page-169-0"></span>**Зарегистрируйте свое изделие**

Заполните форму регистрации гарантии Brother или для удобства воспользуйтесь самым практичным способом регистрации нового изделия в Интернете по адресу:

#### **<http://www.brother.com/registration/>**

#### <span id="page-169-2"></span>**Часто задаваемые вопросы** (FAQs)

Brother Solutions Center — это универсальное средство решения всех вопросов, связанных с аппаратом. Вы можете загрузить обновленные драйверы, программное обеспечение и служебные программы (утилиты), прочитать ответы на часто задаваемые вопросы и получить советы по поиску и устранению неисправностей и наиболее эффективному использованию изделий Brother.

## **<http://solutions.brother.com/>**

Эту ссылку можно выбрать, чтобы загрузить обновления драйверов Brother.

#### $C$ лужба работы с клиентами

Посетите сайт <http://www.brother.com/> для получения контактной информации местных офисов компании Brother.

#### <span id="page-169-1"></span>**Адреса сервисных центров <sup>A</sup>**

Информацию о сервисных центрах в Европе можно получить в местном офисе компании Brother. Контактную информацию офисов в вашей стране можно найти на сайте [http://www.brother.com/,](http://www.brother.com/) где приводятся адреса и контактные телефоны офисов в Европе.

#### **Адреса в Интернете**

Международный веб-сайт компании Brother:<http://www.brother.com/>

Часто задаваемые вопросы (FAQ), поддержку изделий и ответы на технические вопросы, обновления драйверов и утилиты можно найти по адресу:<http://solutions.brother.com/>

# Указатель

## $\mathbf B$

B

![](_page_170_Picture_95.jpeg)

## S

![](_page_170_Picture_96.jpeg)

## Б

![](_page_170_Picture_97.jpeg)

## B

![](_page_170_Picture_98.jpeg)

## Д

![](_page_170_Picture_99.jpeg)

## 3

![](_page_170_Picture_100.jpeg)

# $M$

![](_page_170_Picture_101.jpeg)

# $K$  and  $\overline{K}$  and  $\overline{K}$  and  $\overline{$

![](_page_170_Picture_102.jpeg)

# Here are a supported to the second service

![](_page_170_Picture_103.jpeg)

# $\overline{\phantom{a}}$

![](_page_170_Picture_104.jpeg)

# **n** and the state

![](_page_170_Picture_105.jpeg)

## P

![](_page_170_Picture_106.jpeg)

#### Указатель

## **С**

![](_page_171_Picture_209.jpeg)

![](_page_171_Picture_210.jpeg)

![](_page_171_Picture_211.jpeg)

## **Ф**

![](_page_171_Picture_212.jpeg)

# **Х**

![](_page_171_Picture_213.jpeg)

![](_page_171_Picture_214.jpeg)